資料 No.3

#### 令和 5 年度市町村子ども会連絡協議会事務担当者会議

資 料

安全共済会ネット加入

【全国子ども会連合会ホームページ】

安全共済会の各様式がダウンロードできます

https://www.kodomo-kai.or.jp/anzen\_kyosaikai/

#### ネット加入を導入のメリット【市区町村等子連】

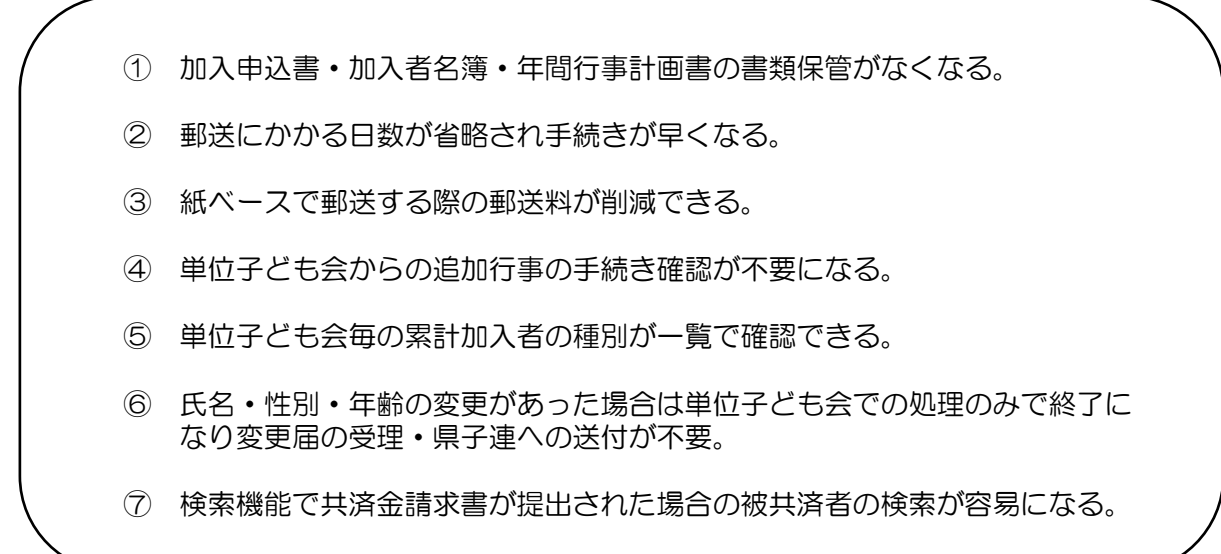

#### ネット加入を導入のメリット【単位子ども会】

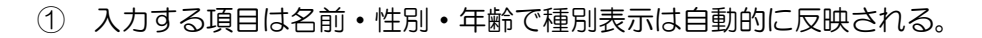

- EXCELで加入者情報を把握していればcsvデータで一括入力が可能。
- 3歳以下の幼児が加入する場合の保護者チェックが自動的に判断される。
- 市子連等に提出する書類は入金関係の書類のみでメールで送付すれば 郵送料はかからない。
- 行事追加の場合、書類の提出が不要。追加行事の登録で市子連等・県子連 等・全子連まで連絡できる。
- 氏名・性別・年齢の変更があった場合は備考欄に変更内容を入力すれば変 更届の市子連への提出は不要。
- 更新の場合は前年度のユーザーID・PWで前年度データが移行できる。 年齢も自動的に1歳アップして表示される。

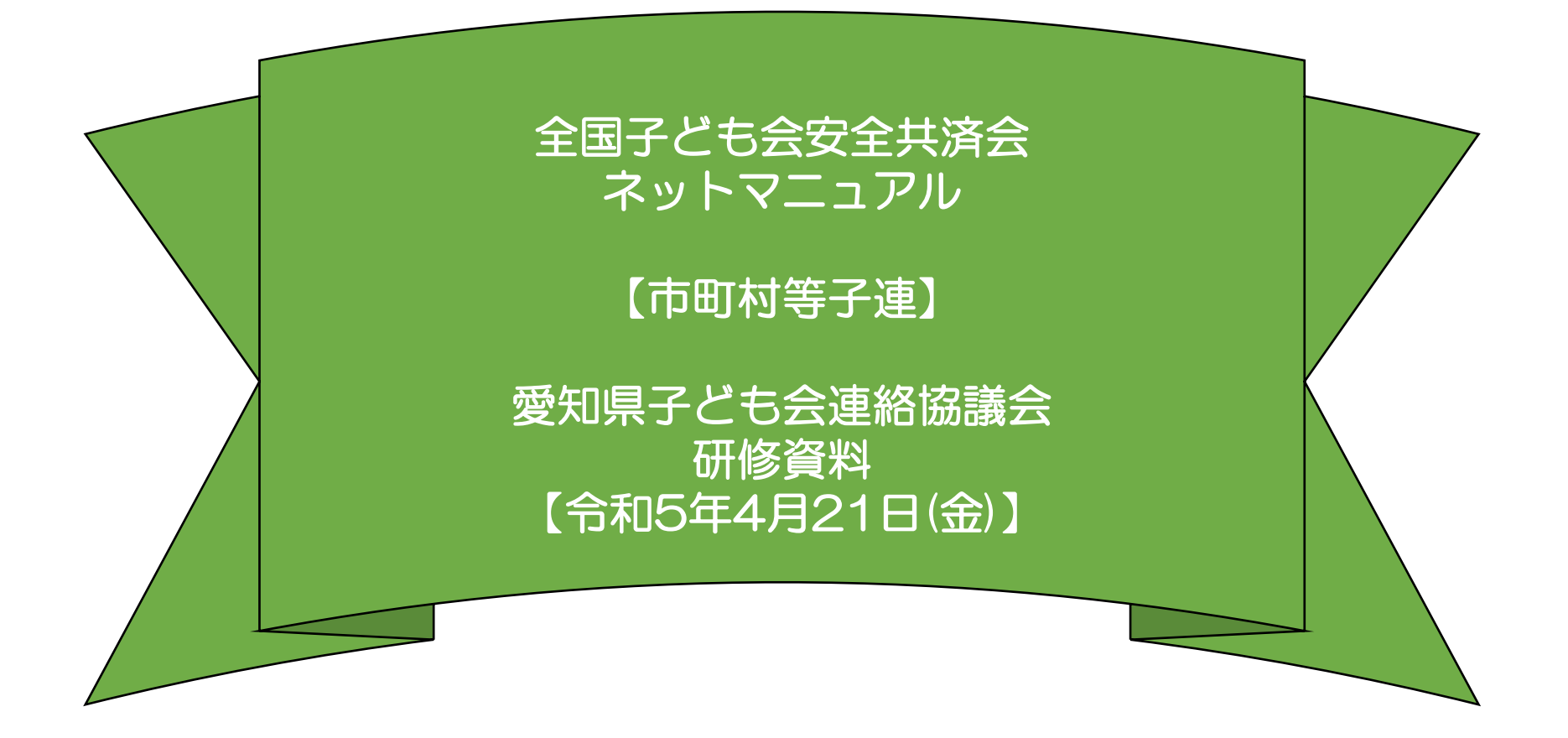

: 全子連・・・全国子ども会連合会 県子連・・・愛知県子ども会連絡協議会 市子連・・・市町村等子連

-2-

## 市子連のハンマーヘッド用ID・PW通知および県子連の照会対応

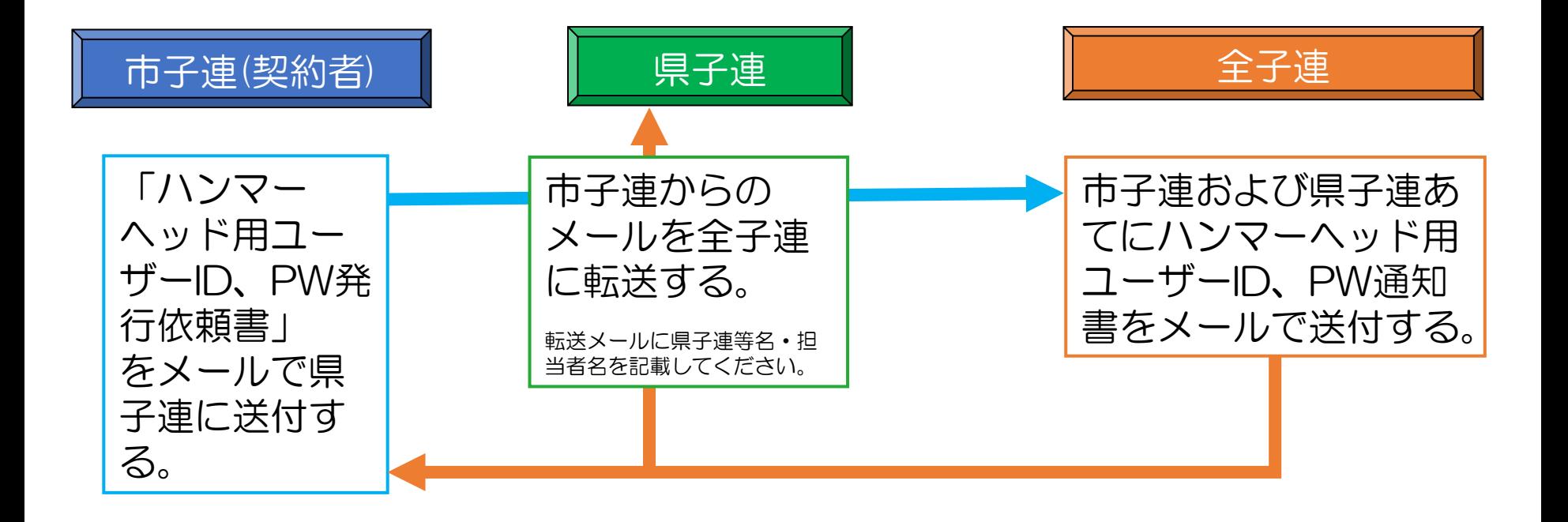

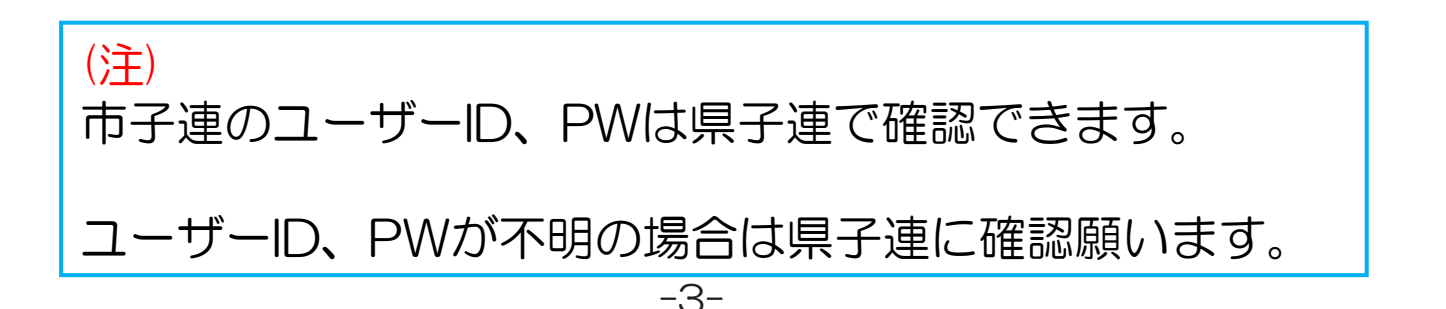

## 市子連でのHHの使い方

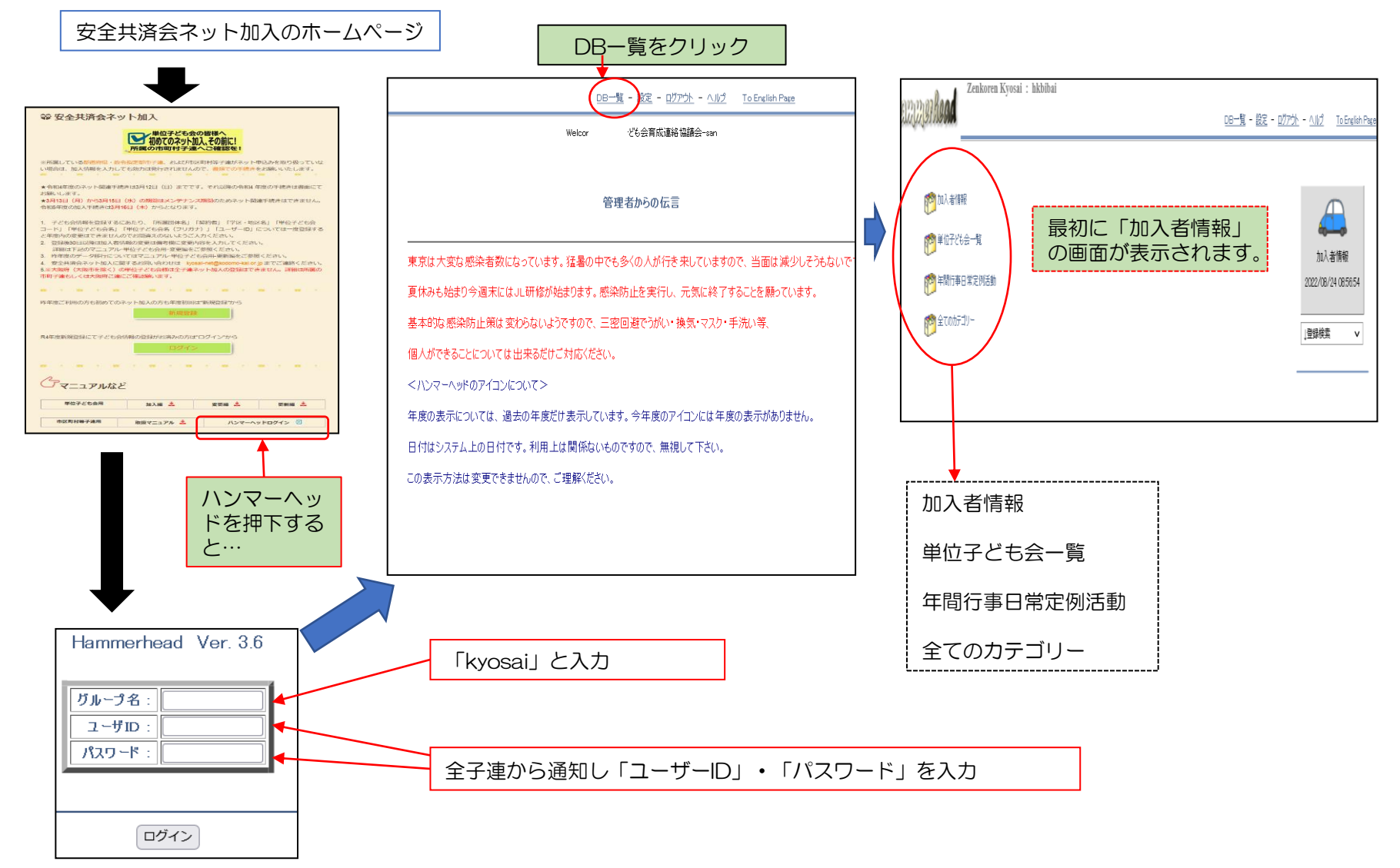

 $-4-$ 

# 加入者情報の内容 ①

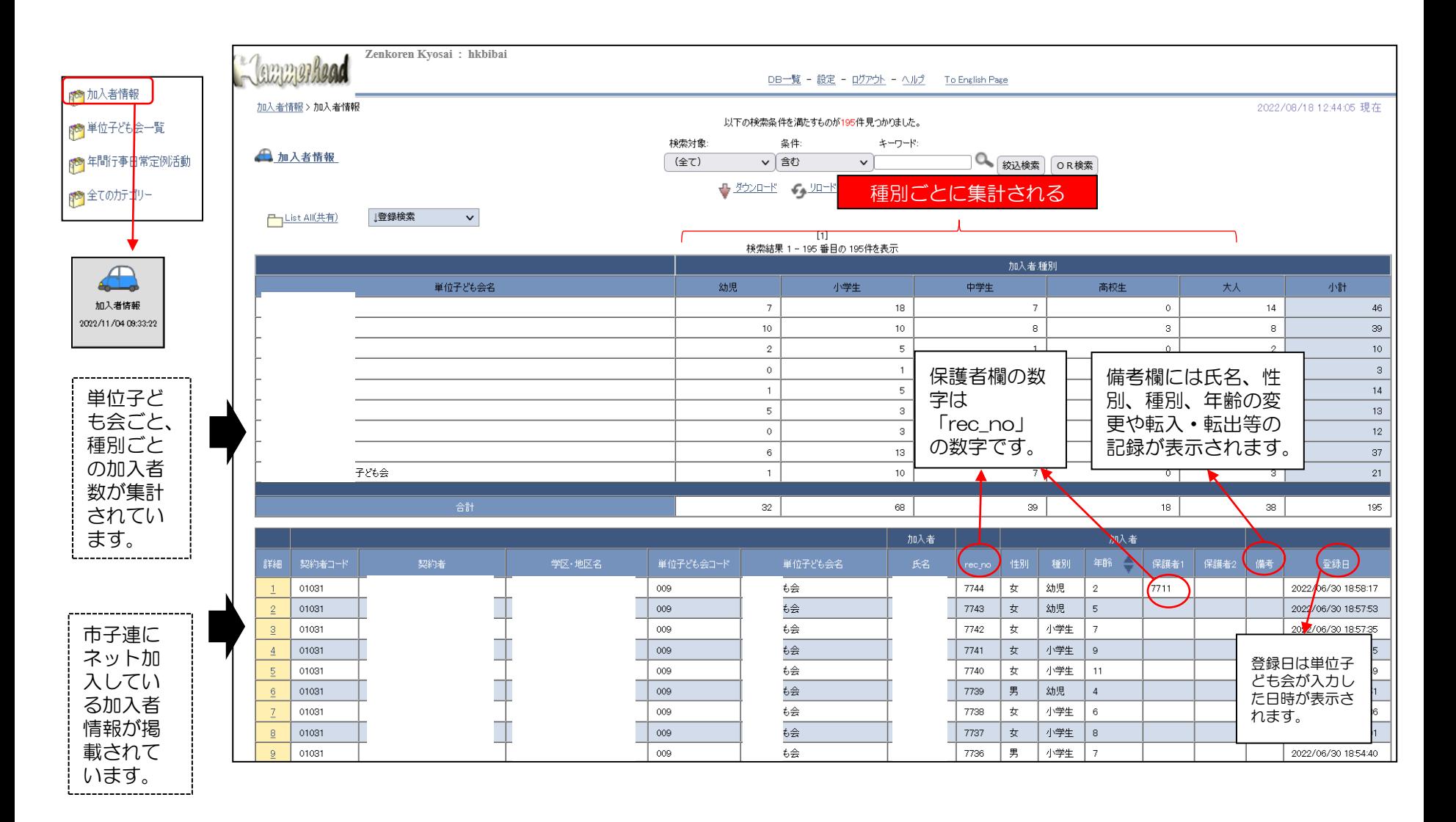

-5-

# 加入者情報の内容 2 |

#### 【加入者情報の詳細確認】

下記画面の「詳細」を選択すると右記の内容が表示されます。

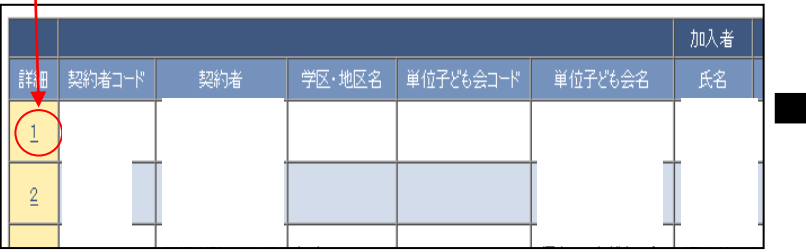

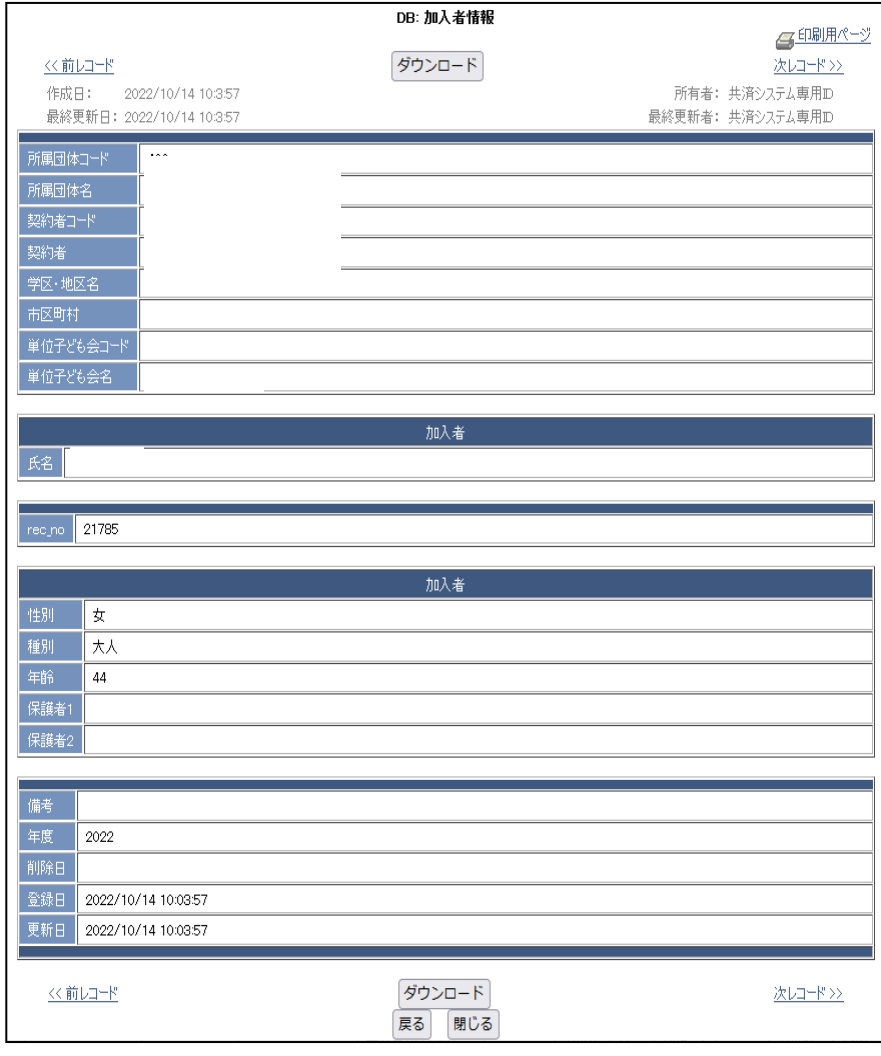

-6-

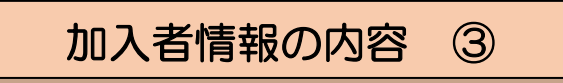

【単位子ども会の加入者情報の検索】

加入者情報の上部にある検索項目に

① 検索対象・・・・「v」をクリックし「単位子ども会名」を選択する。

② 条件・・・・・・・・「v」をクリックし「一致(=x)」を選択する。(検索結果が現れない場合は「含む」に変えて改めて検索してください。

③ キーワード・・該当の単位子ども会名を入力してください。

上記3項目を入力後「絞込検索」をしてください。単位子ども会名が登録内容と違う場合は検索結果が表示されません。

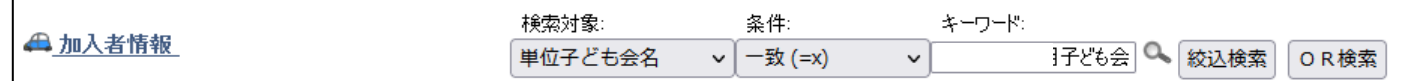

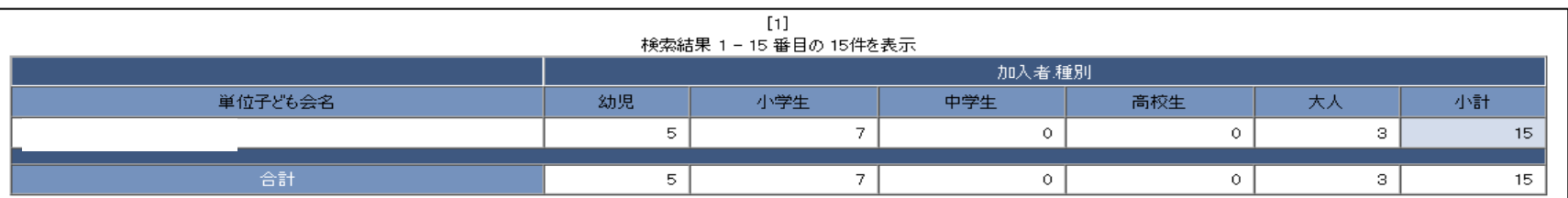

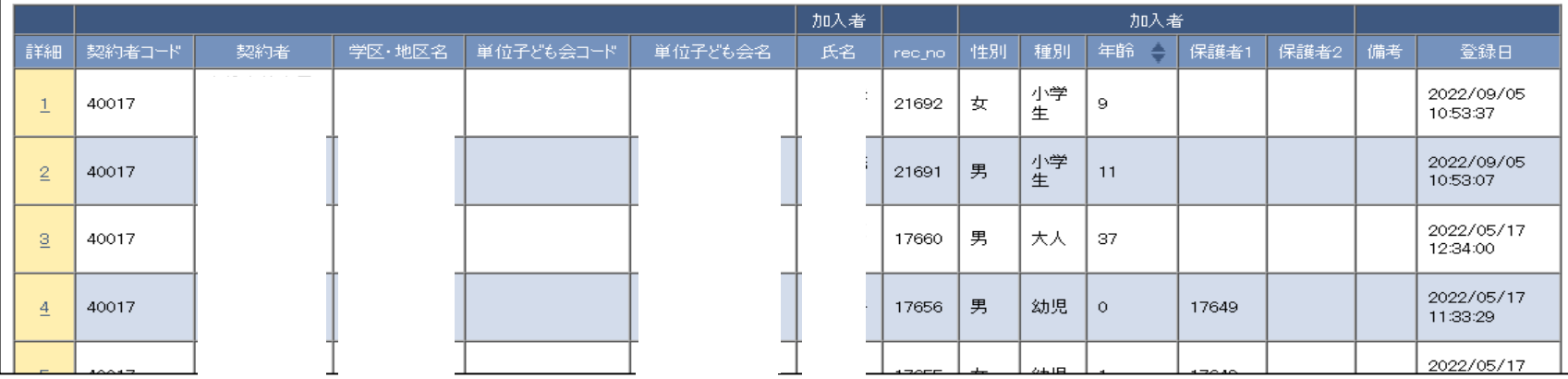

## 単位子ども会情報の内容 ①

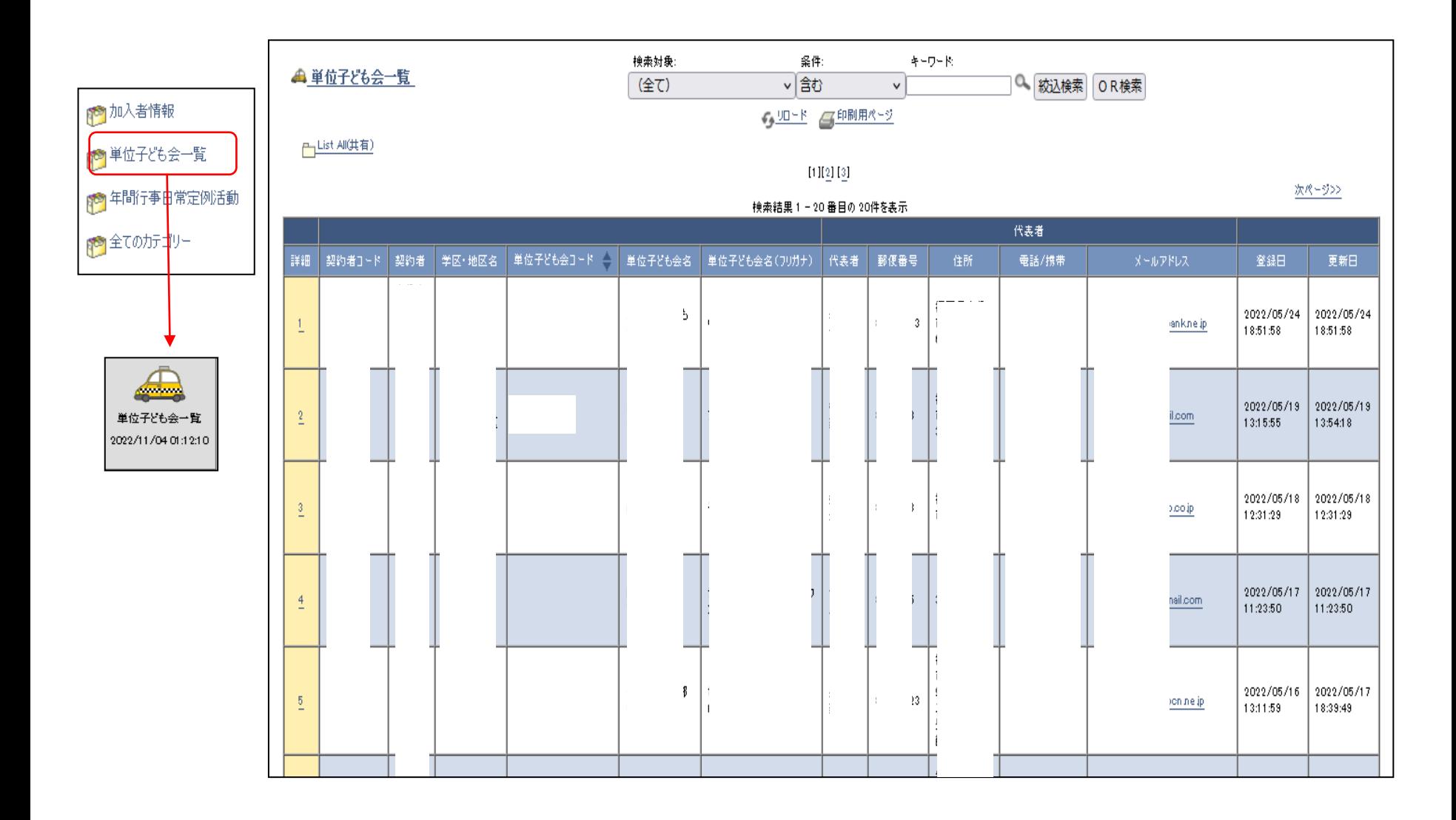

-8-

# 単位子ども会情報の内容 ②

【単位子ども会情報の詳細確認】

下記画面の「詳細」を選択すると右記の内容が 表示されます。

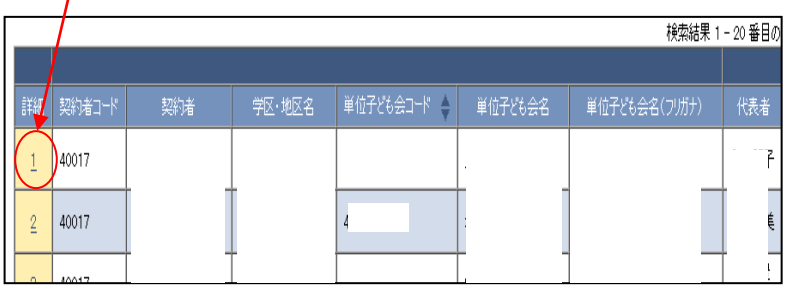

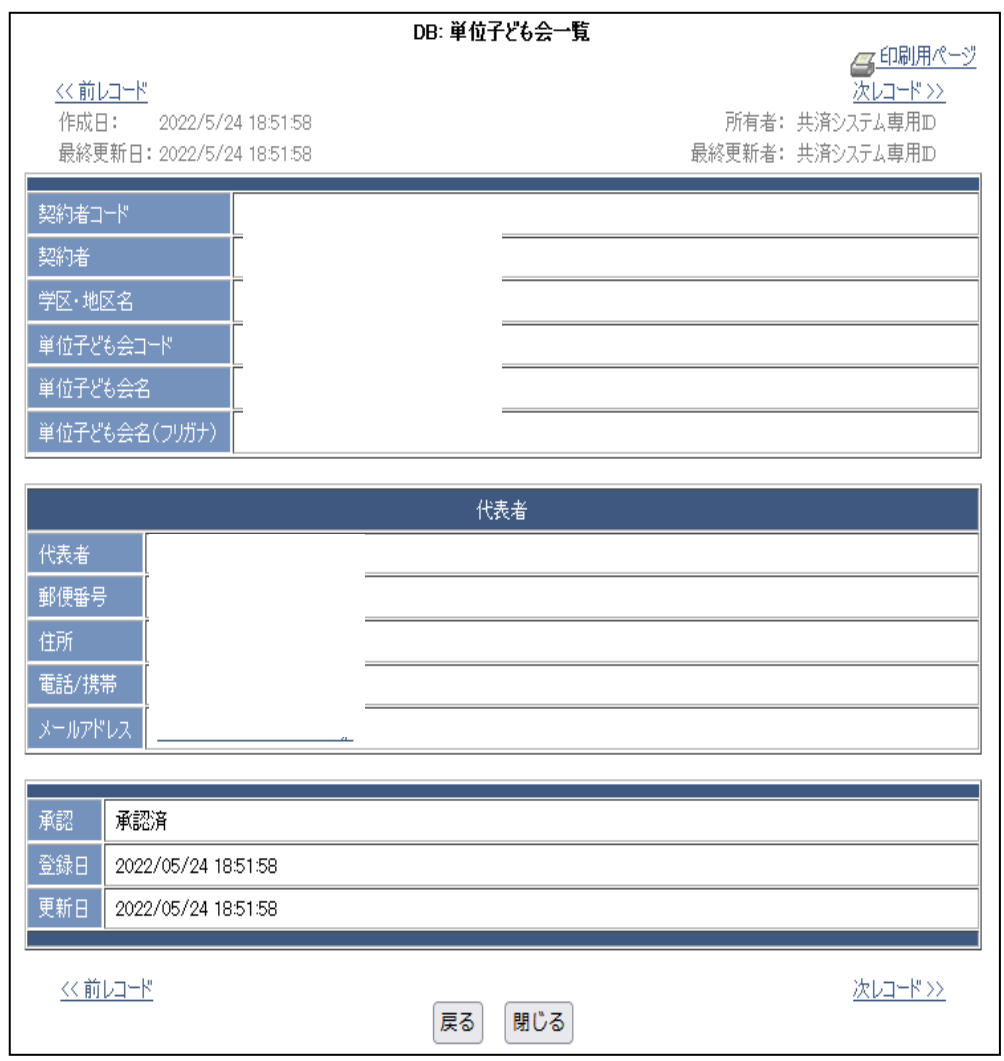

-9-

# 年間行事日常定例活動の内容 ①

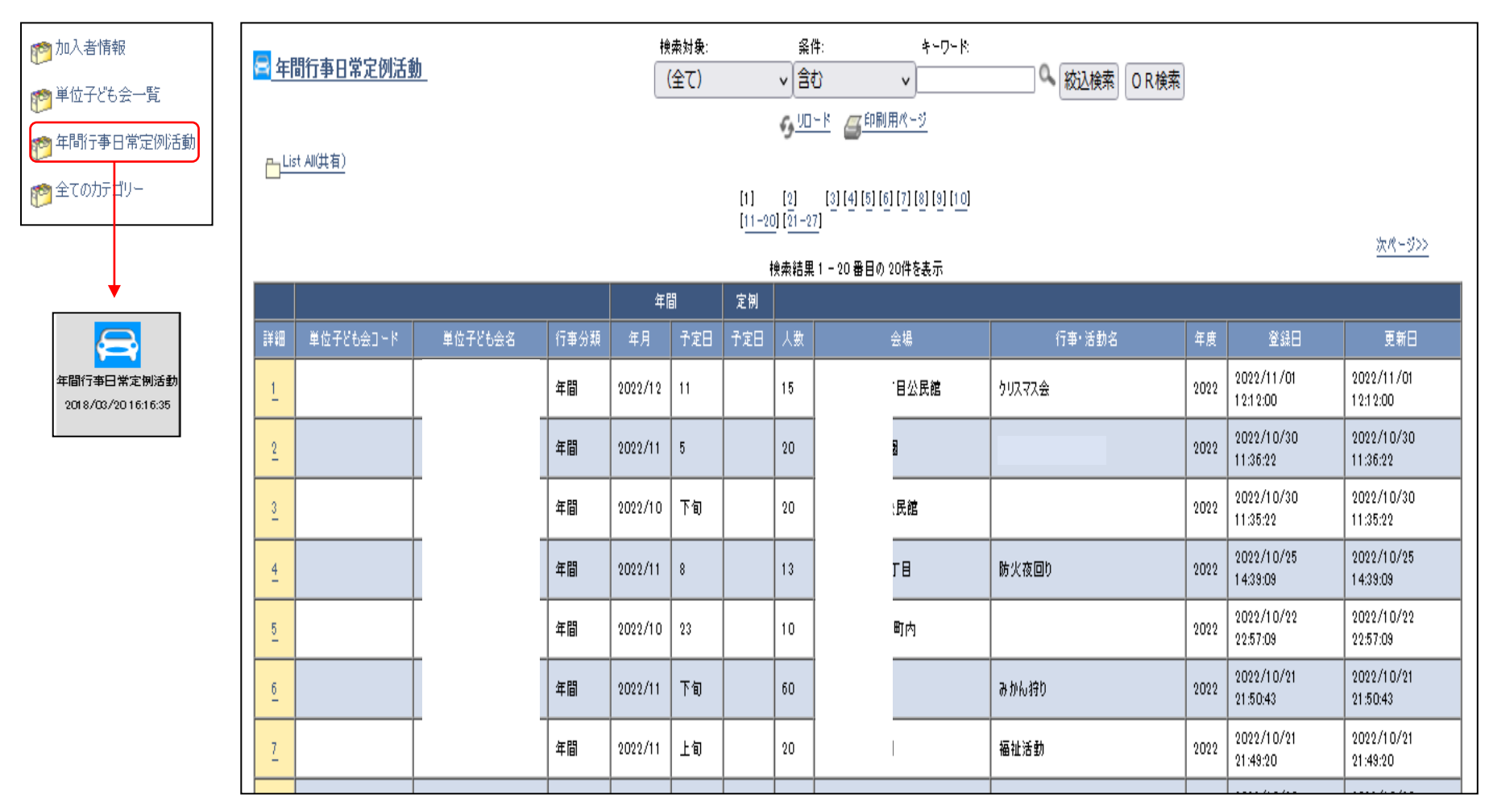

## 年間行事日常定例活動の内容 ②

【年間行事日常定例活動の詳細確認】

下記画面の「詳細」を選択すると右記の内容が 表示されます。

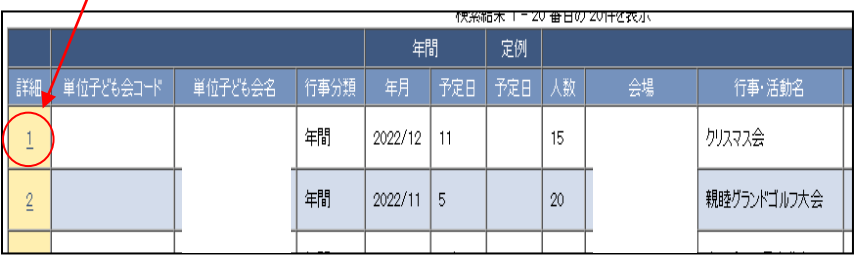

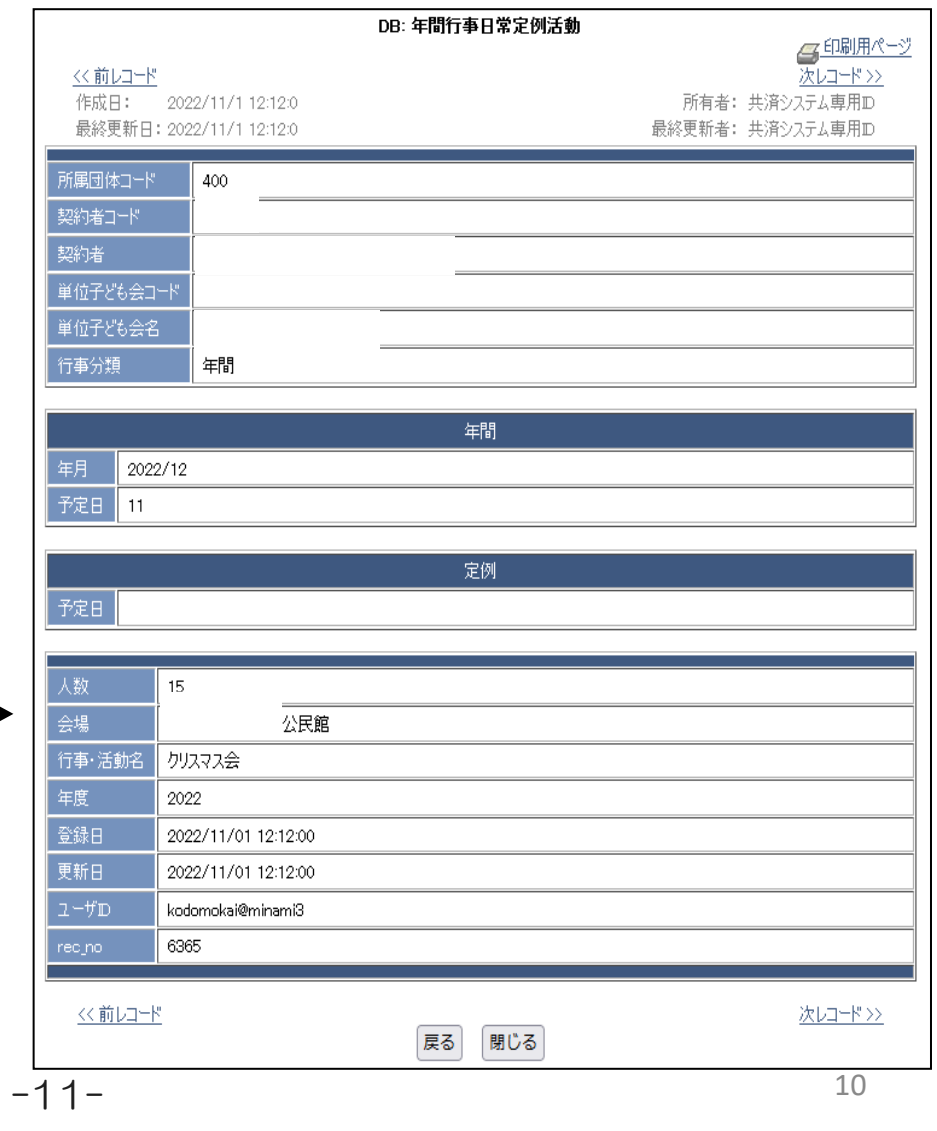

## 年間行事日常定例活動の内容 ③

【単位子ども会の年間行事日常定例活動の検索】

年間行事日常定例活動の上部にある検索項目に

① 検索対象・・・・「v」をクリックし「単位子ども会名」を選択する。

② 条件・・・・・・・・「v」をクリックし「一致(=x)」を選択する。(検索結果が現れない場合は「含む」に変えて改めて検索してください。

③ キーワード・・該当の単位子ども会名を入力してください。

上記3項目を入力後「絞込検索」をしてください。単位子ども会名が登録内容と違う場合は検索結果が表示されません。

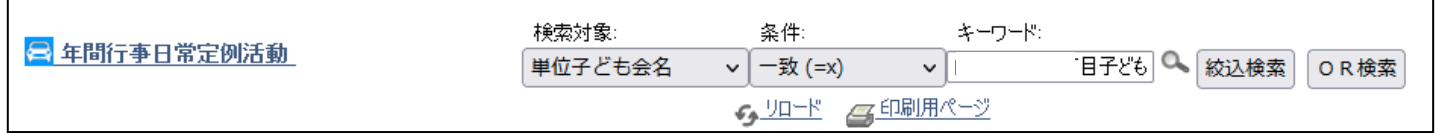

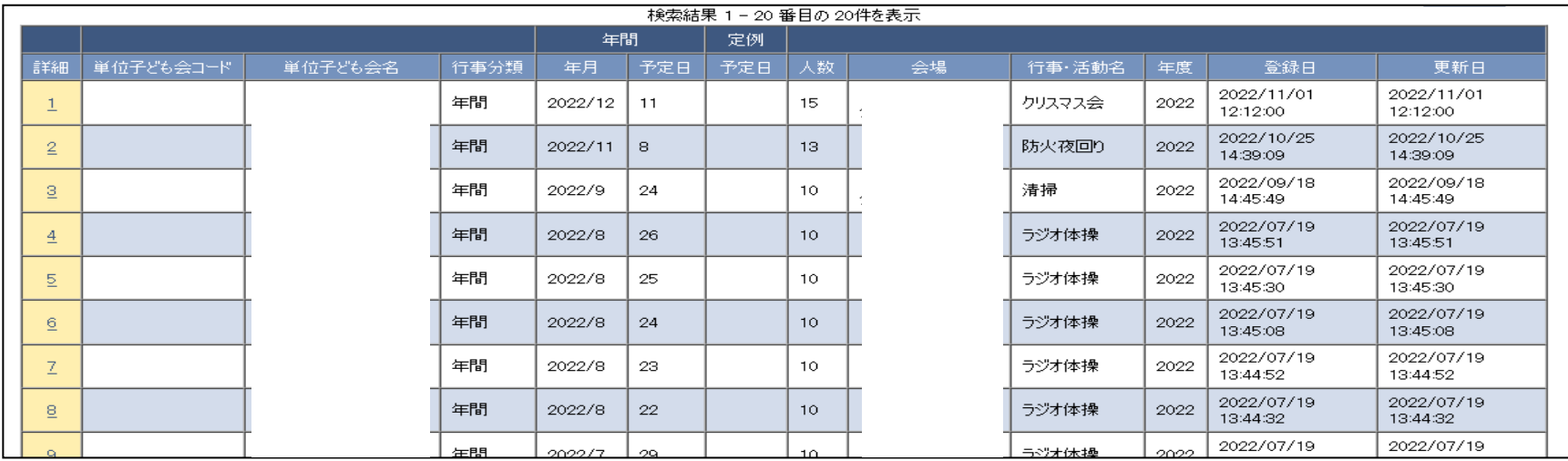

## 単位子ども会から加入者連絡があったときの対応

加入者の連絡は<共済様式>06共済掛金等報告書(ネット加入用)がメールまたは郵送で送られてきますので、その内容をハンマーヘッドおよ び銀行等の口座にて確認を実施してください。

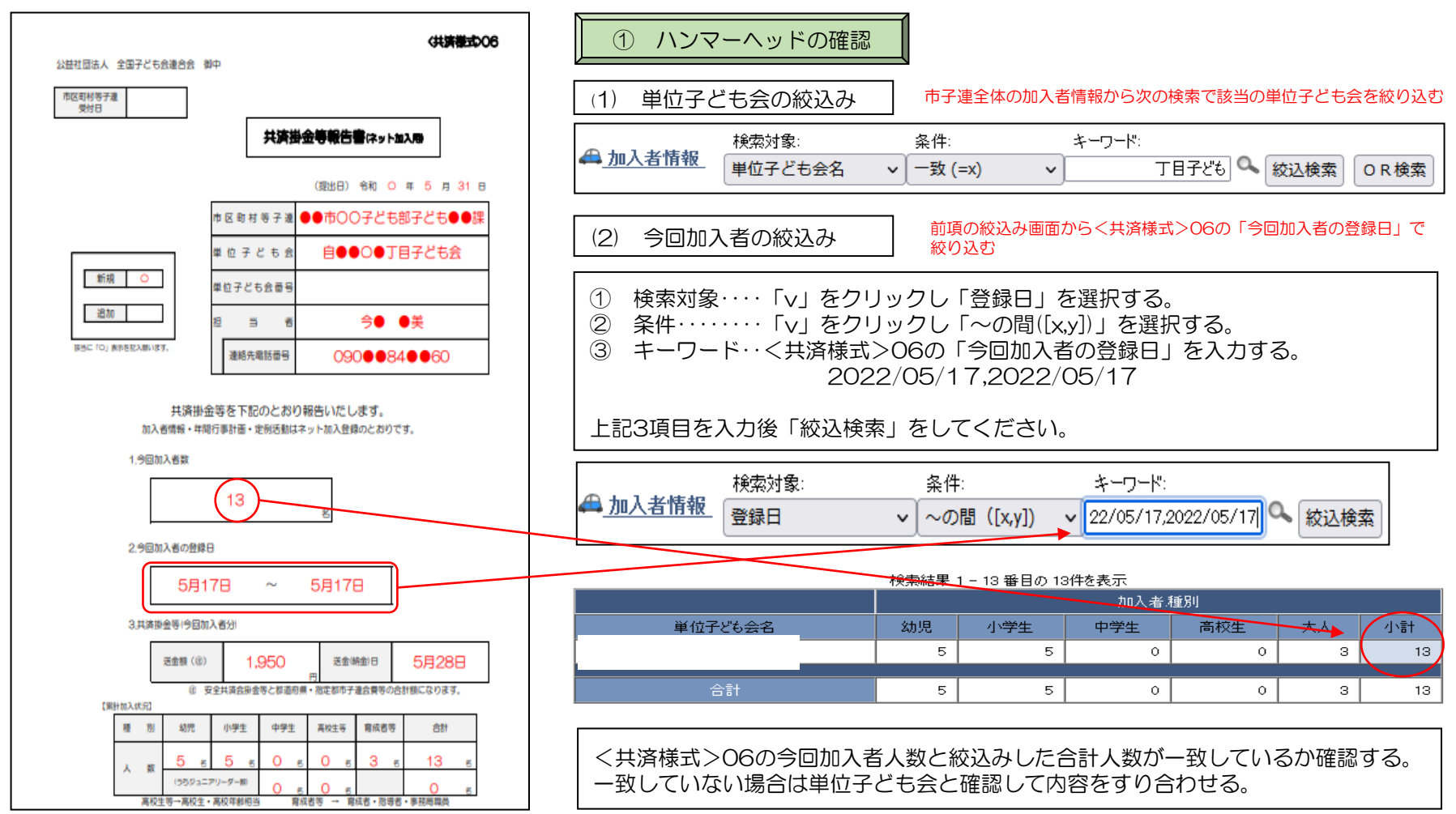

#### <共済様式>06共済掛金等報告書(ネット加入用)で報告された送金額と実際に送金(持参)された金額が一致しているか確認する。

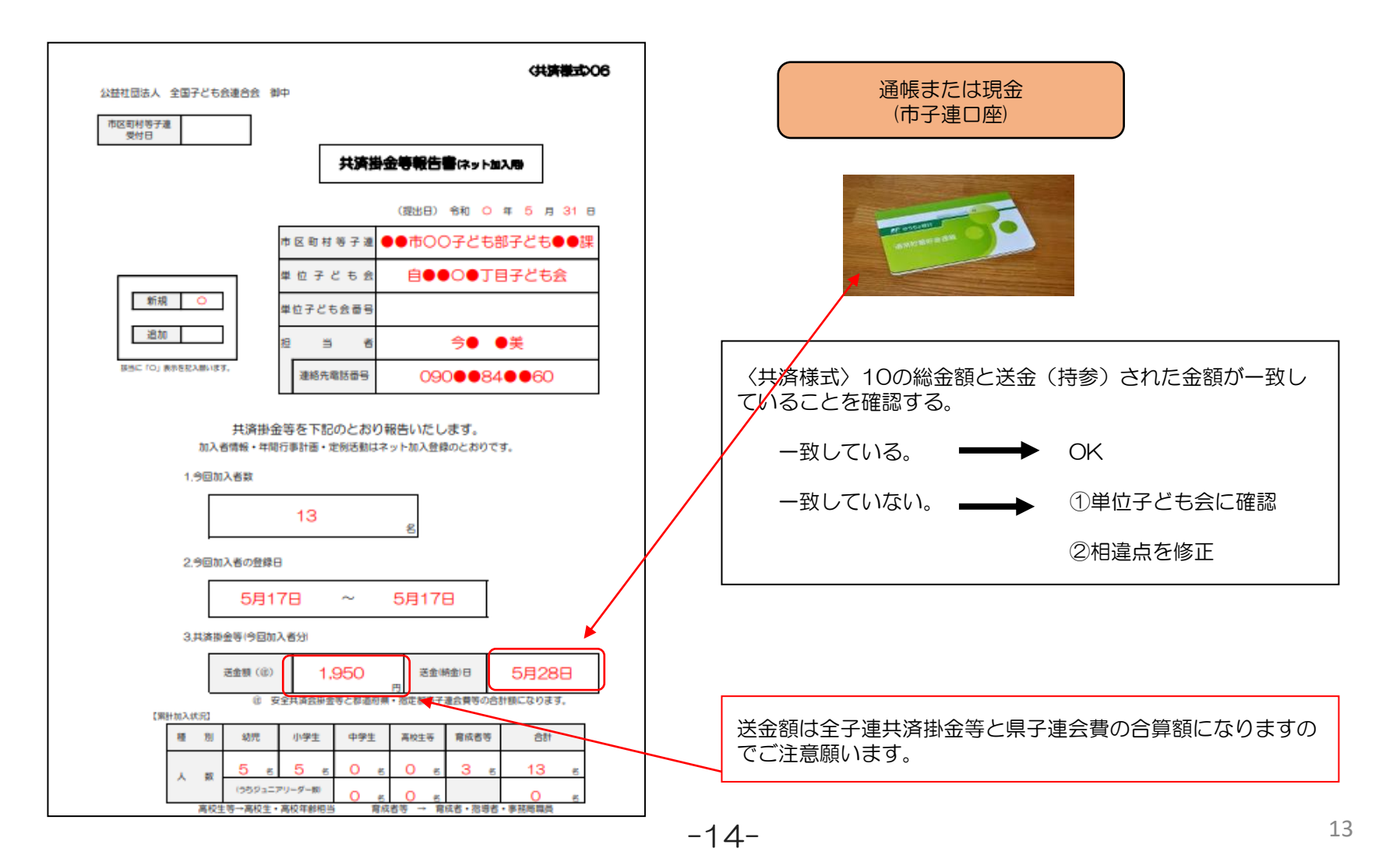

#### ③ 共済掛金等の送金

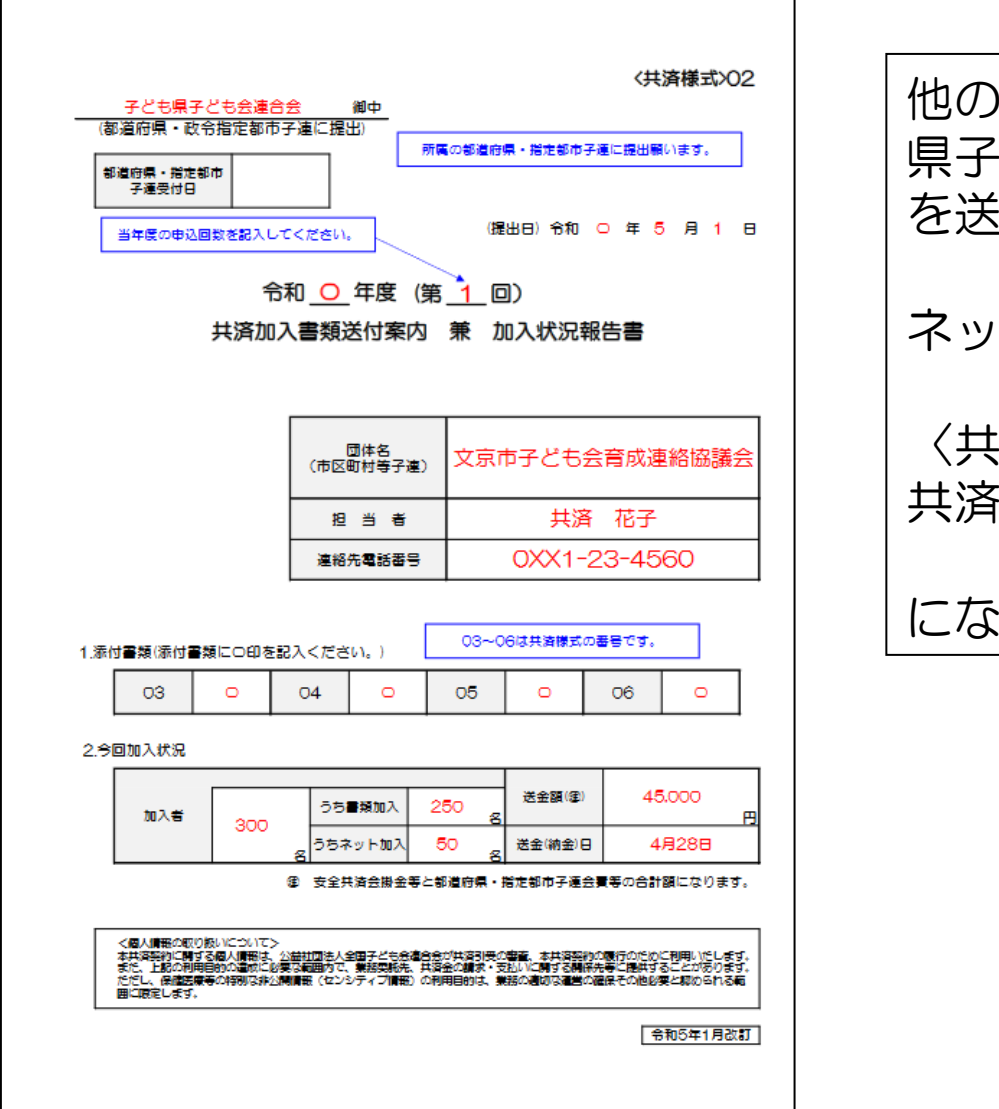

他の安全共済会加入書類と合算して 県子連に書類送付および共済掛金等 を送付・送金してください。 ネット関連の添付する書類は 〈共済様式〉06 共済掛金等報告書(ネット加入用) になります。

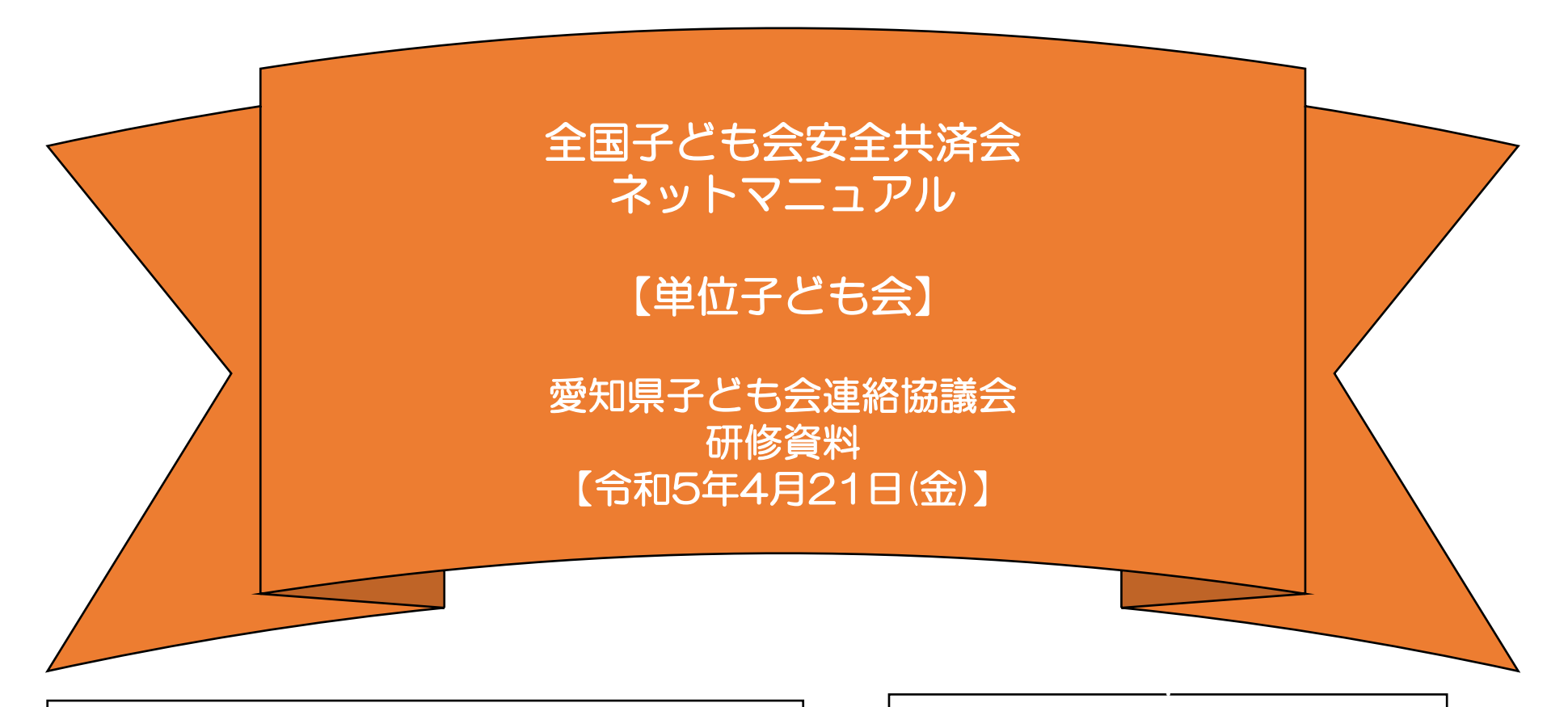

表示の年度はすべて「2023年度」に読み替え願います。

事例は群馬県の事例となっています。

全子連・・・全国子ども会連合会 県子連・・・愛知県子ども会連絡協議会 市子連・・・契約者(市町村子ども会連合組織等)

ネット加入手続きを実施する場合は所属の市町村子連が取扱可能であることが条件になります。 ネット加入の取扱いの可否は所属の市町村子連にご確認下さい。

ネット加入手続きの流れ

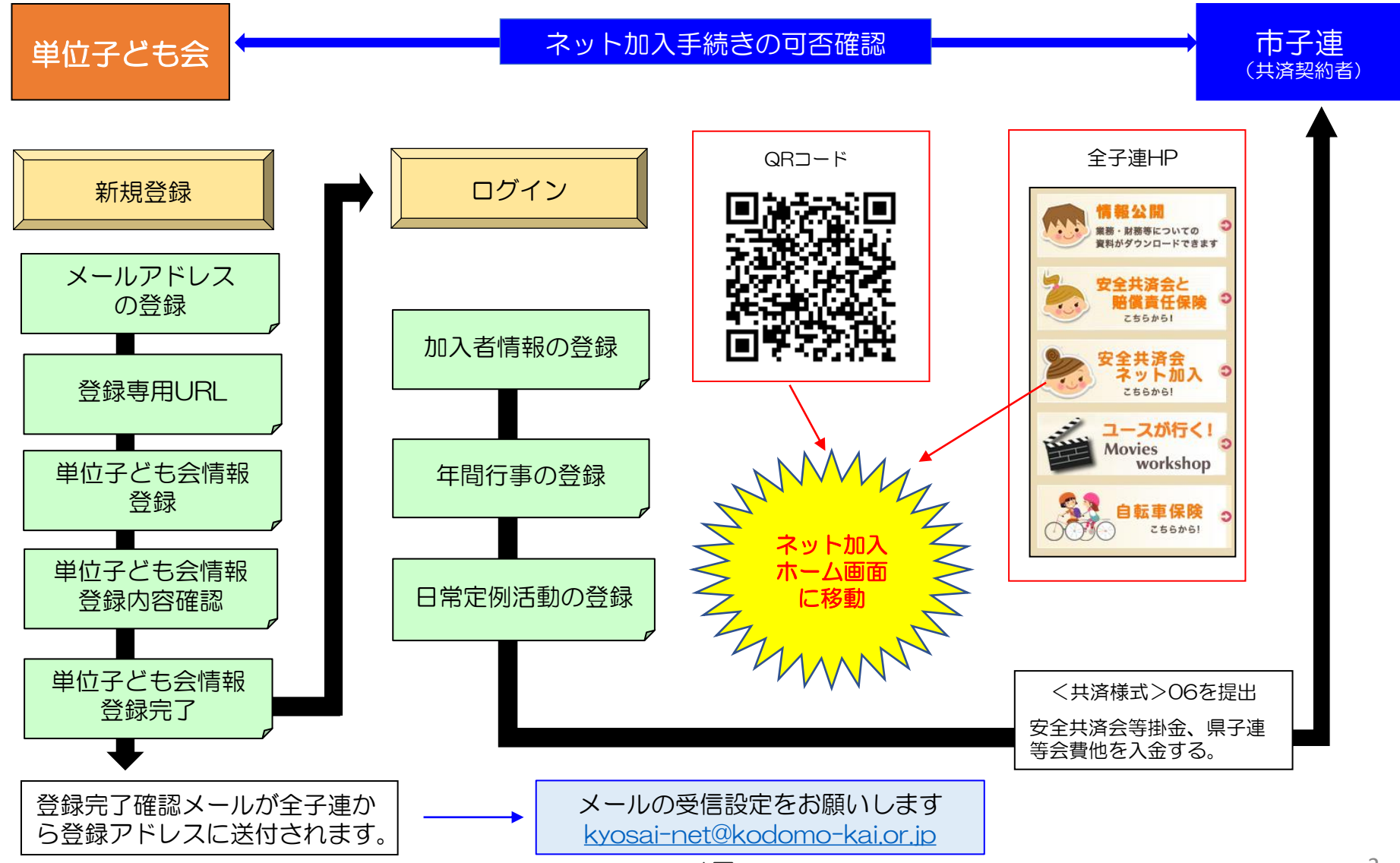

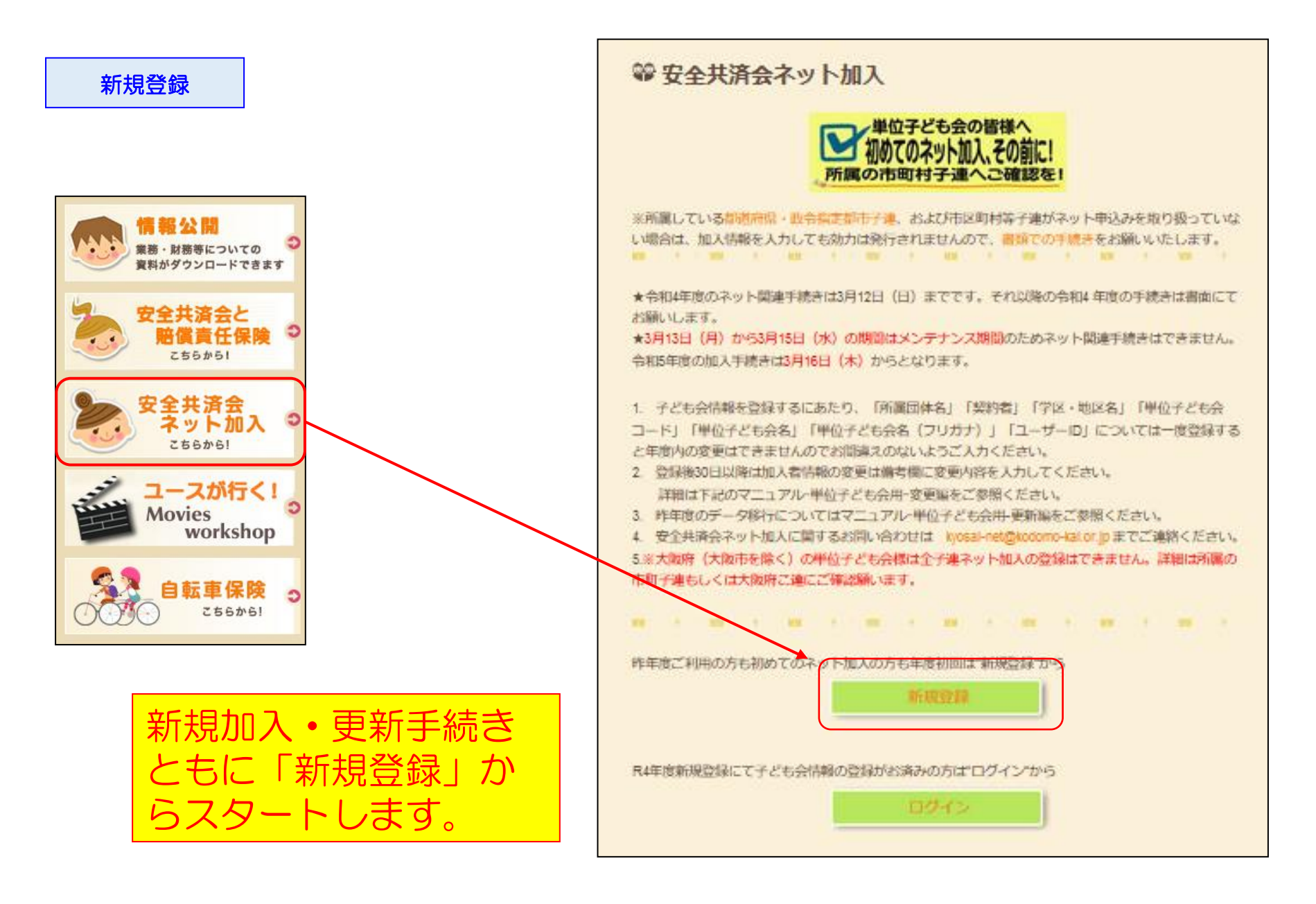

#### 連絡用メールアドレスの登録

#### 2022年度 単位子ども会 連絡用メールアドレスをご登録下さい

単位こども会のメールアドレス(団体代表者または事務担当者が受信できるもの)を 入力してください。

ご入力いただいたメールアドレスへ、登録用URLを送信します。

メールが届かない場合もありますので、メールフィルターをご利用の方は、 @kodomo-kai.or.jpからのメールが受け取れるよう予め設定してください。

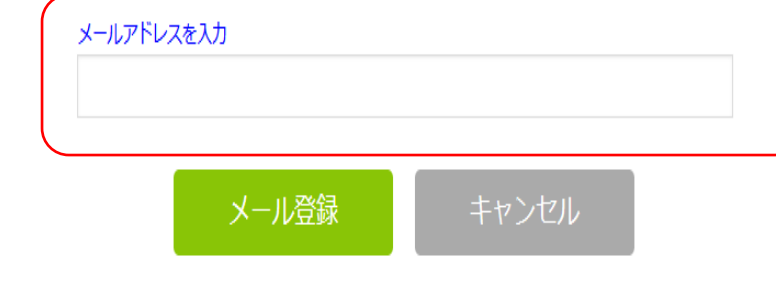

#### 2022年度単位子ども会情報の登録

ご入力いただいたメールアドレスに登録用のURLを送信しました。 メールに記載のURLから単位子ども会情報の登録手続きを継続してください。 URLの有効期限は3時間となります。

メールが届かない場合は、メールアドレスが誤っているかメールフィルターにて当 システムからのメールが受け取れない設定がされている可能性があります。正しい メールアドレスのご確認および、@kodomo-kai.or.jpからのメールが受け取れる ように設定いただき、再度新規会員登録からやり直してください。また、当方から 連絡したメールが迷惑メールフォルダ及びゴミ箱に自動的に振り分けられている可 能性もありますので、そちらもご確認ください。

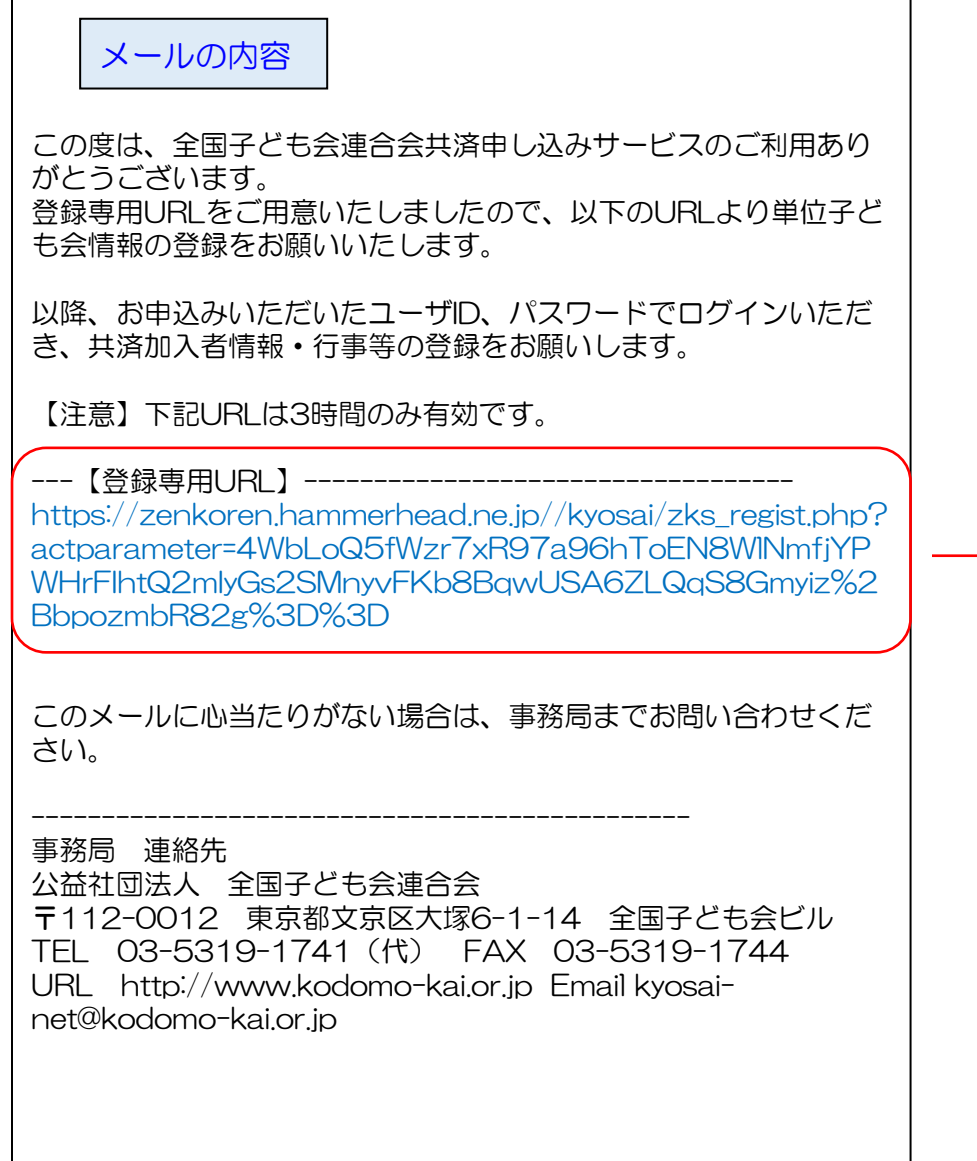

-20-

٦

п

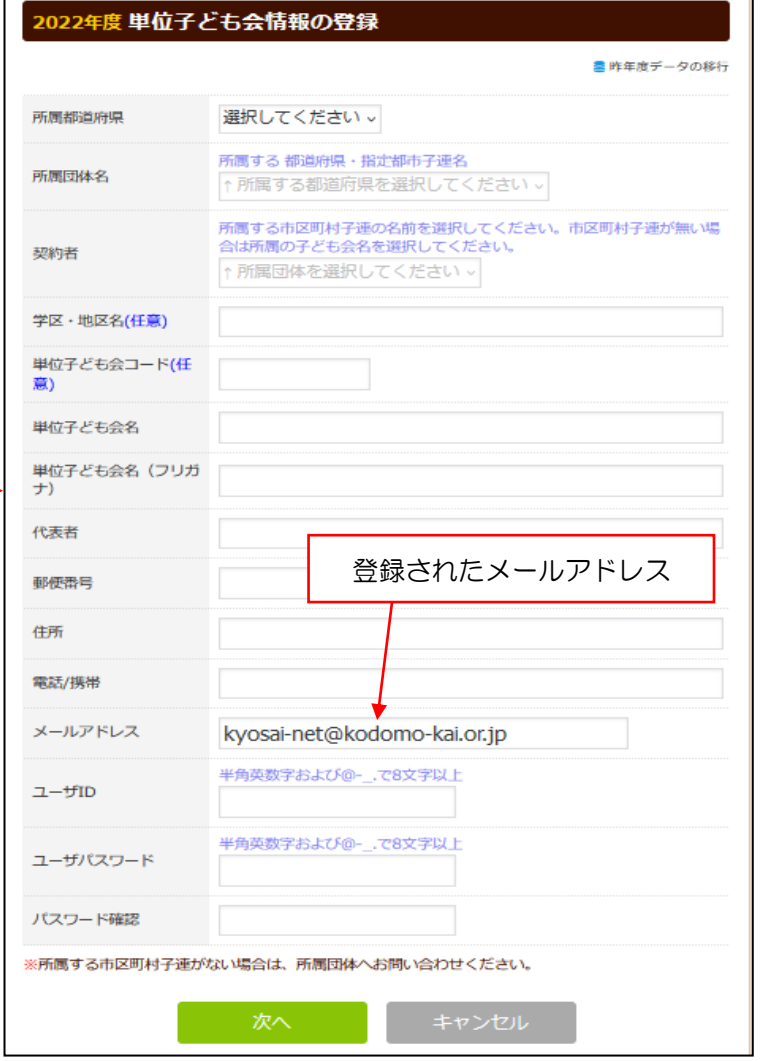

# 単位子ども会情報の登録 タイプ インディー リング マンクラン マングランド フリック アクリック

所属都道府県の右端のタブ をクリックすると全国の都 道府県が表示されます。 その中から群馬県を選択し ます。

クすると群馬県子連所属の市 子連等が表示されます。 その中から該当の市子連等を 選択します。

所属都道府県に複 数の所属団体名が ある場合はここを クリックして該当 の所属団体を選択 してください。

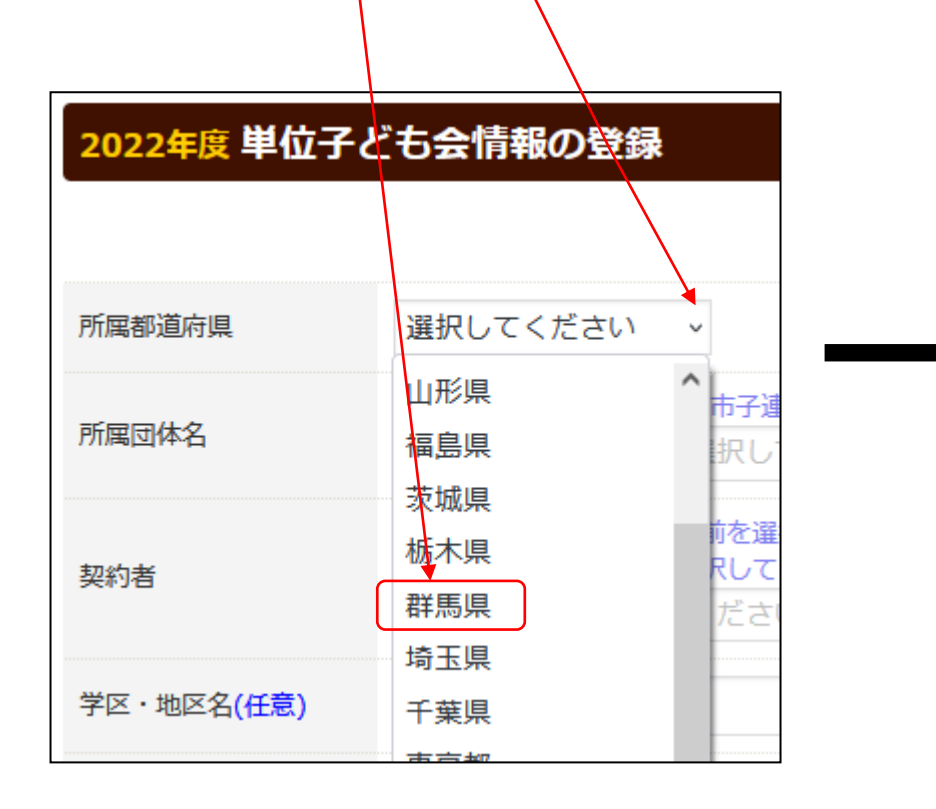

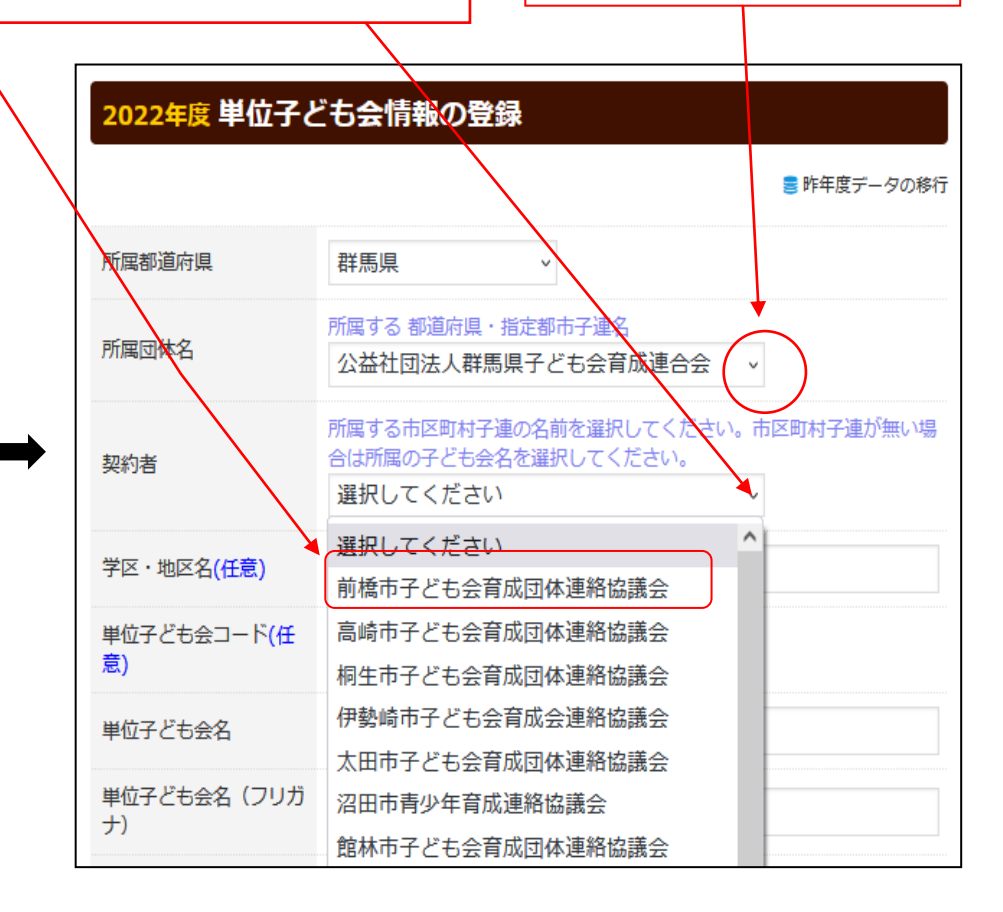

#### 単位子ども会情報の登録

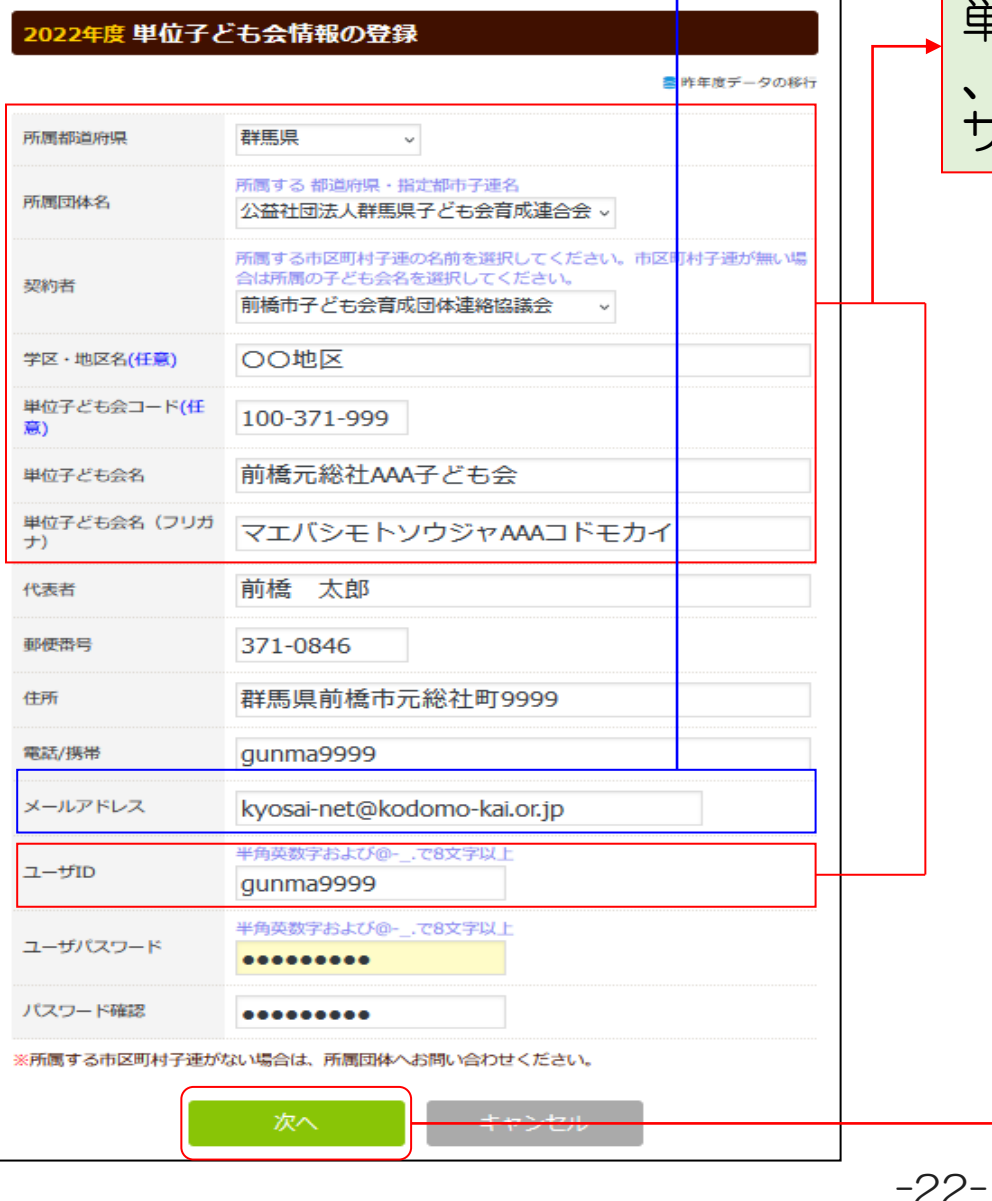

メールアドレスは単位子ども会情報の登録段階では変更できません。

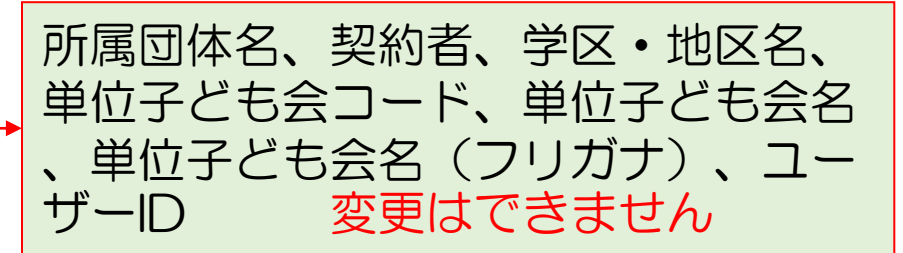

#### 2022年度 単位子ども会 登録内容確認

登録内容を確認してください。

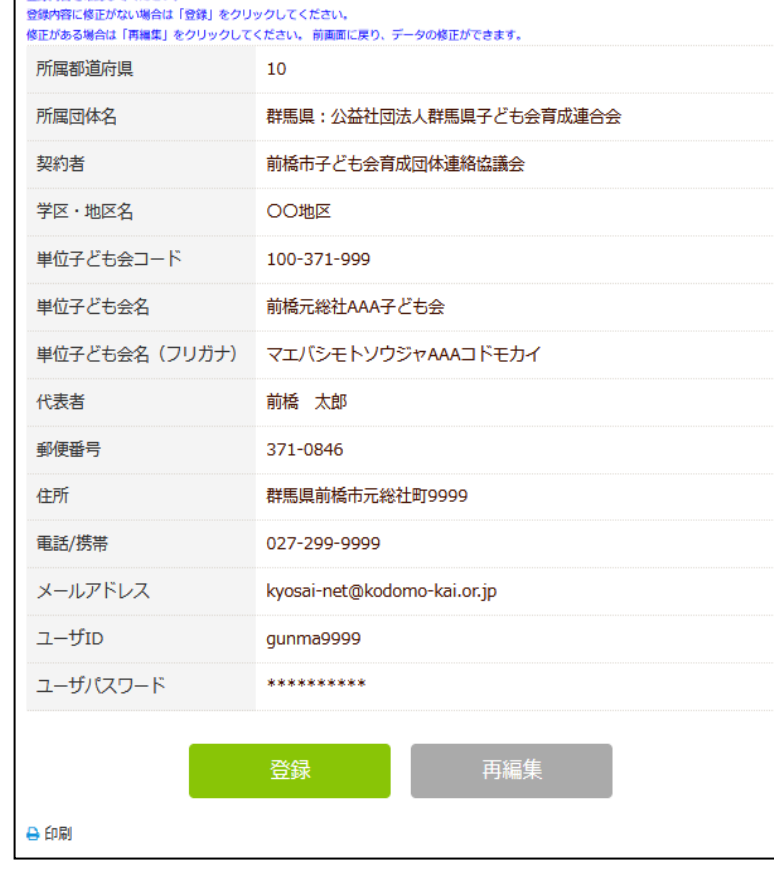

7

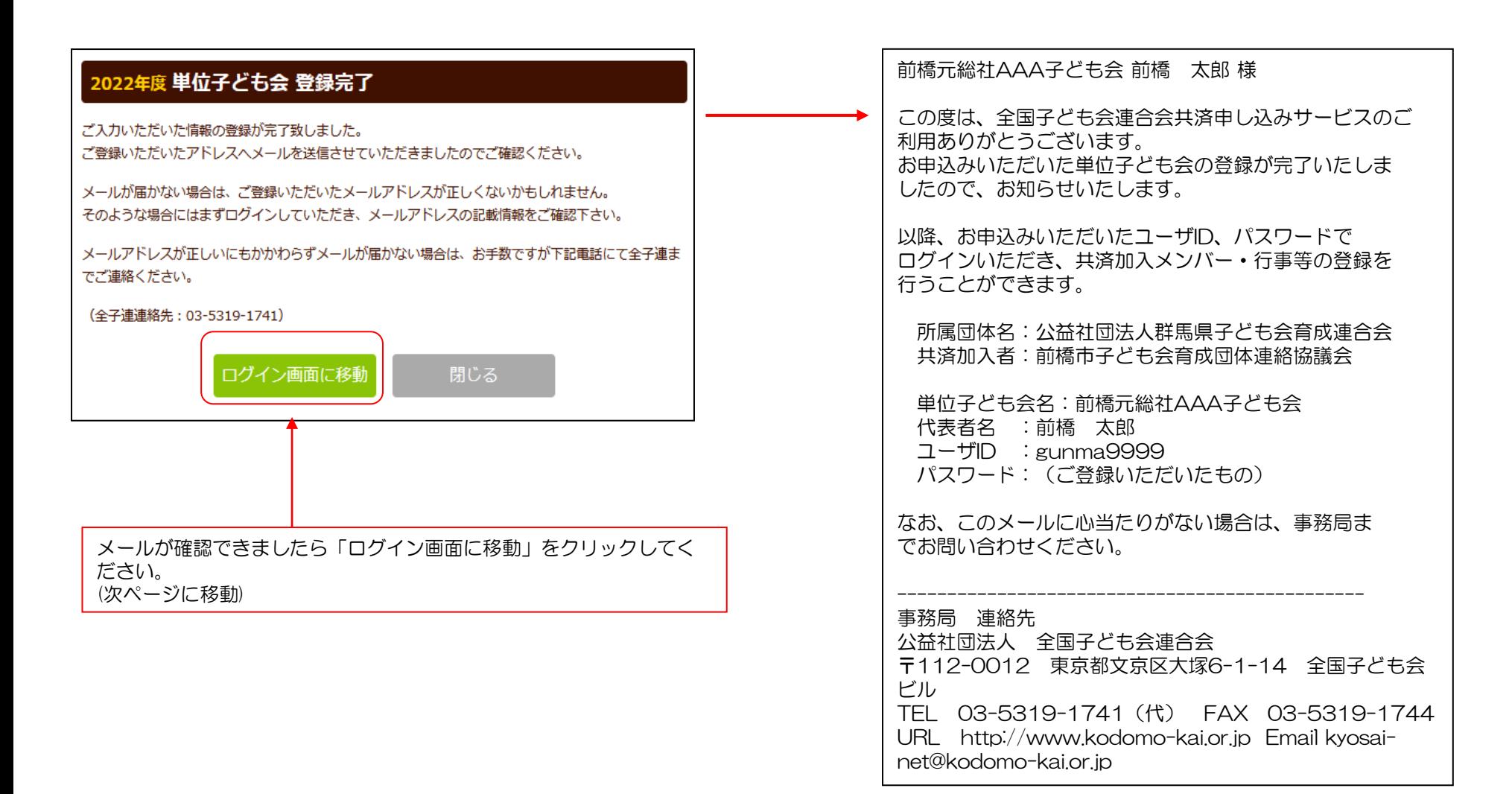

-23-

#### ログイン

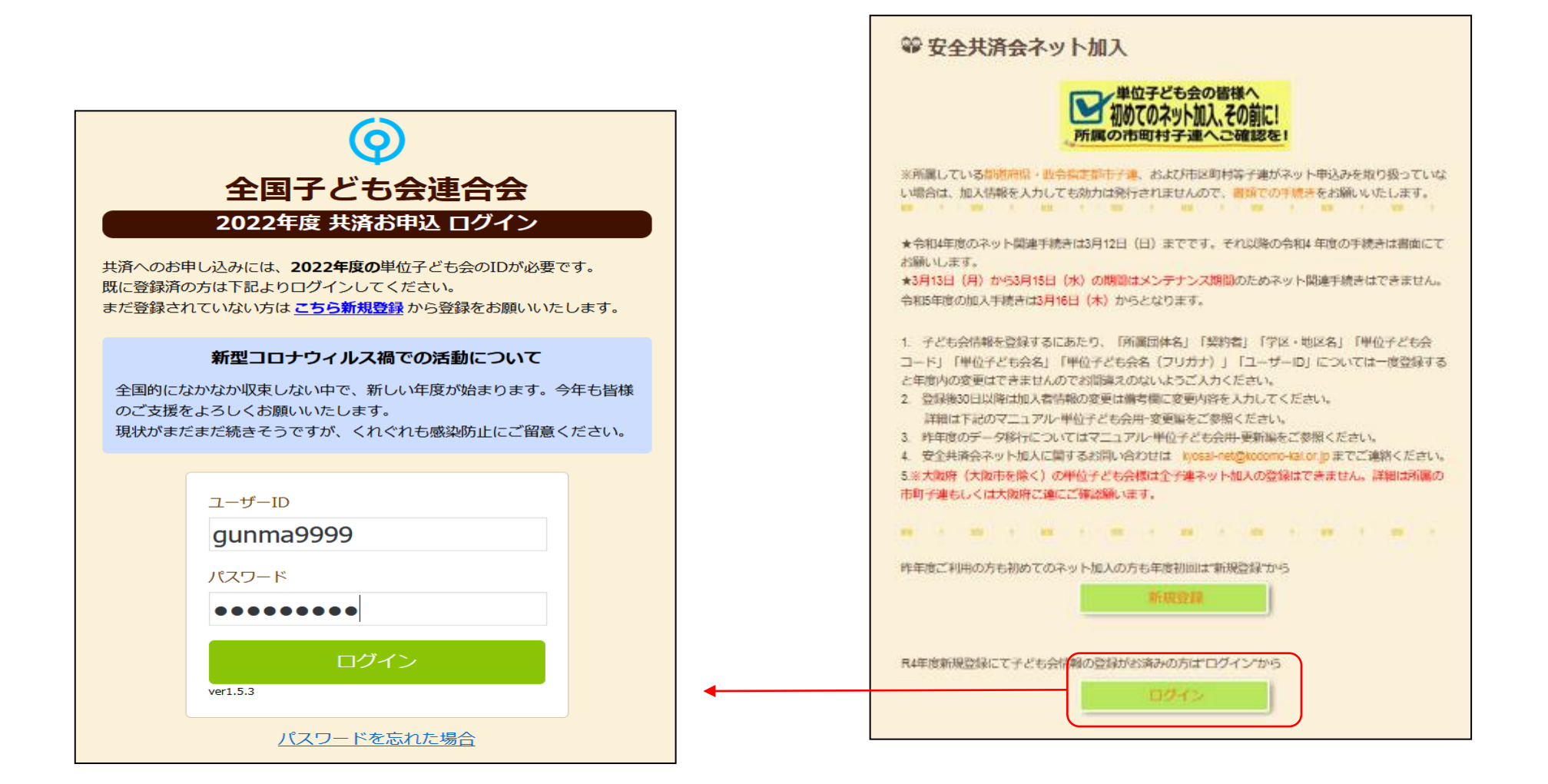

#### 加入者情報の登録

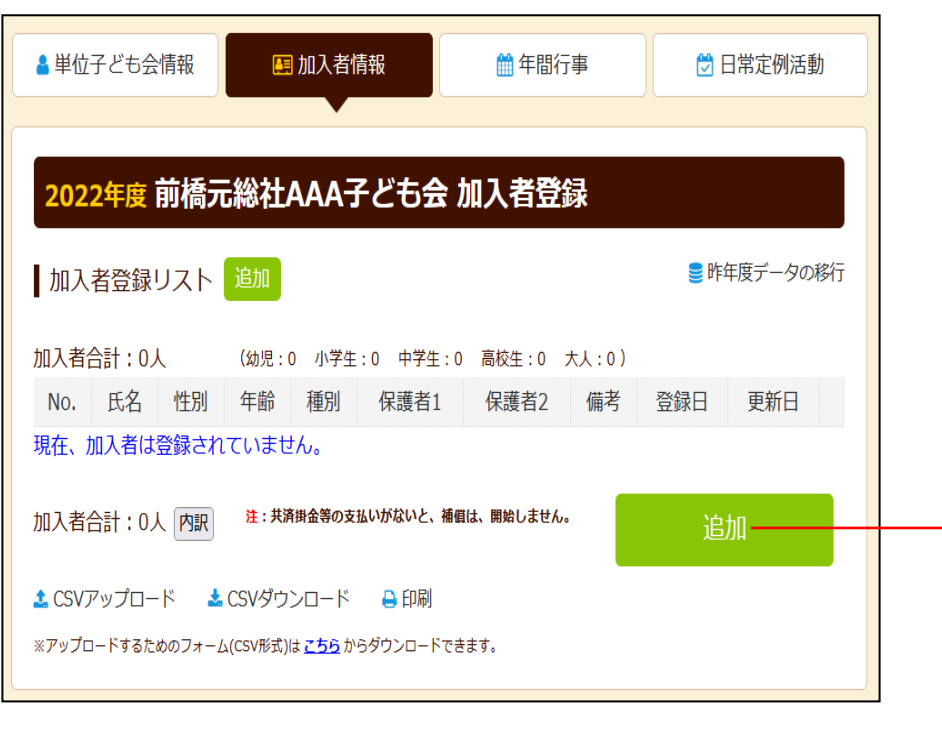

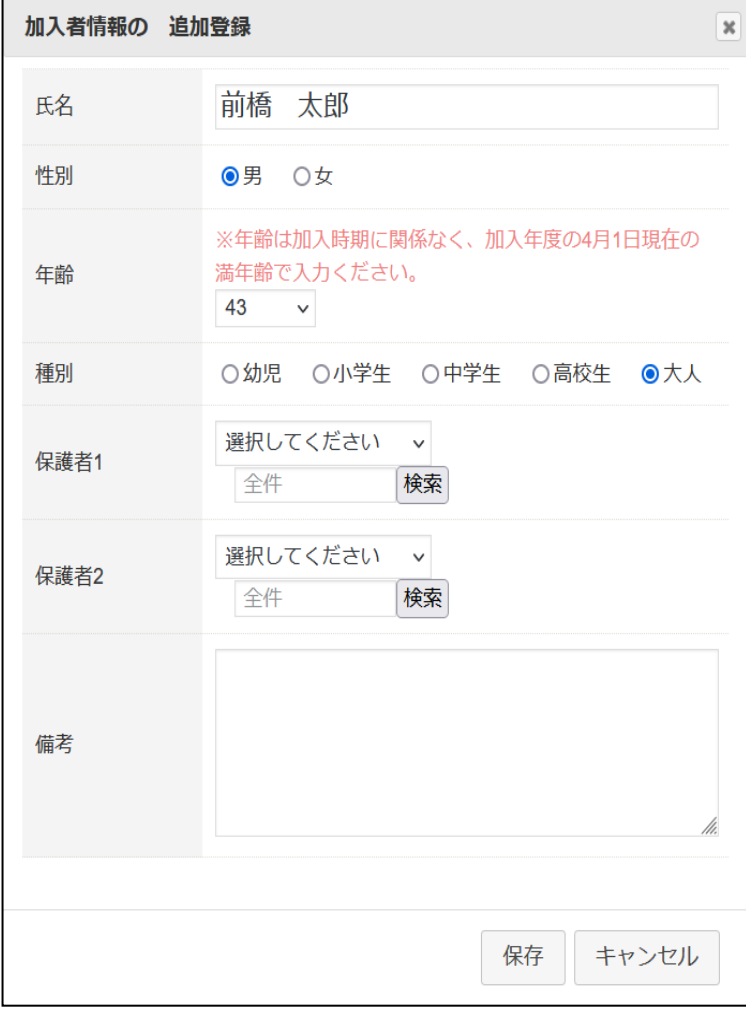

→

## 氏名の変換不能文字は「ひらがな」で入力してください。

年齢は加入時期に関係なく、加入年度の4月1日現在の年齢を入力してください。 4歳以上の加入者は「氏名」「性別」「年齢」の3項目のみ入力してください。

備考欄は、

- ・保護者を3名以上登録
- ・転入
- ・複数の子ども会に入会
- •加入者情報の変更 きょうしゃ 等を表示する場合にご活用ください。

4/1現在の年齢が3歳以下の幼児が加入する場合は、保護者を先に会員登録(入会) が必要です。

子ども会行事に3歳以下の幼児が参加する場合は会員登録された保護者が同伴する ことが安全共済会の補償の対象となります。

入力後30日以内は加入者情報の変更が可能です。

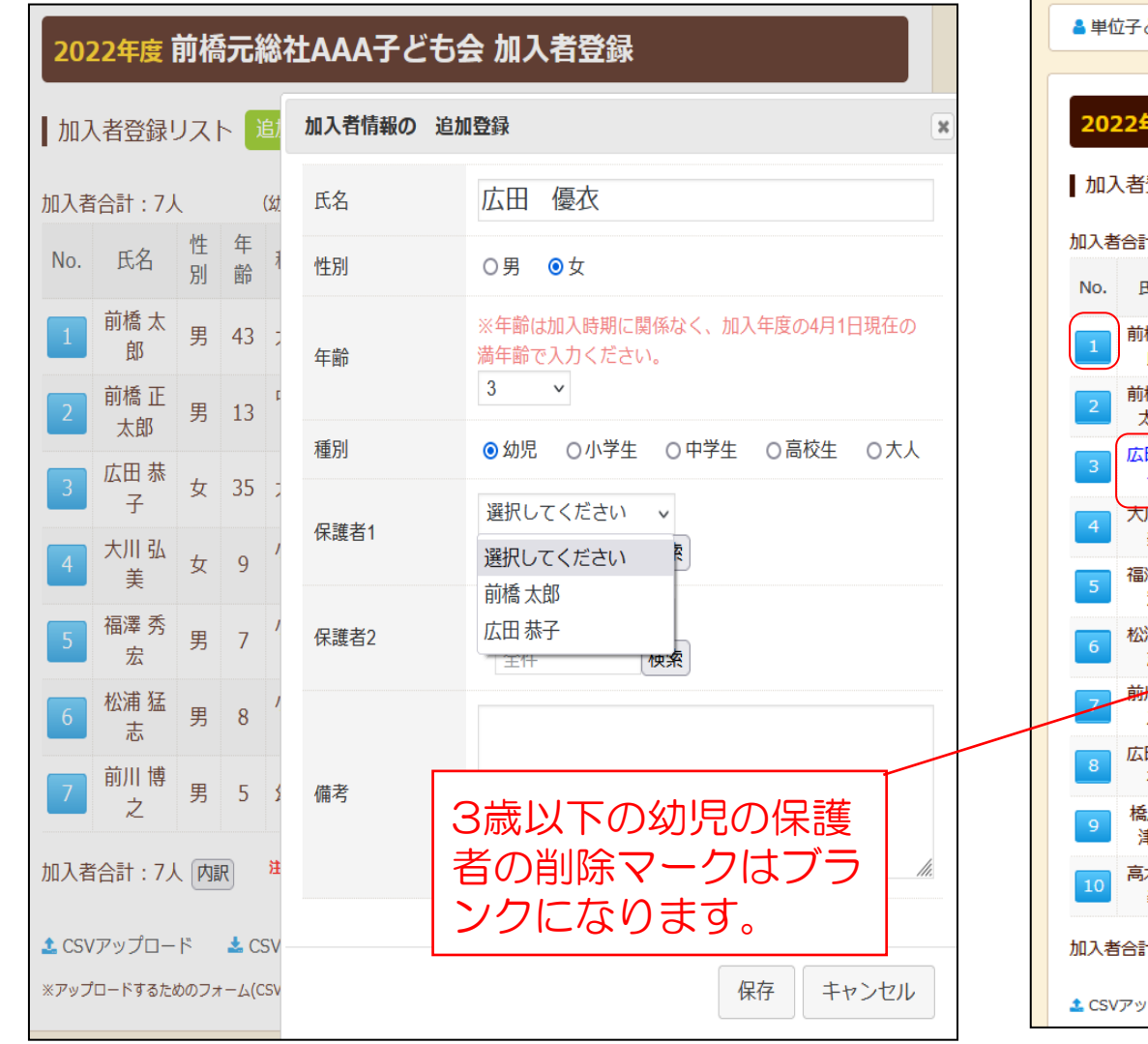

-27-

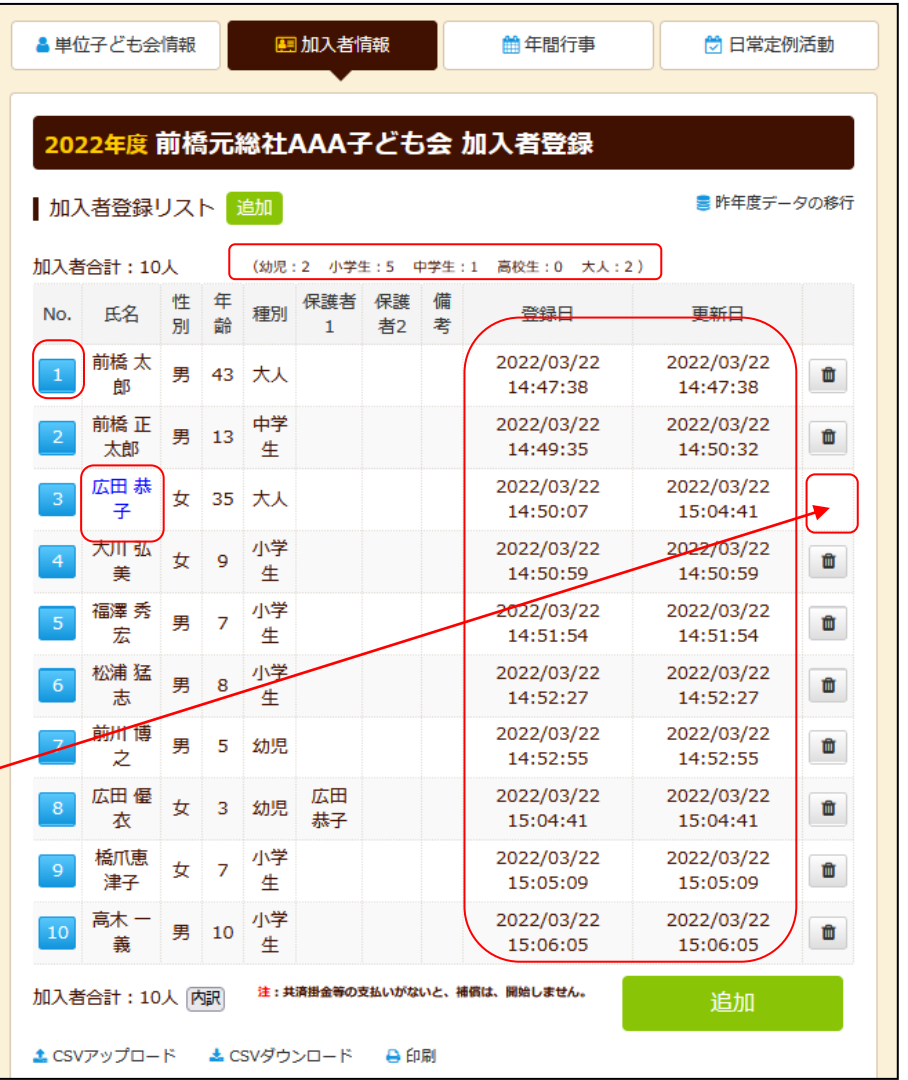

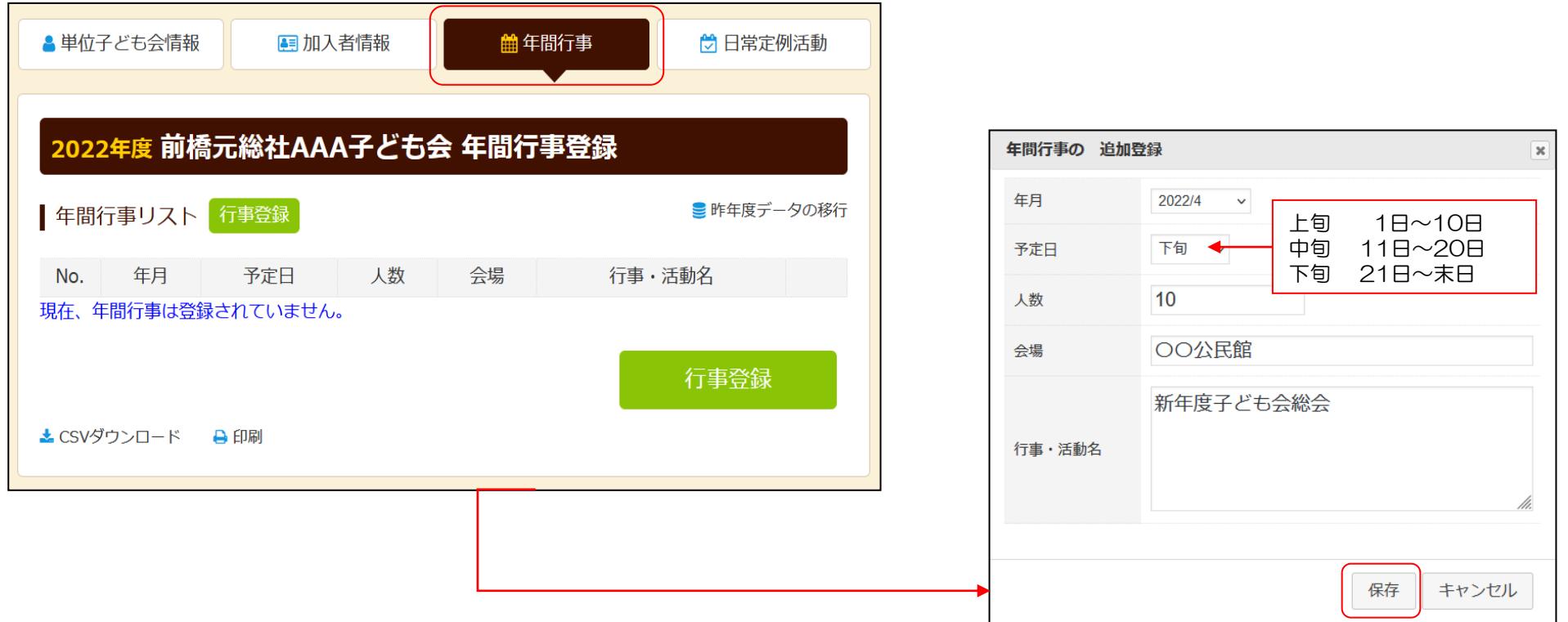

## 年間行事・日常定例活動に入力されていない行事・活動でケガ等をした場合は補償の対 象外となりますので入力漏れがないようにご注意ください。

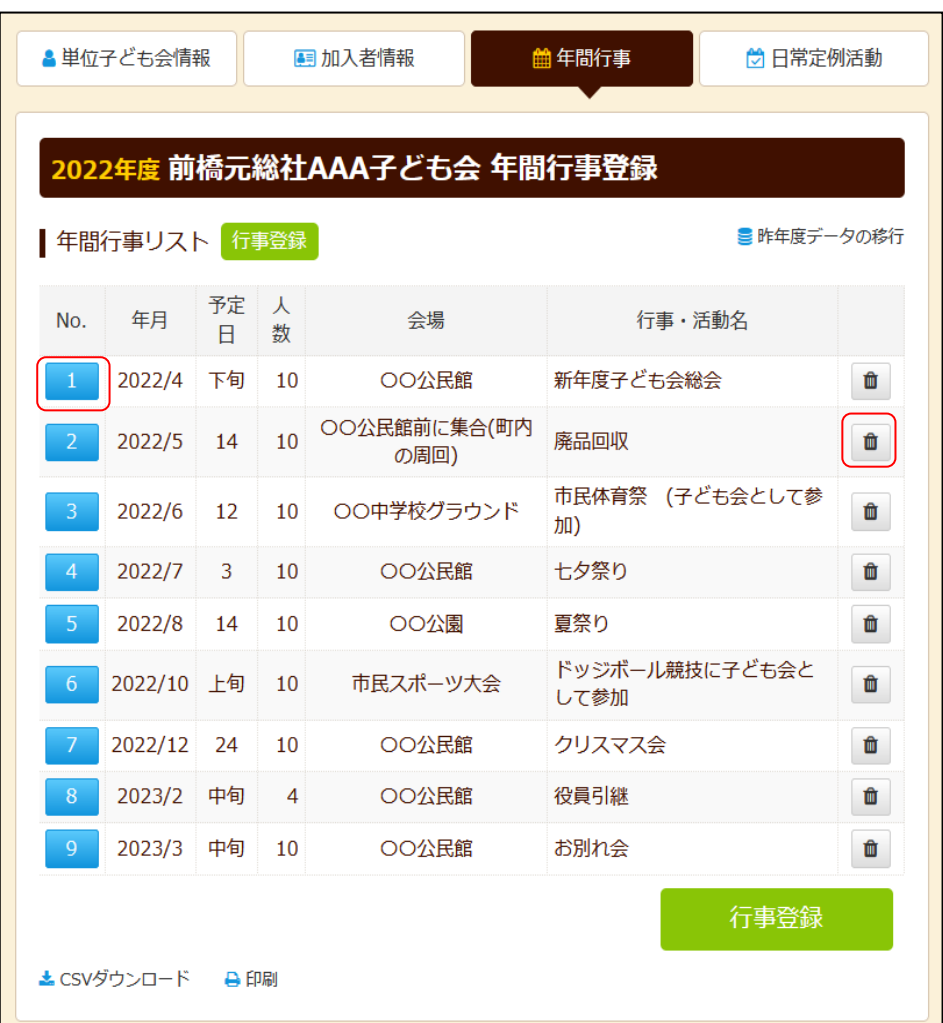

入力データを追加・変更・削除する場 合は、行事実施の前日までに修正・変 更・削除してください。

## 行事実施予定日を過ぎると修正・削除 はできなくなります。

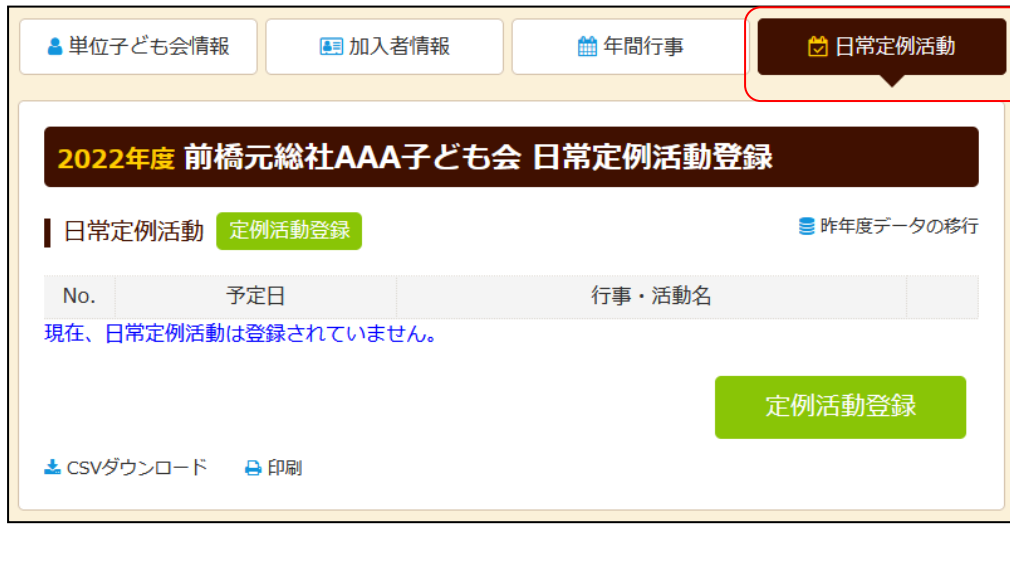

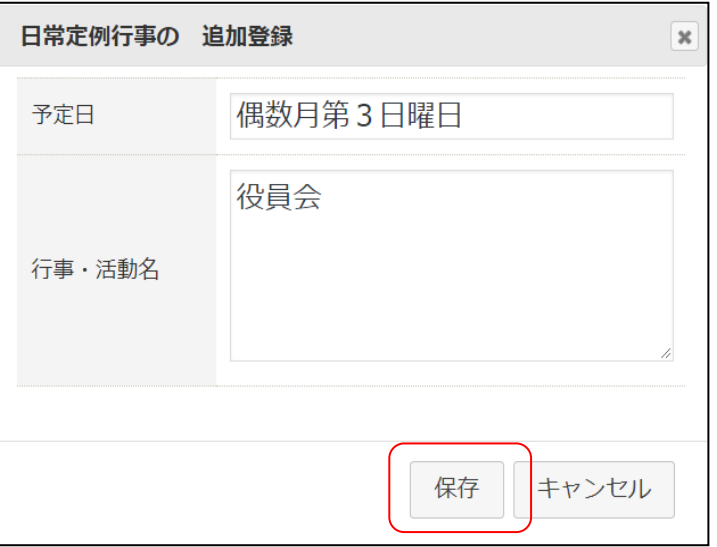

## 年間行事・日常定例活動に入力されていない行事・活動でケガ等をした場合は補償 の対象外となりますので入力漏れがないようにご注意ください。

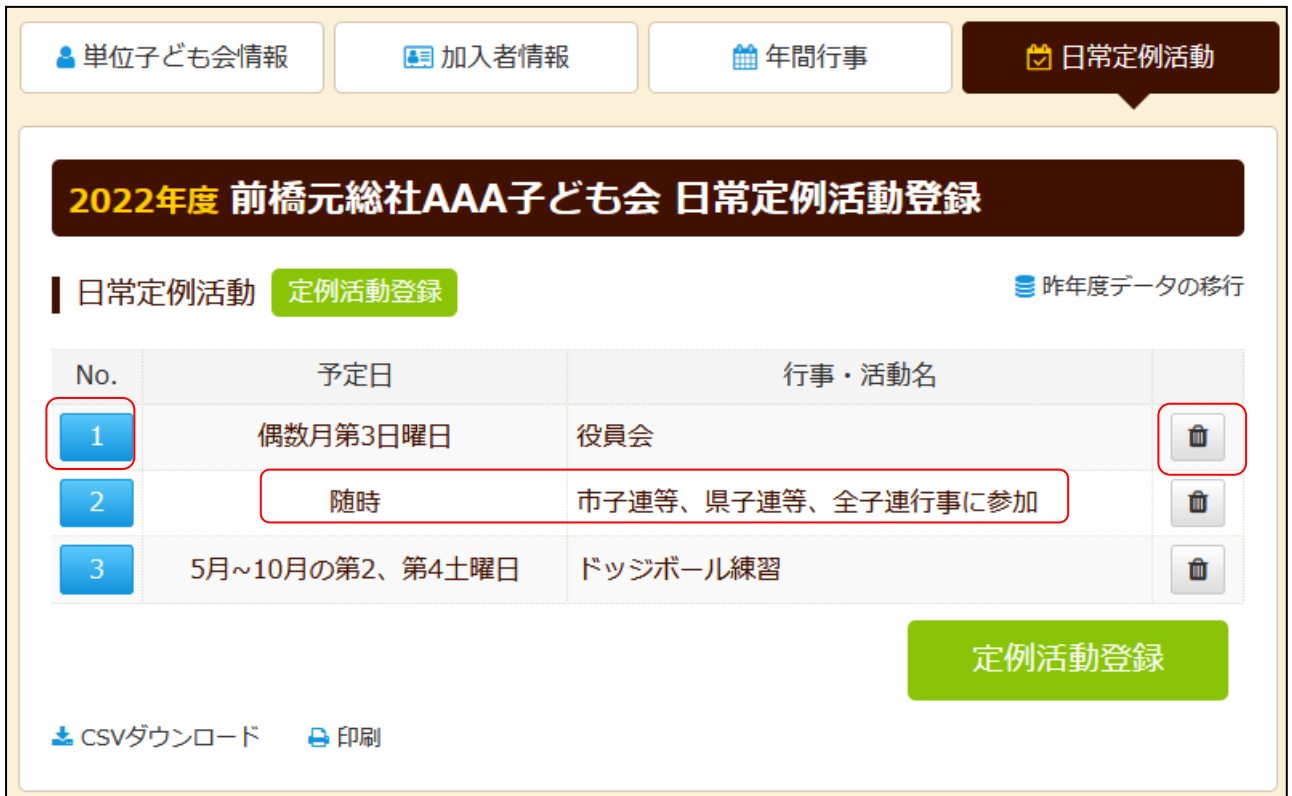

予定日は確定しなくても概ねの予定で入力してください。 行事名・活動名毎に入力してください。 市子連・県子連等の行事が不明の場合は「予定日=随時」「行事名=市子連行 事」等と記載ください。

#### 市子連への連絡

#### <共済済様式>06共済掛金等報告書 「記入例」

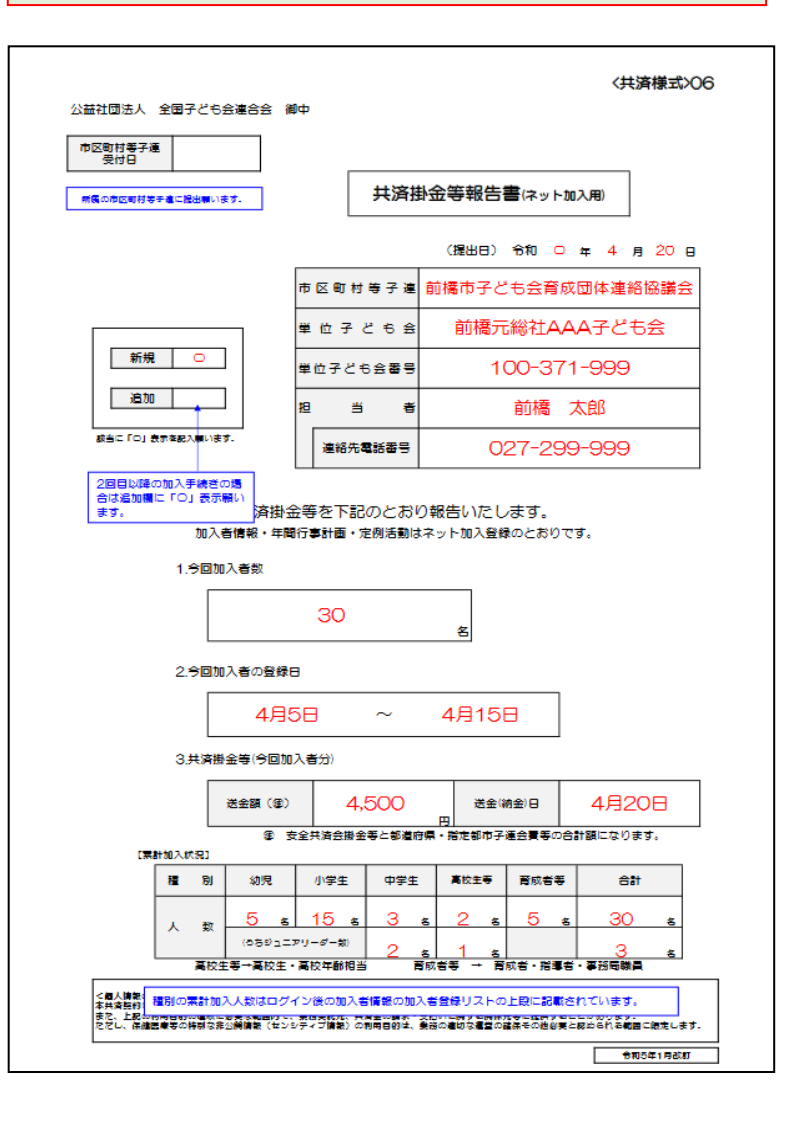

## ※ 共済様式ダウンロード

単位子ども会用 (所属の市区町村子連へご提出ください)

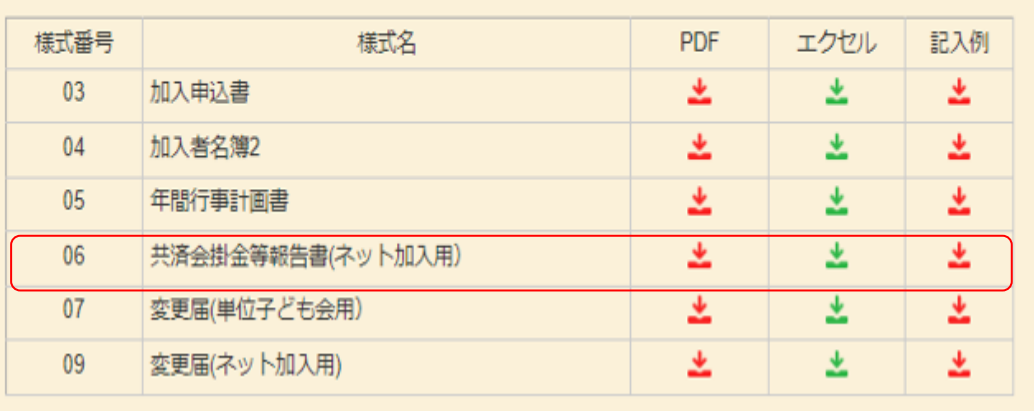

市子連あてに書面もしくはメールにて提出願い ます。(押印は不要です。)

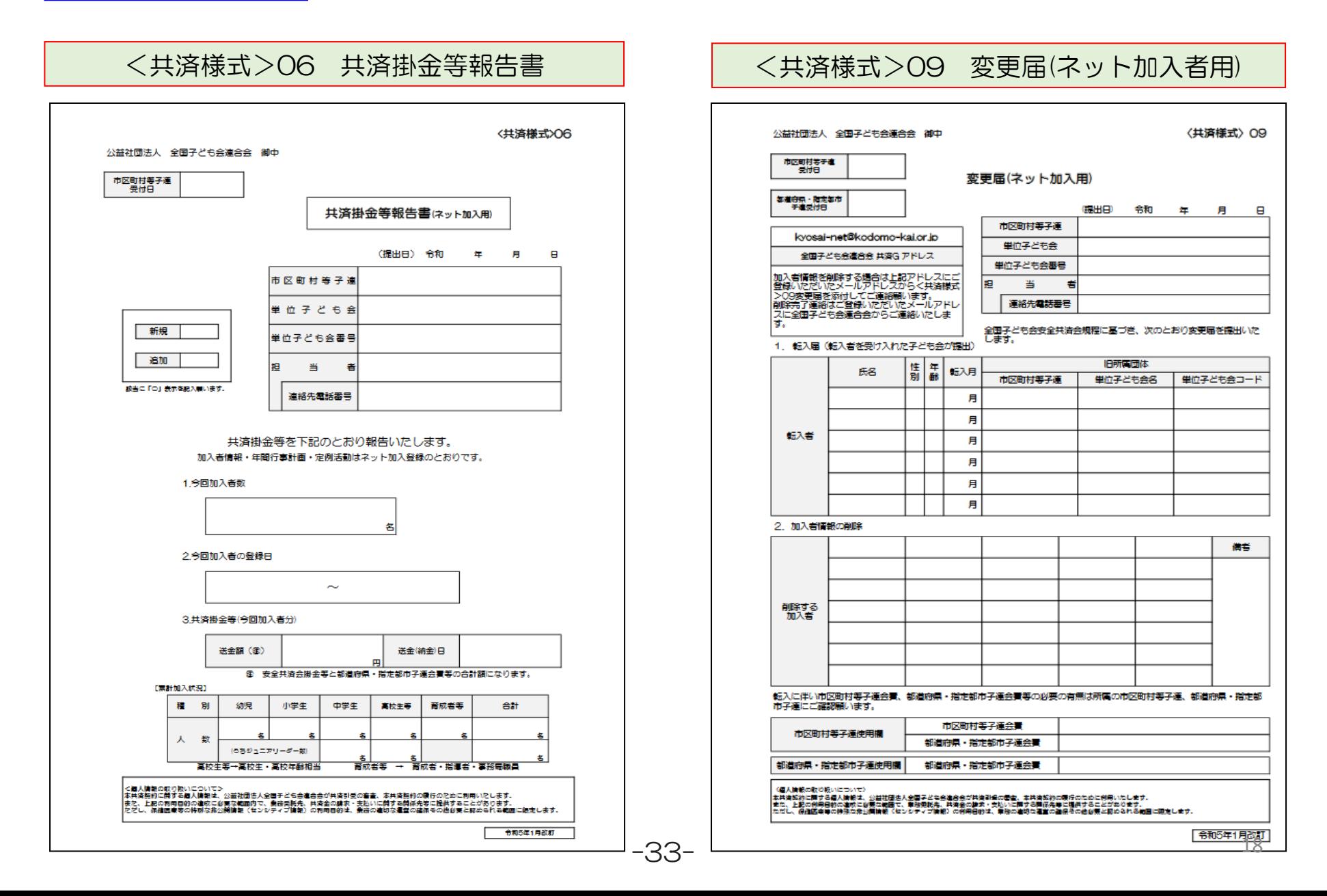

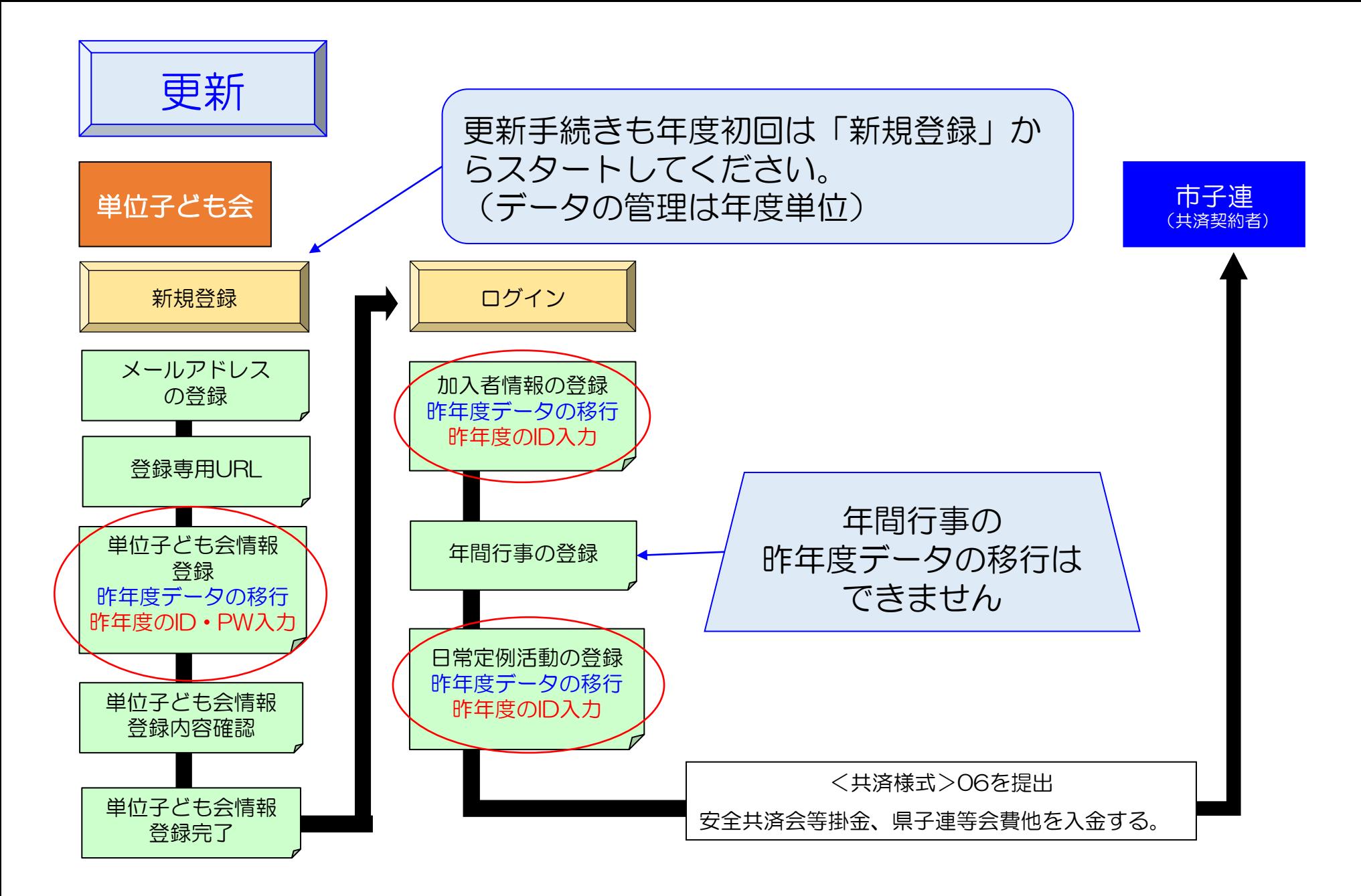

### 1. 単位子ども会情報の登録 | 【昨年データの移行】

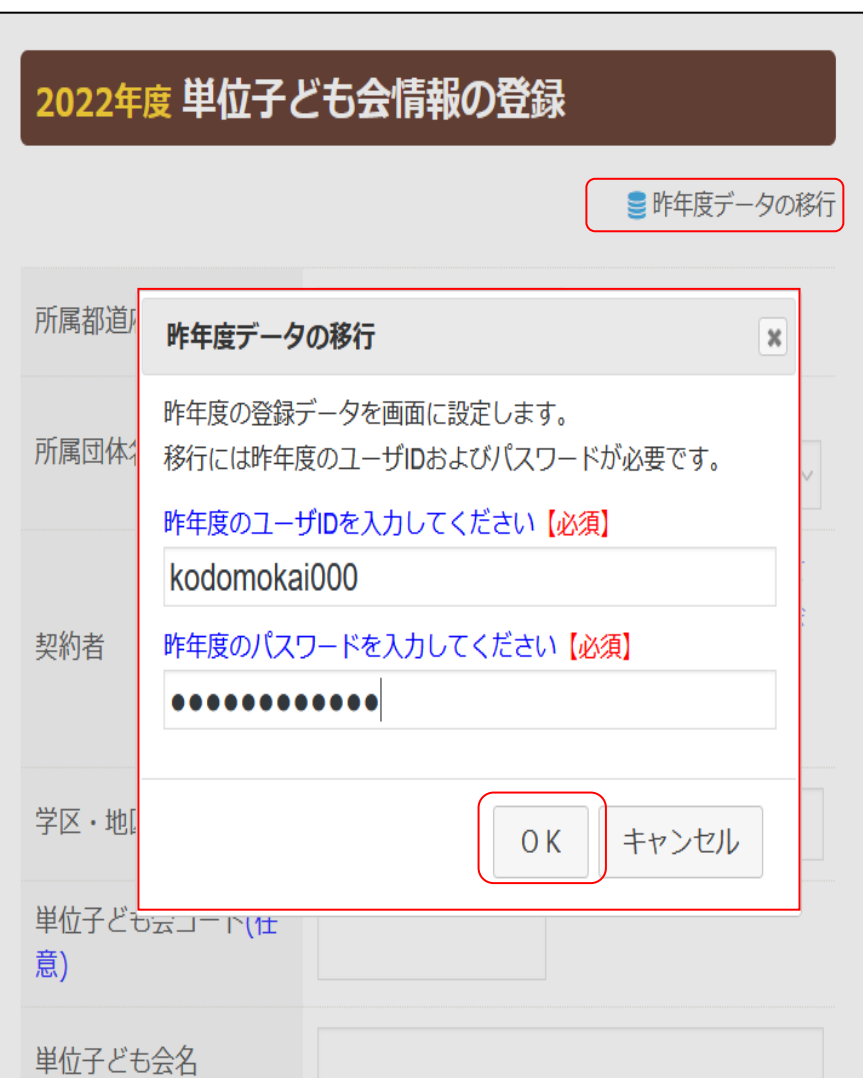

-35-

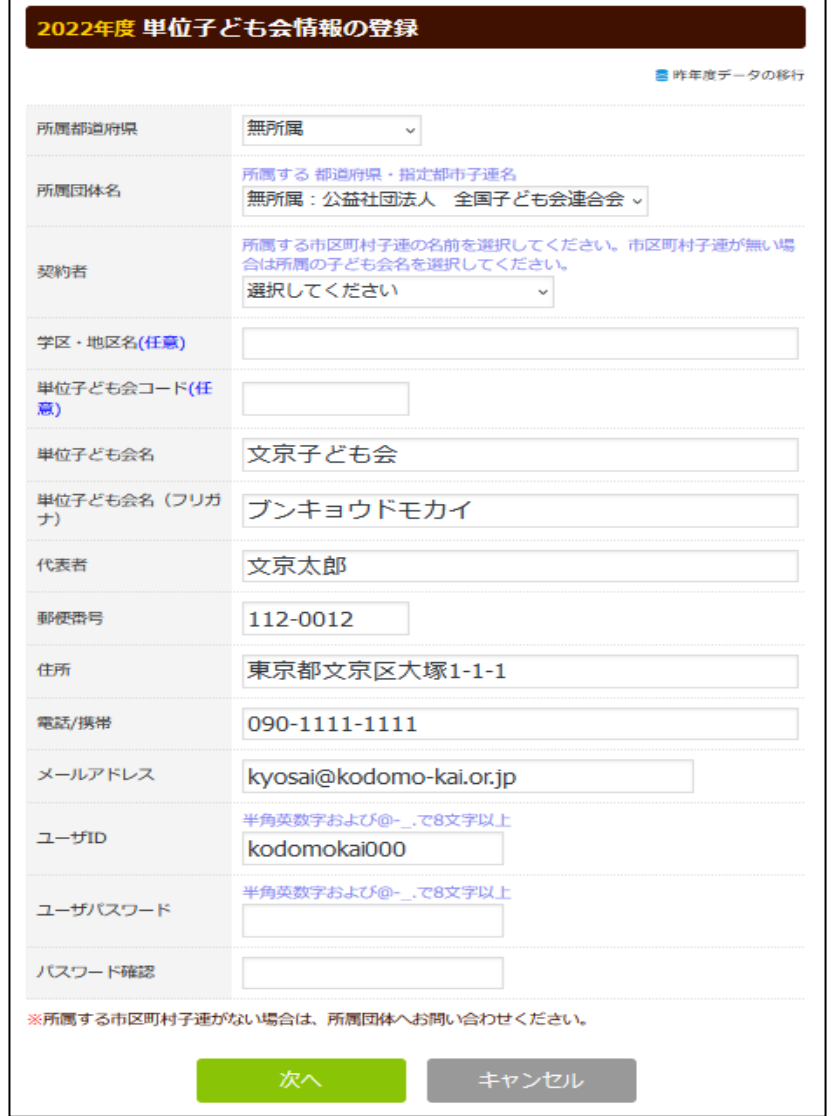

1.単位子ども会情報の登録

#### 【昨年データの移行確認・追加・修正】

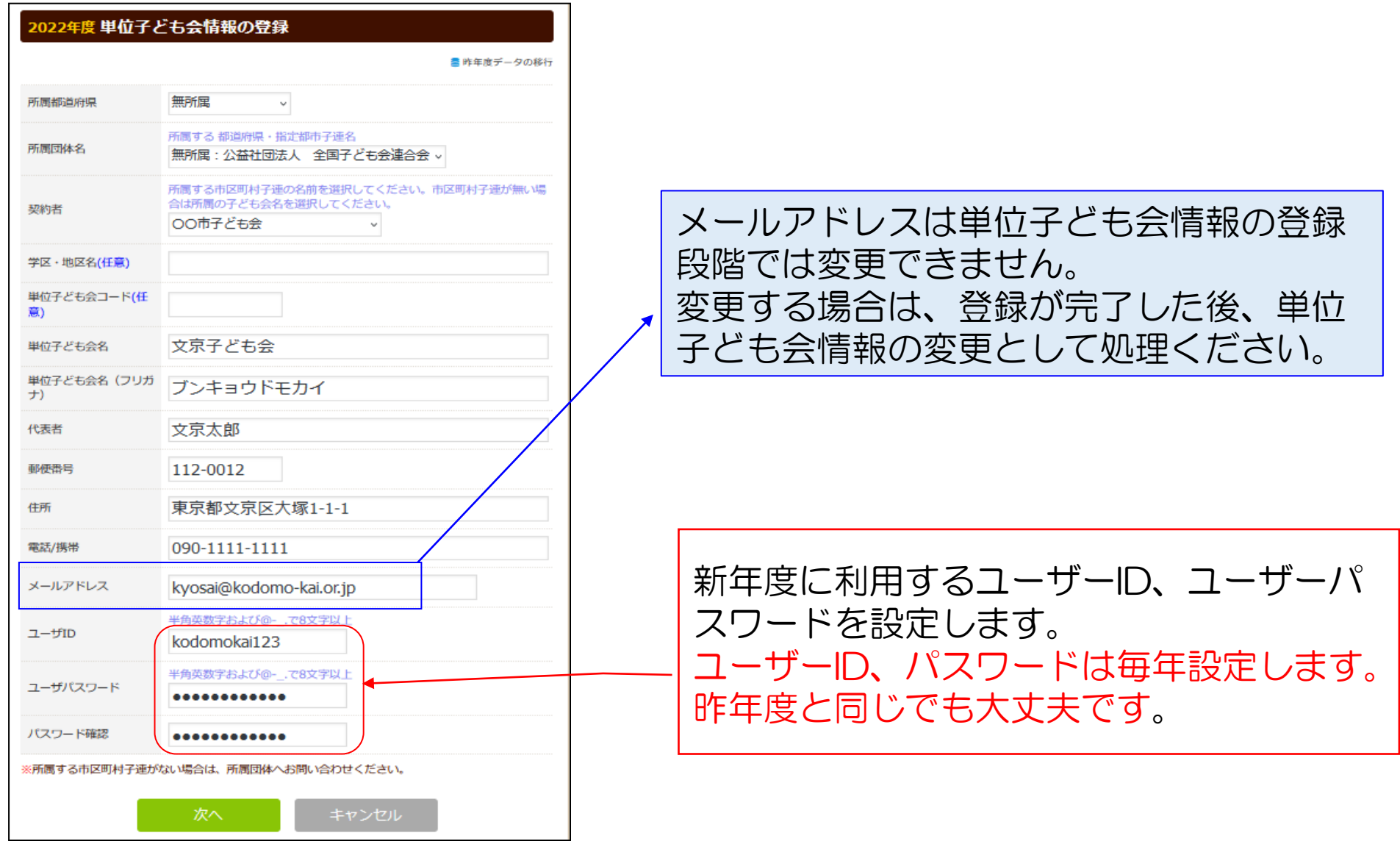

-36-

#### 2. 加入者情報の登録 | 【昨年データの移行】

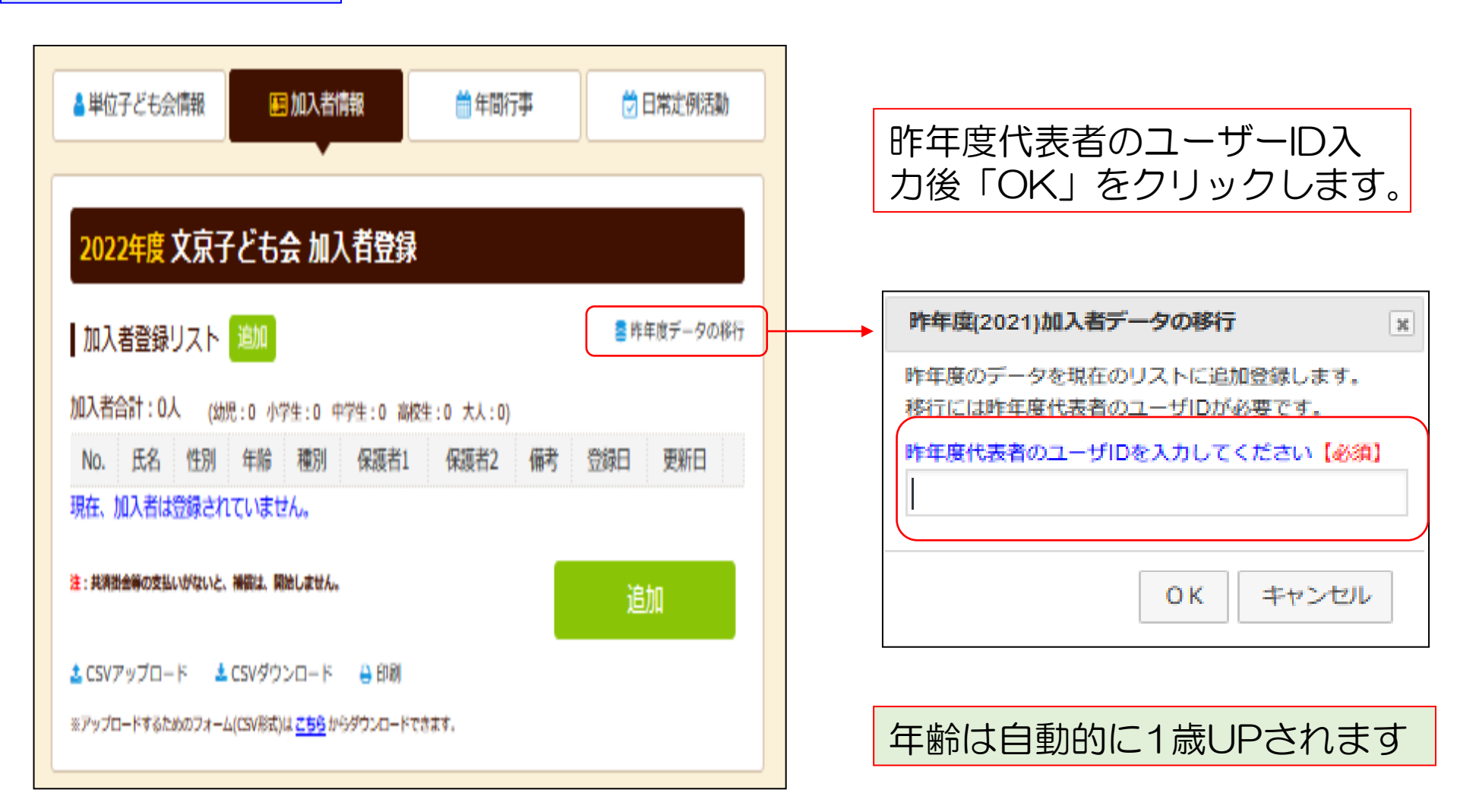

#### 2. 加入者情報の登録

【移行データの修正・追加】

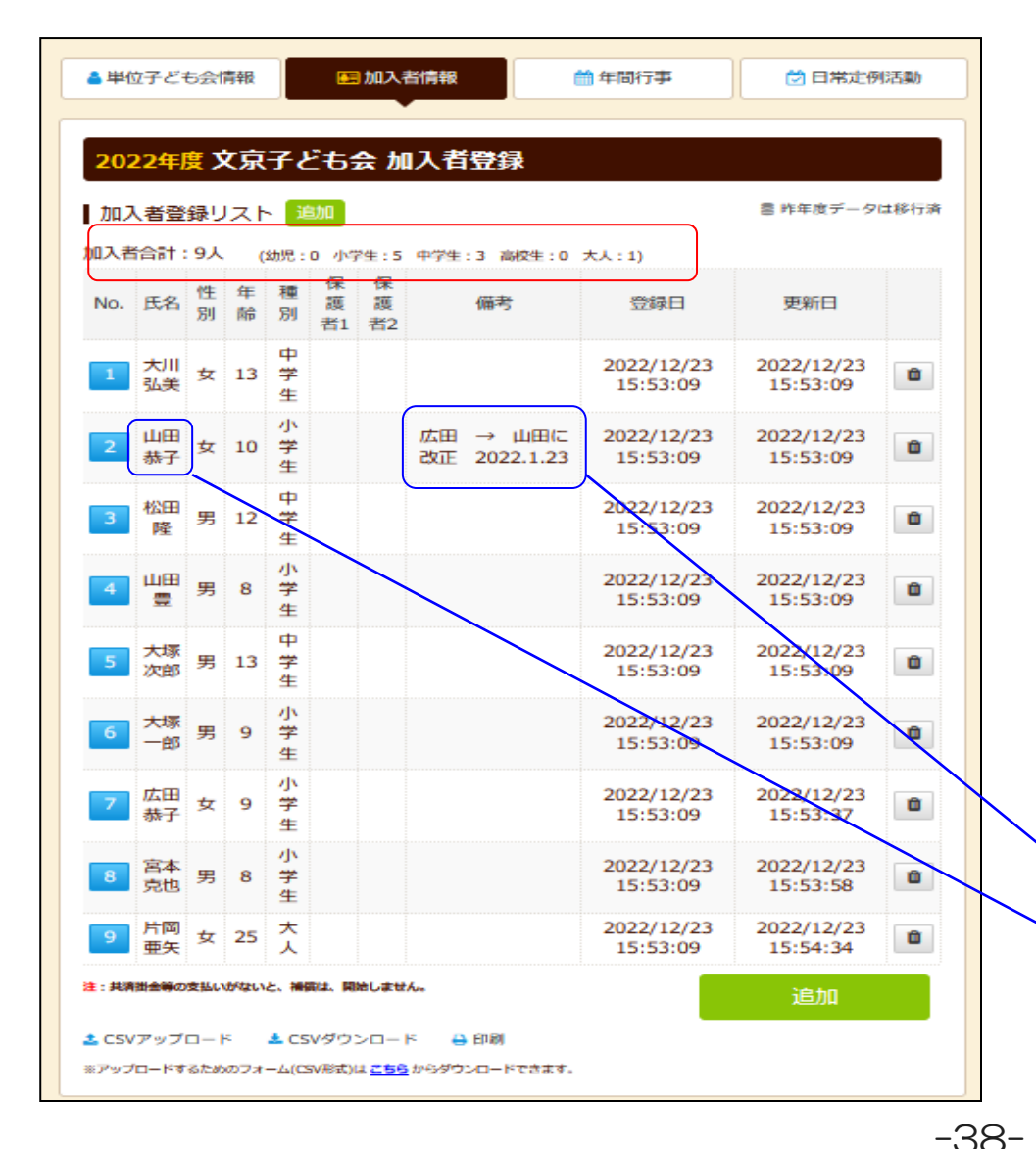

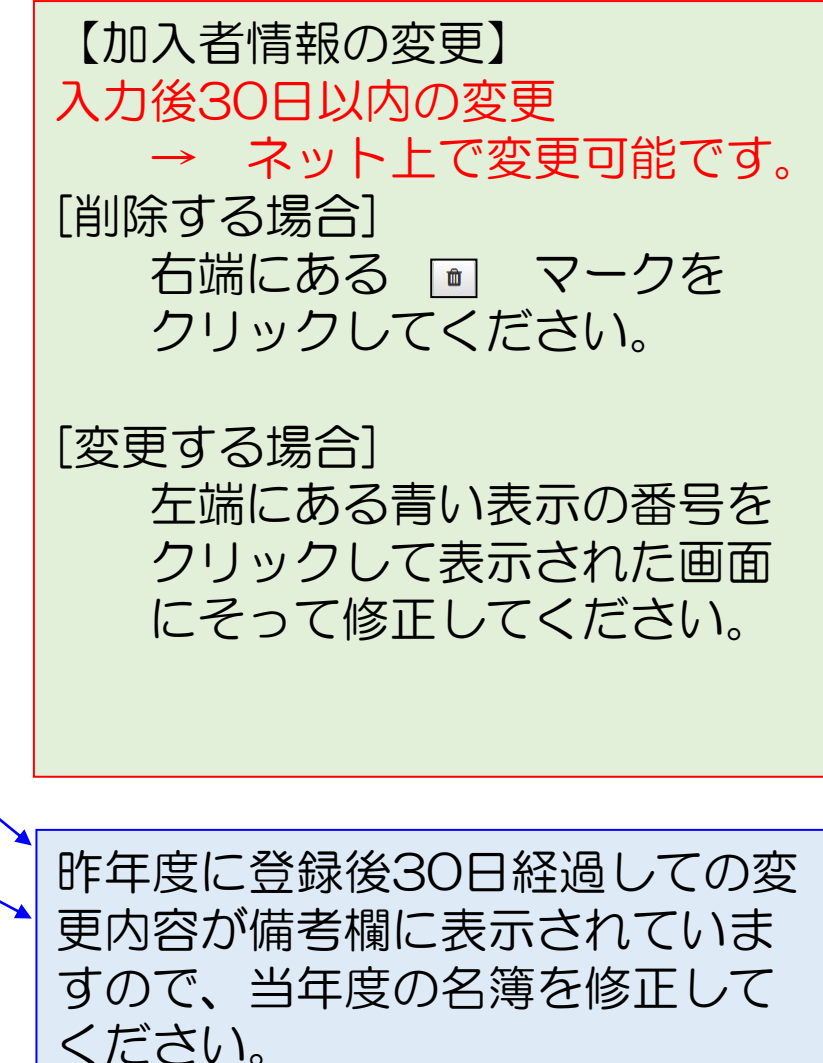

#### 3. 日常定例活動の登録 | 【昨年データの移行・修正・追加】

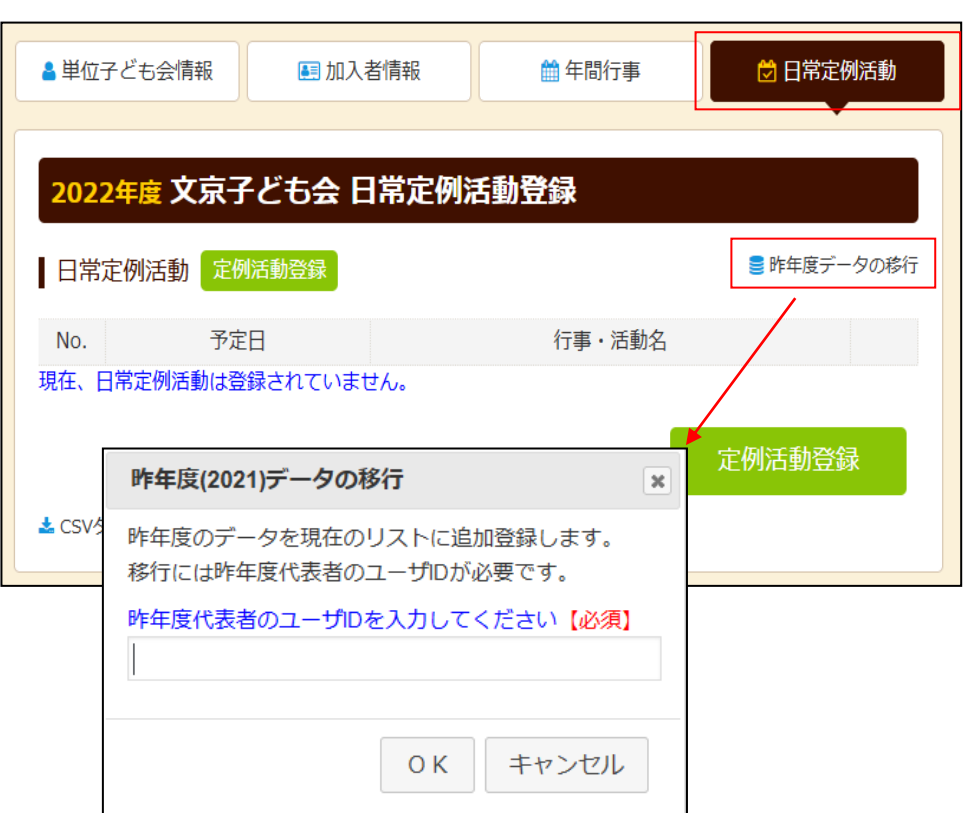

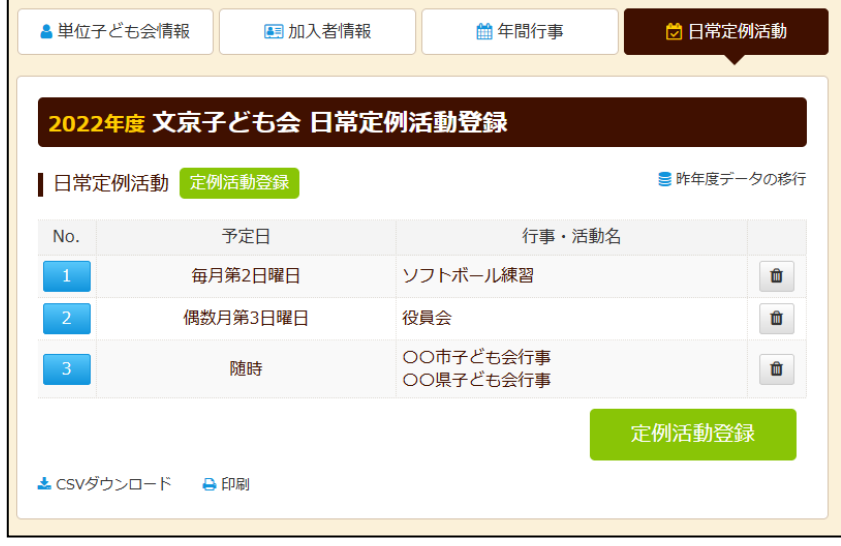

昨年度データが表示されましたら内容を確認して必要に応じて修 正・追記をします。

予定日は確定しなくても概ねの予定で入力してください。 行事名・活動名毎に入力してください。 市子連・県子連等の行事が不明の場合は 「予定日=随時」「行事名=市子連行事」等と記載ください。

年間行事登録の昨年度データの移行はできません。新規登録と同様にデータを入力 してください。 24 -39-

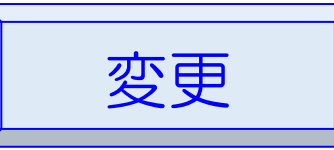

## 1. 単位子ども会情報の変更

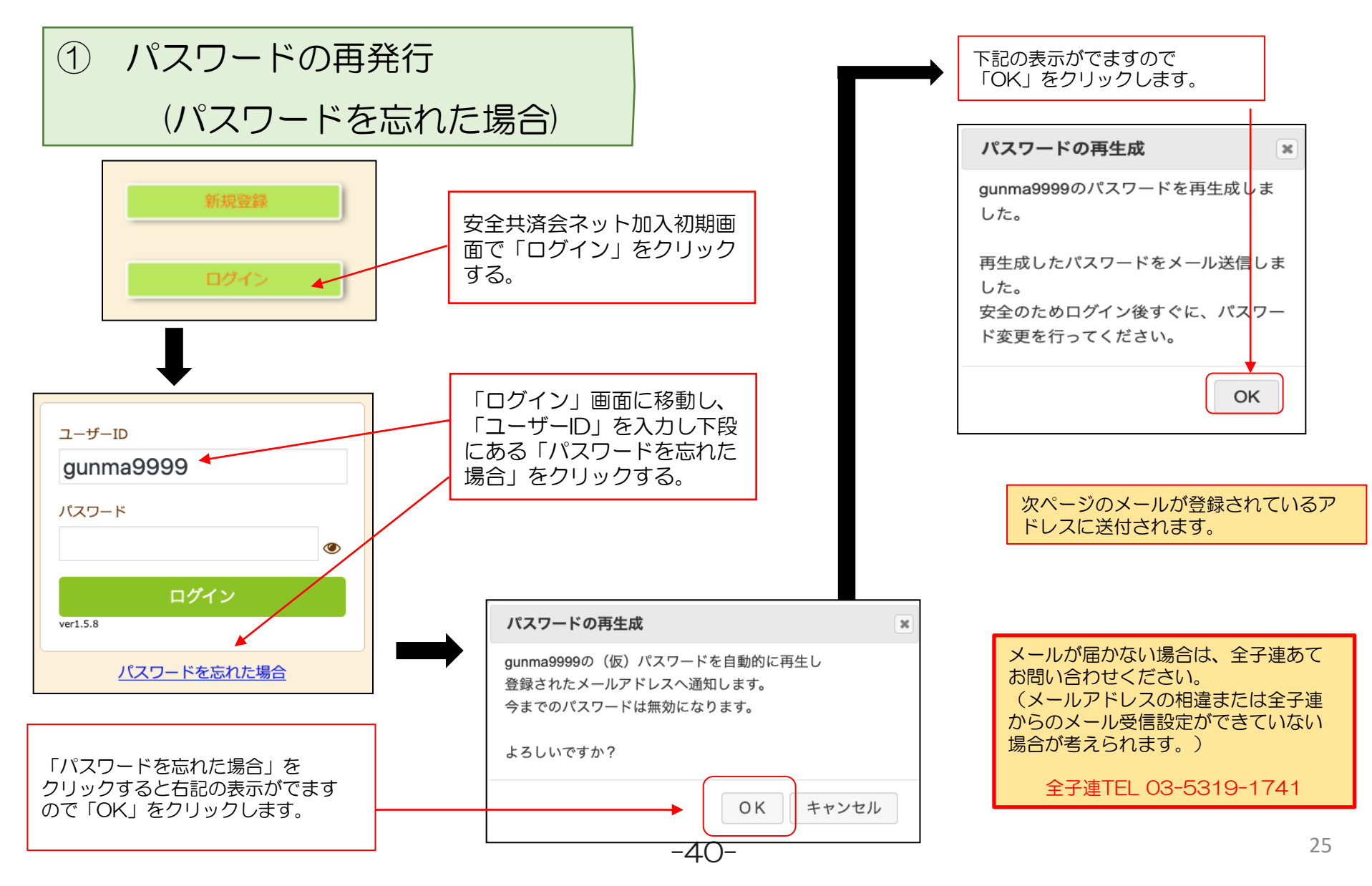

## 再設定されたパスワードの案内メール

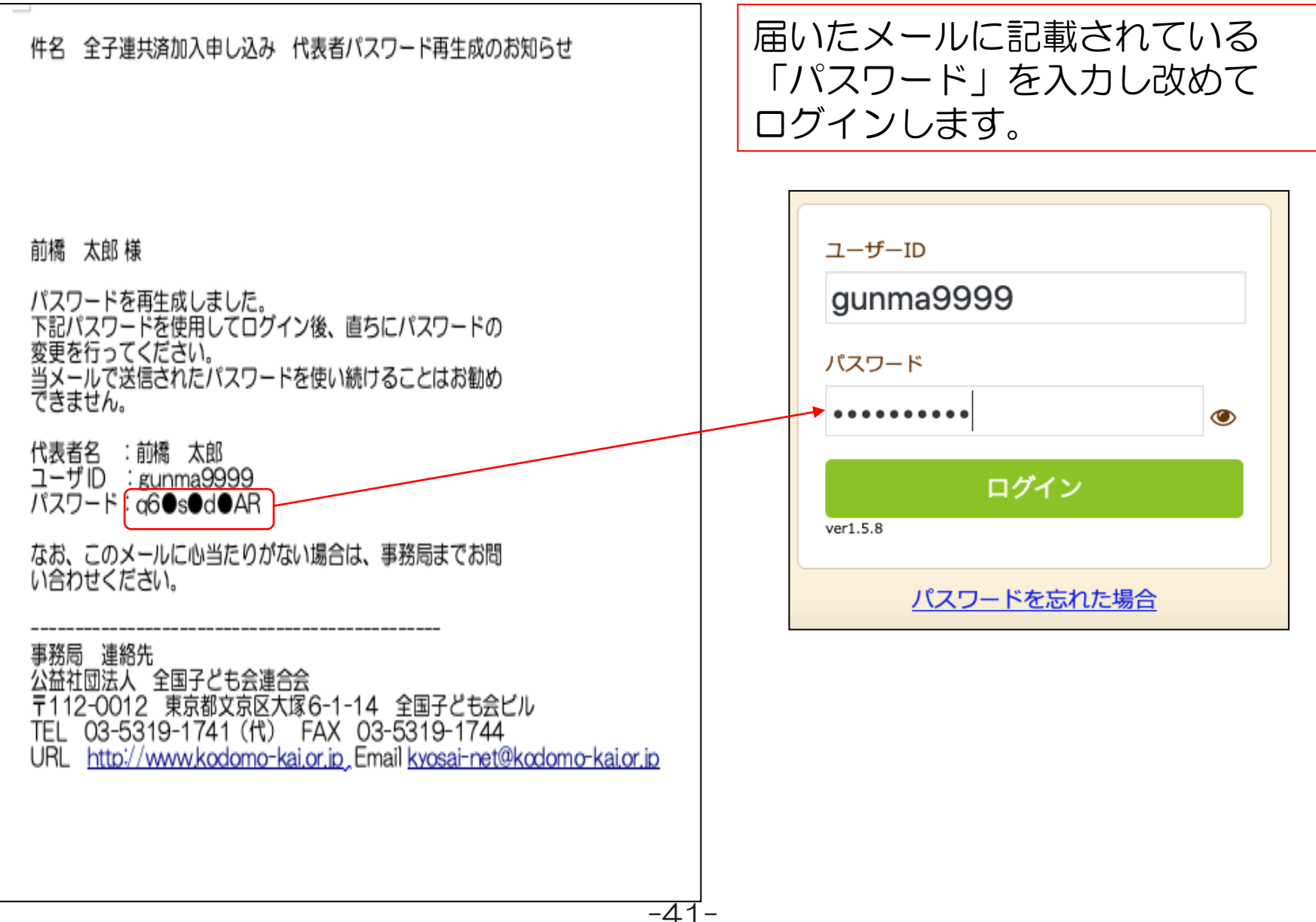

パスワードの変更

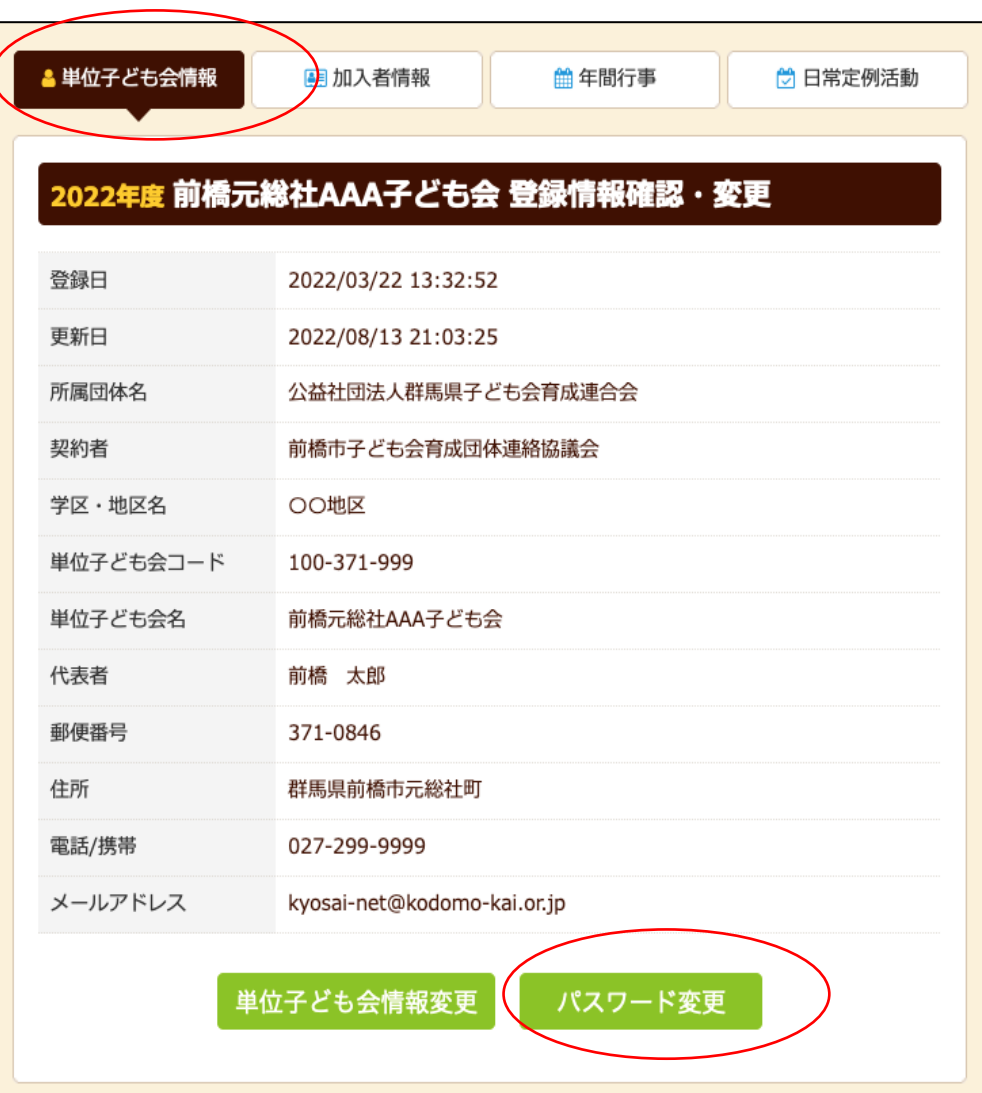

-42-

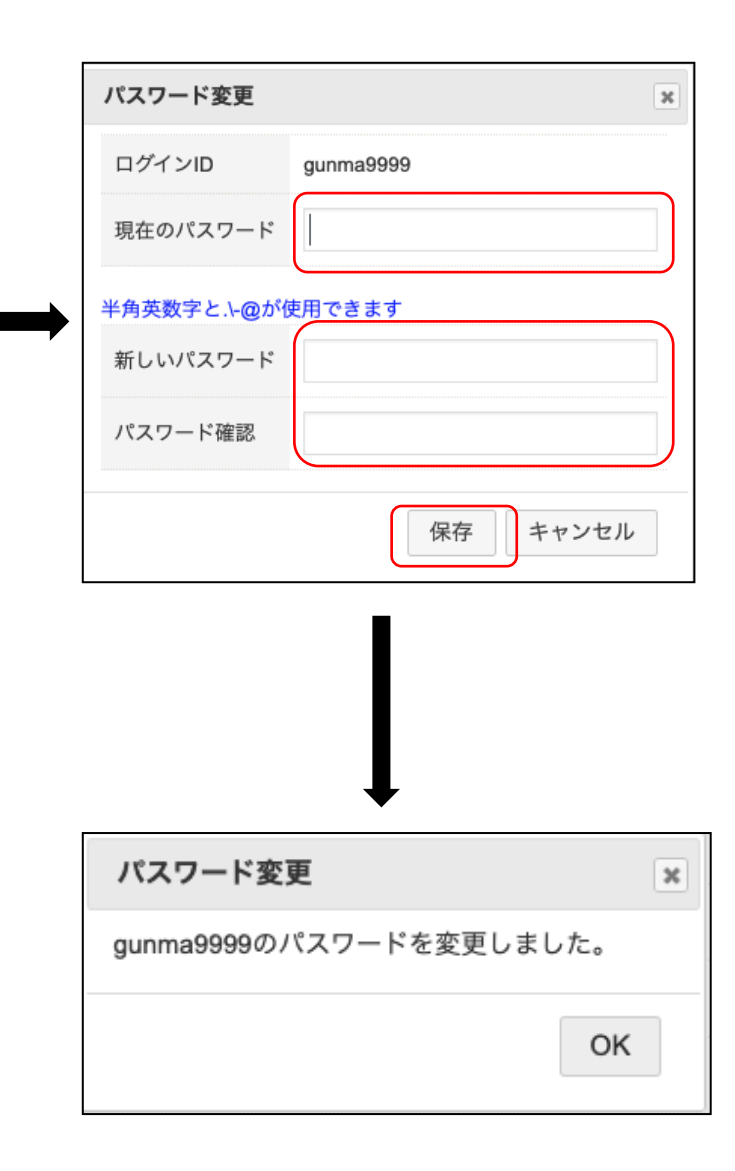

③ 単位子ども会情報の変更(パスワード変更以外)

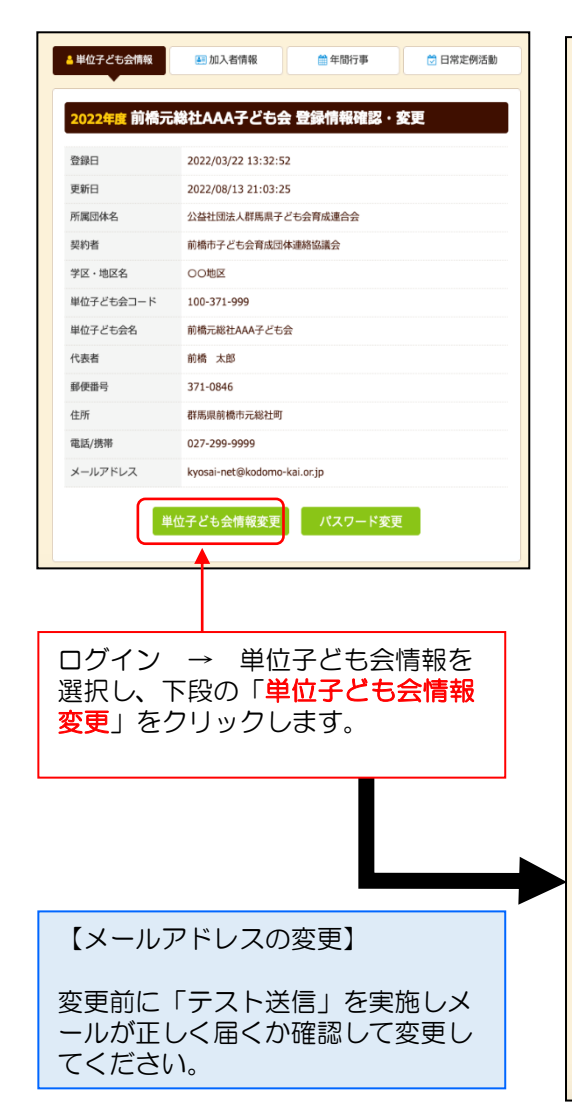

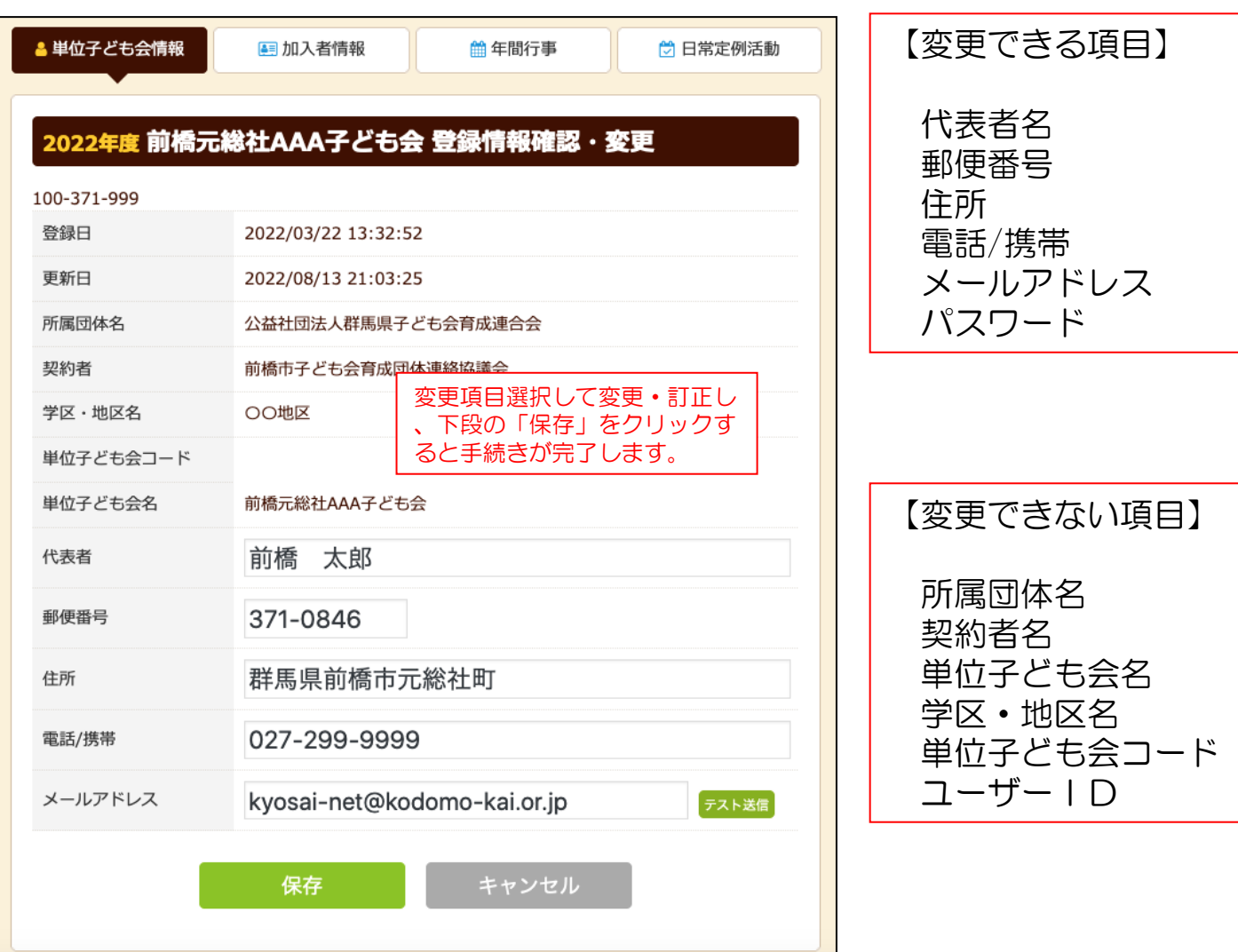

# 2. 加入者情報の変更

① 加入者の氏名・性別・年齢の変更

#### 【データ入力30日 以内 の変更】

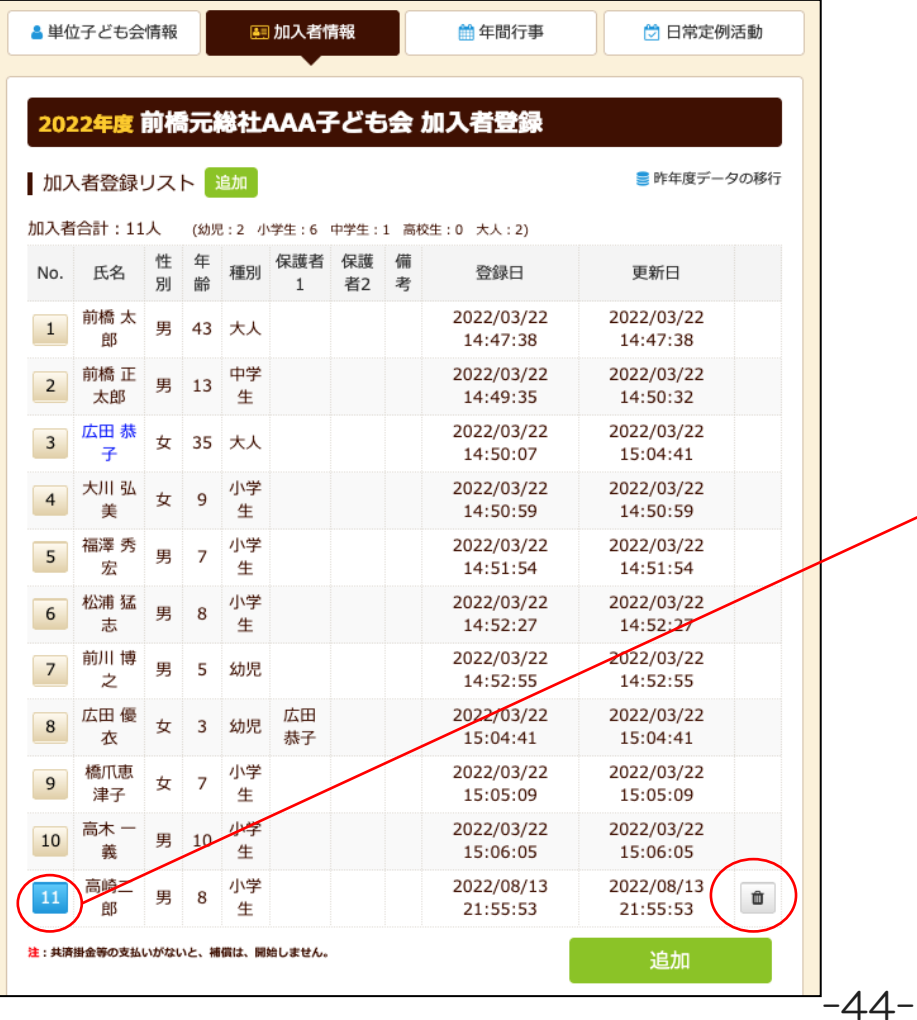

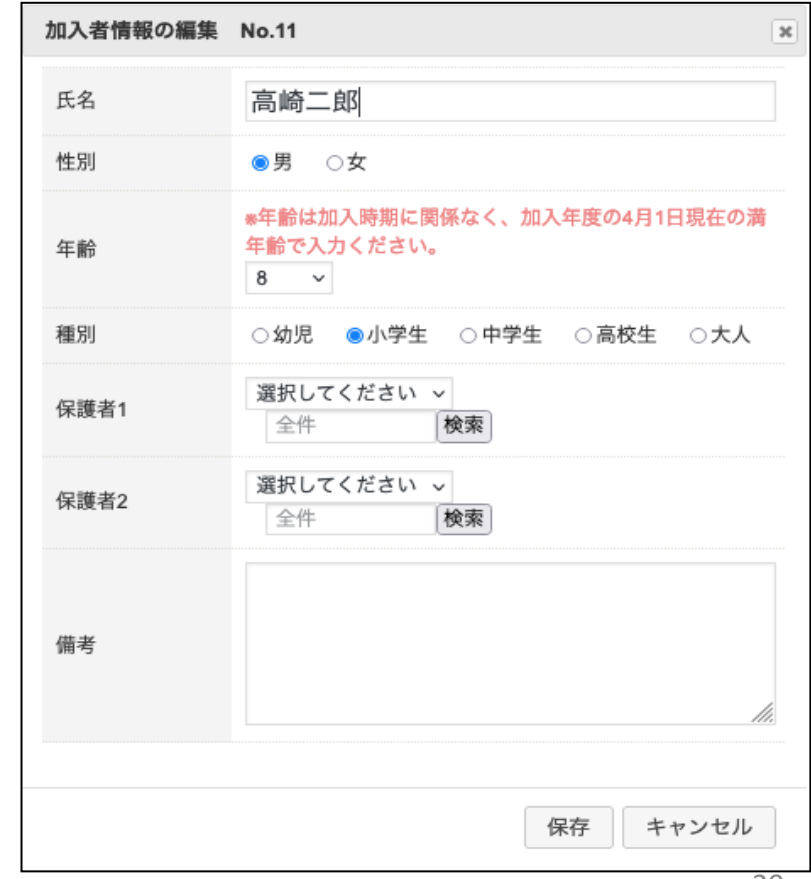

## 【データ入力30日 経過後 の加入者の氏名・性別・年齢の変更】

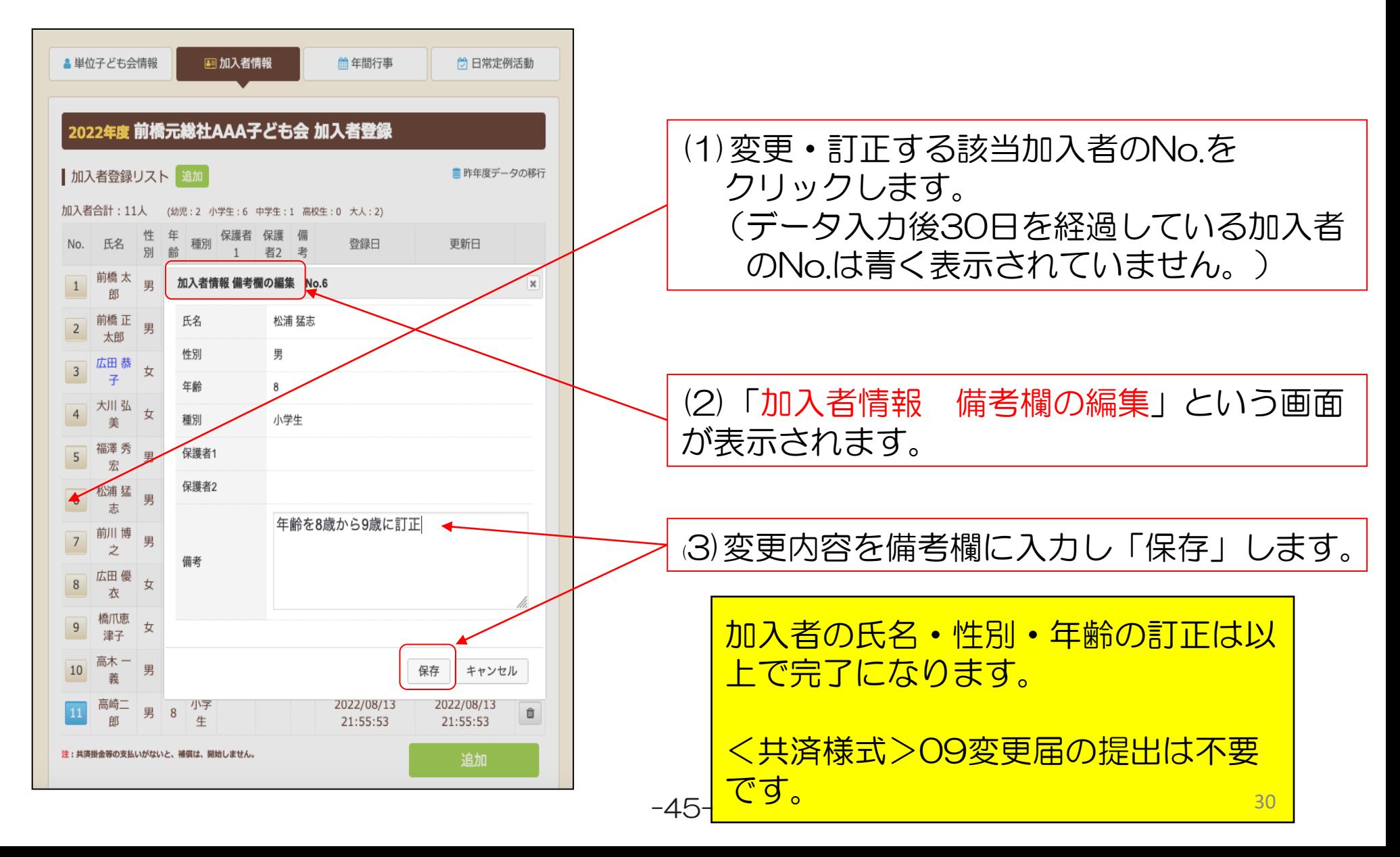

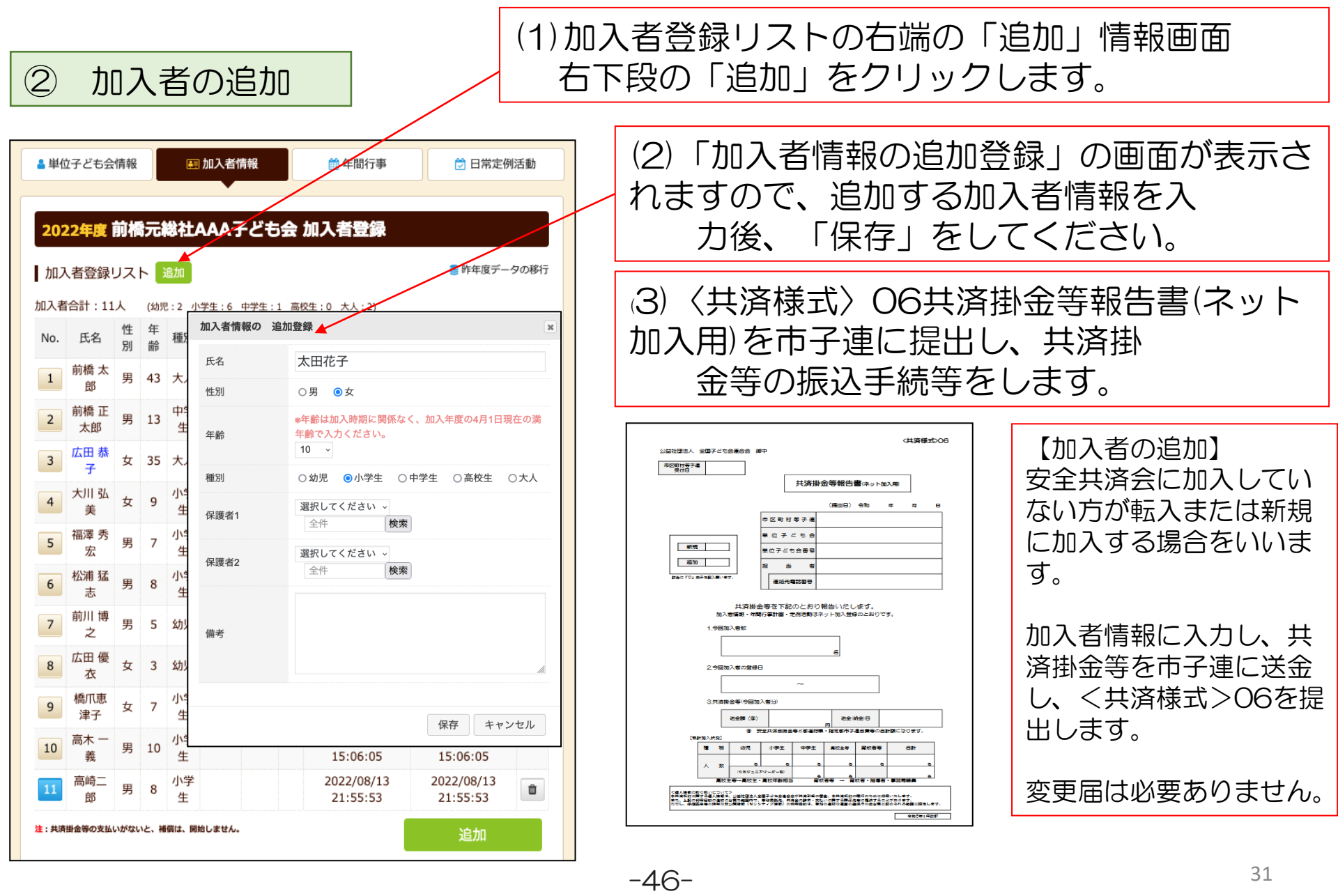

#### 【転入】

③ 加入者

の転入

安全共済会にすでに加入している被共済者が転居等により異動してくること。

共済掛金等は転入先では必要ありません。

ただし、県子連等、市子連等の会費については転入先単位子ども会から所属の県子連等・市子連等に ご確認願います。

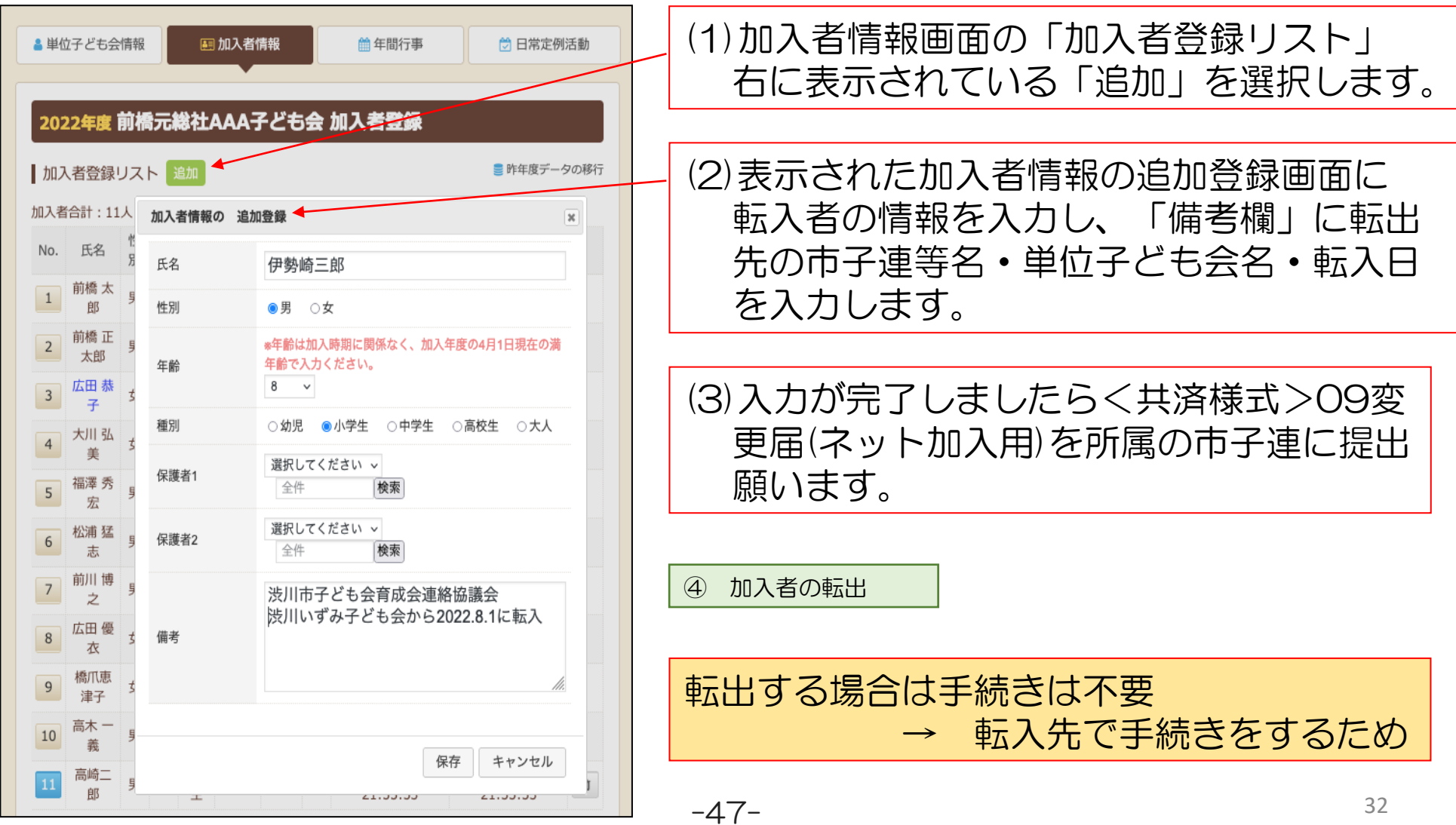

## ⑤ 加入者情報の削除

## (1)共済掛金が未入金の場合

【データ入力30日 以内 の削除】

□グインし、加入者情報の削除する該当者の | ■ | をクリックして削除してください。

【データ入力30日 経過後 の削除】

次のいずれかの方法で全子連および市子連にご連絡願います。

- (ア) 備考欄に削除と入力し、削除依頼を単位子ども会の登録メールアドレスから全子連あてメールにてご連絡願います。 → 備考欄の内容を確認して全子連にてデータを削除します。
- (イ) 登録されたメールアドレスからから全子連あて<共済様式>09変更届もしくは別途作成した削除データをメールに添付して ご連絡願います。
	- → 削除依頼データに基づき全子連にて加入者情報を削除します。

いずれの場合も市子連等にも同時にメールを送信してください。(市子連のアドレスが不明の場合は市子連宛に変更届にてご連絡願います。) なお、メールの本人確認のために次の項目をメールに記載願います。

- ① 所属の市区町村子連名
- ② 単位子ども会名
- ③ 単位子ども会代表者名

全子連アドレス kyosai-net@kodomo-kai.or.jp

削除が完了しましたら単位子ども会あて全子連から完了メールを送信します。

## (2)共済掛金が入金済の場合

削除希望の被共済者の「加入者情報 備考欄の編集」画面の備考欄に「〇/〇付にて退会・削除」等入力して保存してください。 翌年度の「前年度データの移行」の際に備考欄に同様に表示されますので、その段階でテータから削除してください。

共済掛金等が入金済の場合、加入者情報を削除しても返金はありません。

共済約款第21条 第13条(被共済者の脱退)の規定により、被共済者が脱退した場合には、当会は共済掛金を返還しません。

## 3.年間行事の変更・追加

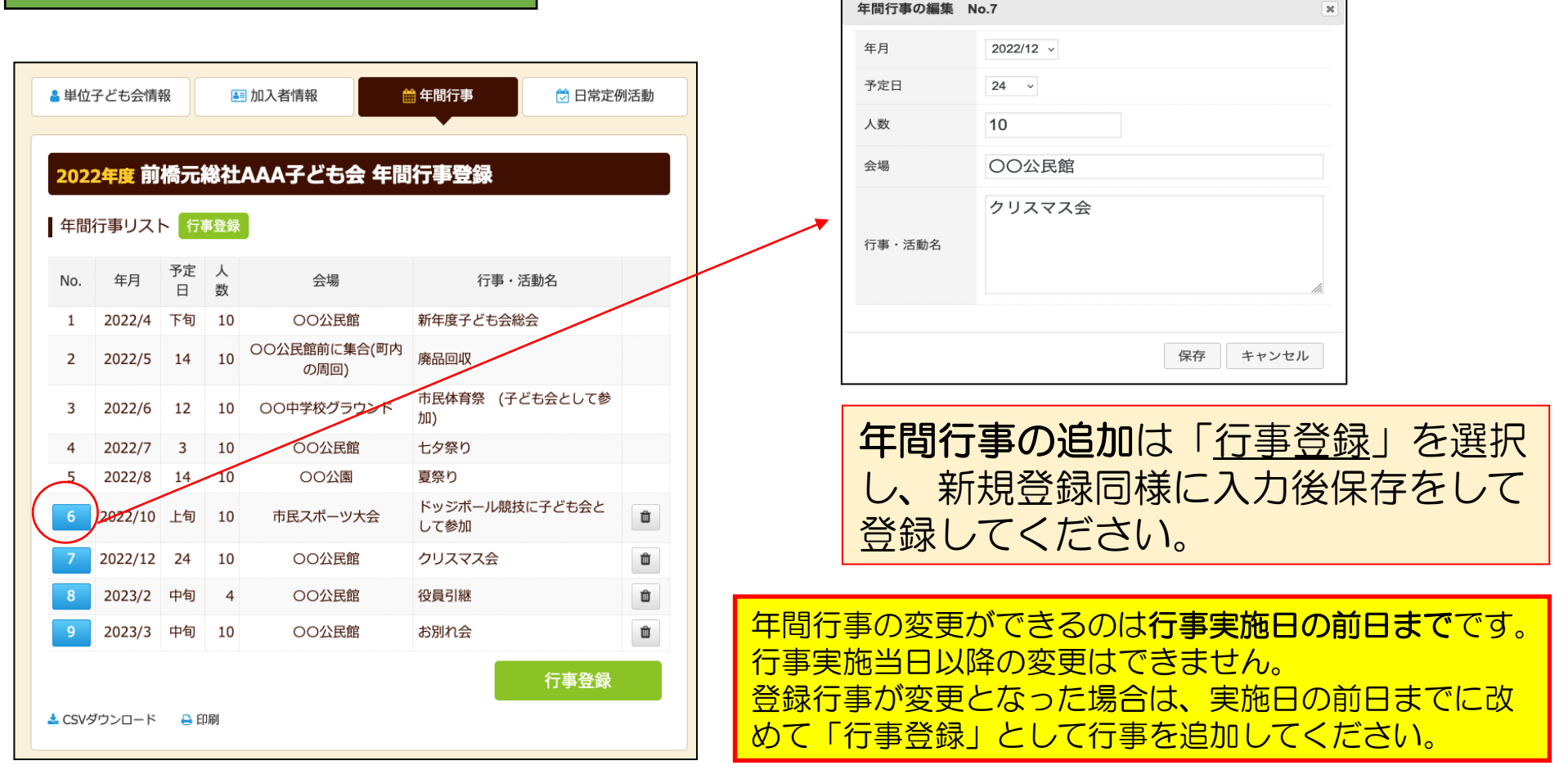

左端の青く表示されている「NO.」をクリック すると「年間行事の編集」が表示されますので 訂正内容を入力後保存してください。 右端の マークをクリックすると年間行事 が削除されます。  $-49-$ 

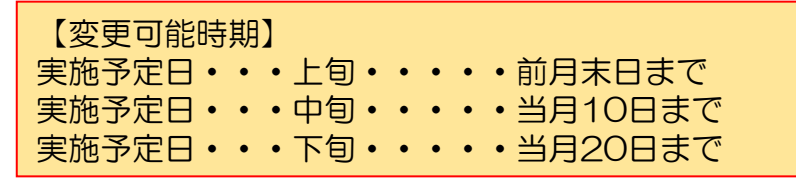

年間行事の中止は特に手続きは不要です。 34

# 4.日常定例活動の変更・追加

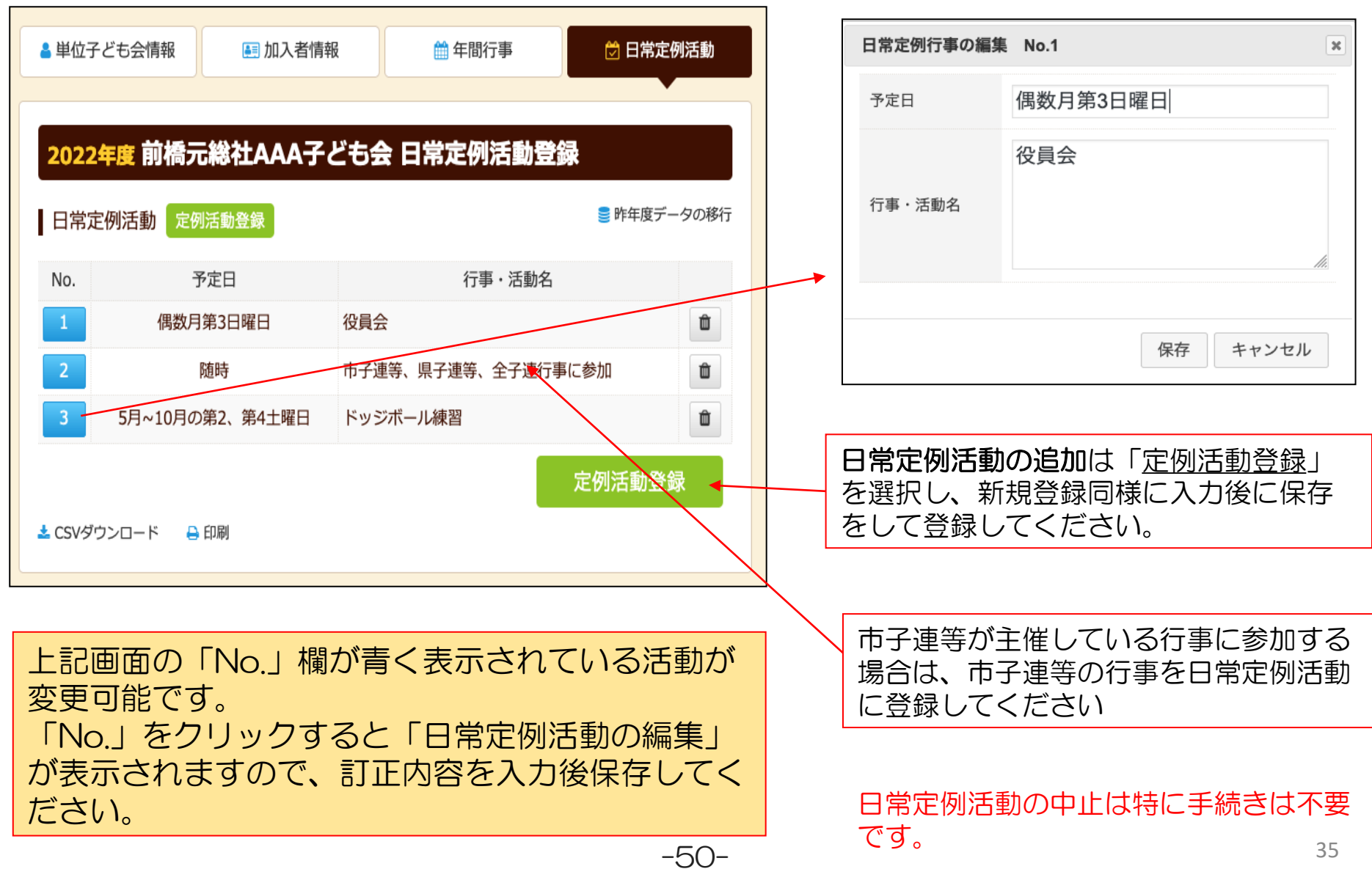

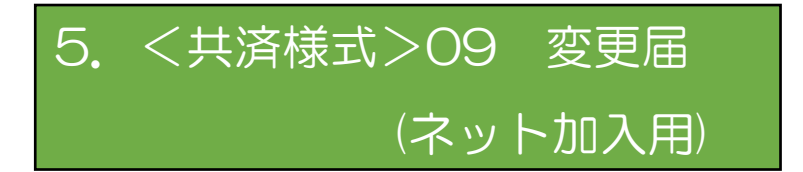

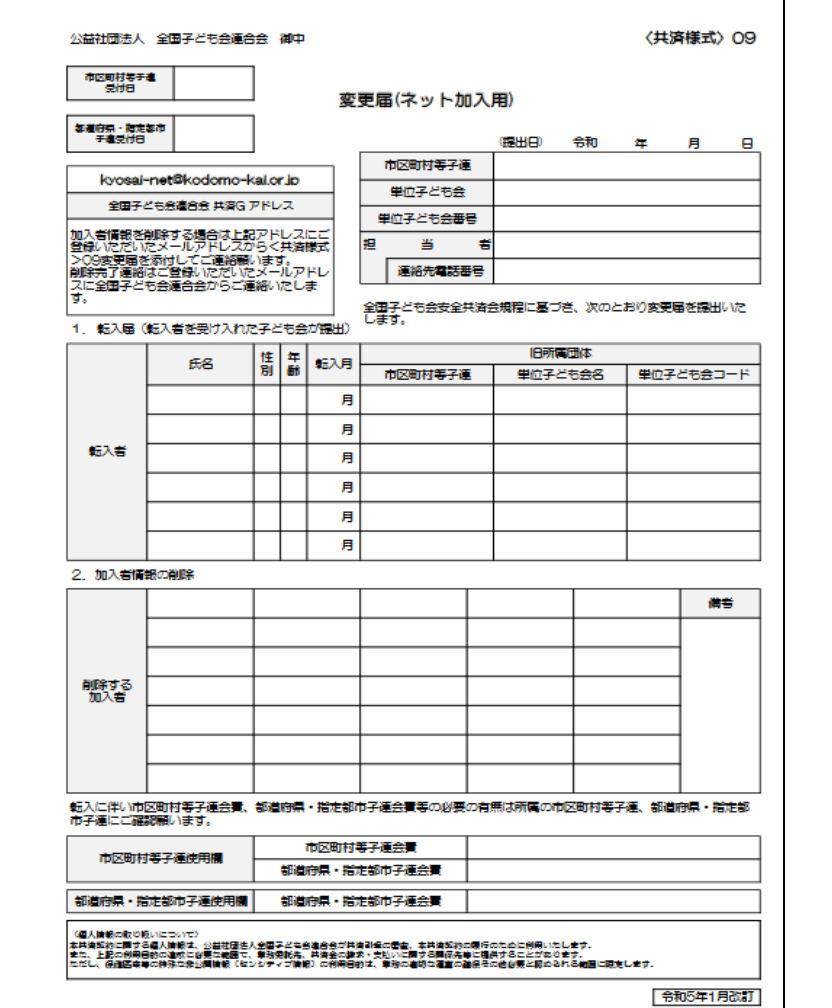

全子連HP→安全共済会と賠償責任保険→共済 様式ダウンロードと選択すると下記画面が表示 されます。

その中から<共済様式>09 変更届(ネット加 入用)を選択し記入例を参照にして市子連に提 出願います。

❤️ 共済様式ダウンロード 単位子ども会用 (所属の市区町村子連へご提出ください) 様式番号 様式名 PDF エクセル 記入例 出 出 加入申込書 ≚  $03$ 出。 土 加入者名簿2 ≚  $04$ 年間行事計画書 出 齿 ≚  $05<sub>0</sub>$ 医 共済会掛金等報告書(ネット加入用) 土 ≚ 06 変更届(単位子ども会用) ≚ ≚ ≚ 07 出 圡 ≚ 09 変更届(ネット加入用)

市子連あてに書面もしくはメールにて提出願います。 (押印は不要です。)

# 加入者データを アップロード する方法

-52-

# アップロードフォームのダウンロード

新規登録 → 単位子ども会情報登録 → ログイン をすると次の画面が表示 されます。

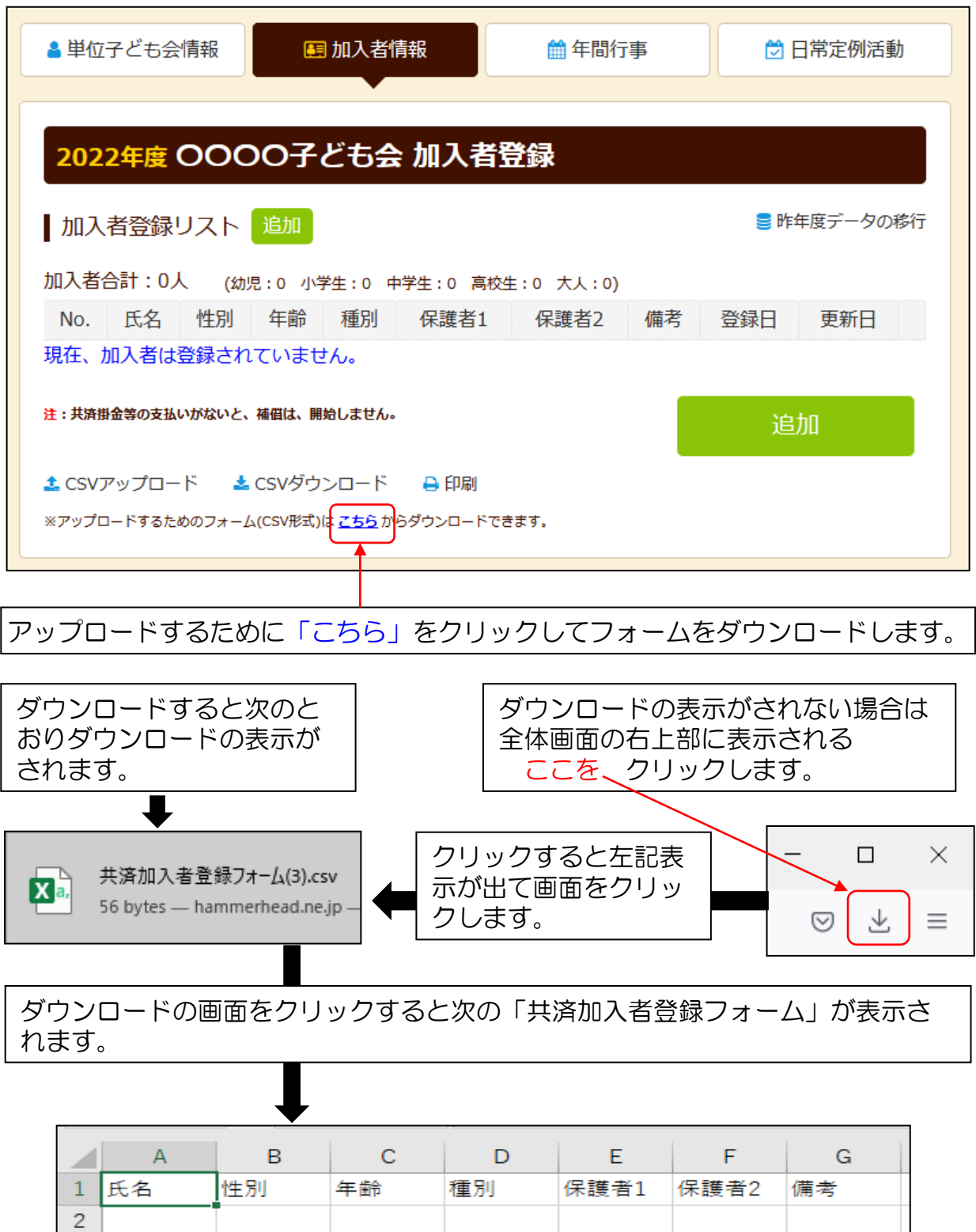

-53-

3  $\overline{4}$ 

2

# 加入者データの入力

1. 表示されたフォームにネット加入データを個々に入力する。

- ① 「氏名」「性別」「年齢」を入力してください。
- ② 種別欄は入力不要
- ③ 保護者欄は被共済者が3歳以下の場合保護者氏名を入力してください。
- ④ 保護者が2名の場合は「保護者1」「保護者2」にそれぞれ入力して ください。

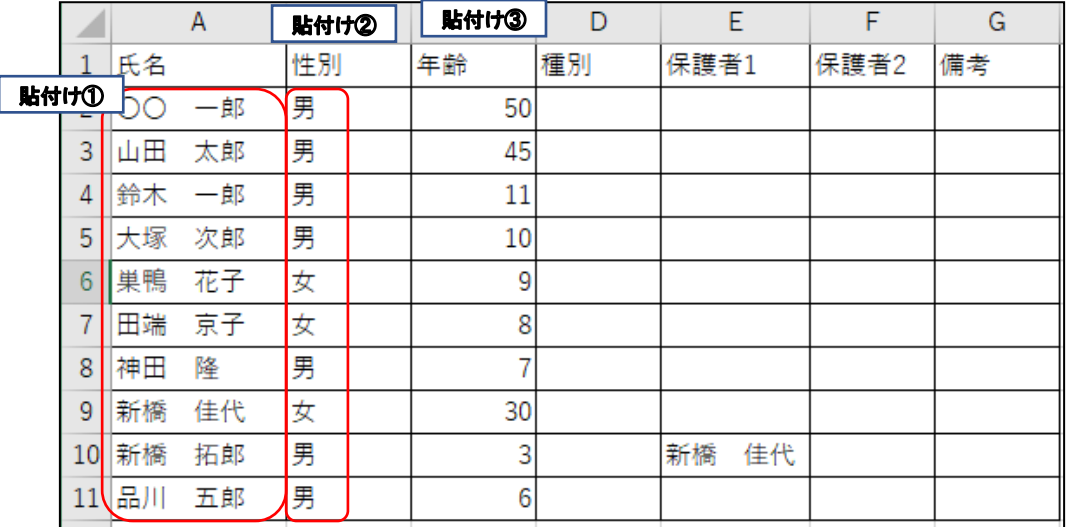

- 2. 別途保存(作成)した 加入データを表示 されたフォームに 貼り付ける。
- ① 別途作成されたデータと別 途保存されたデータのセル が一致していることを確認 してください。 (セルが結合されていないか 確認してください。)
- ② データをコピーして貼り付 けます。
	- コピー①23 → 貼付け
- ③ 学年データは年齢に変更し てコピーするデータ欄を整 理してください。 その上でデータコピーと貼 付けをしてください。

【別途保存されたデータ】

単位子ども会 0000子ども会

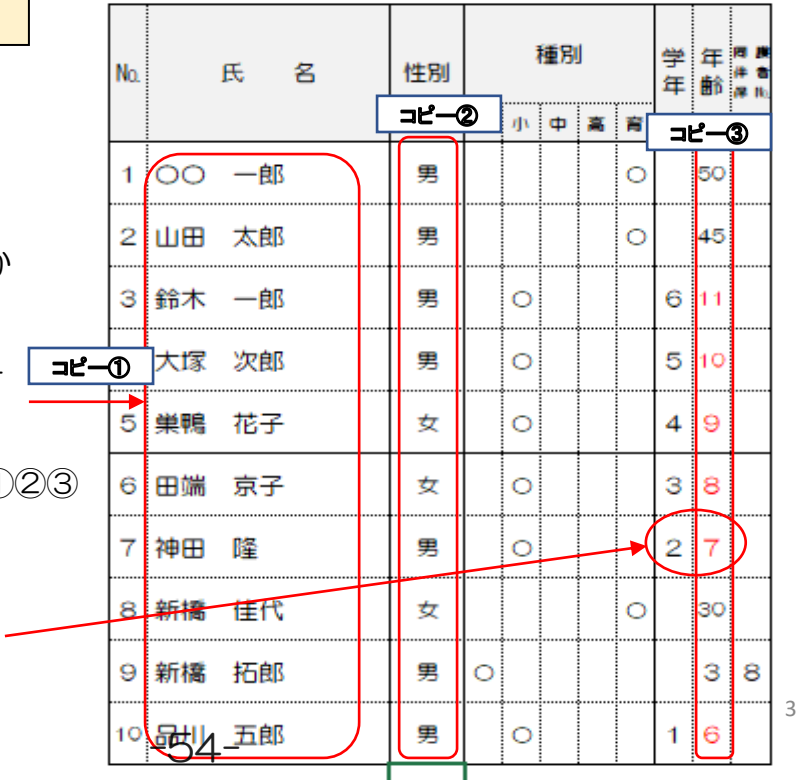

# 入力された加入者データの保存

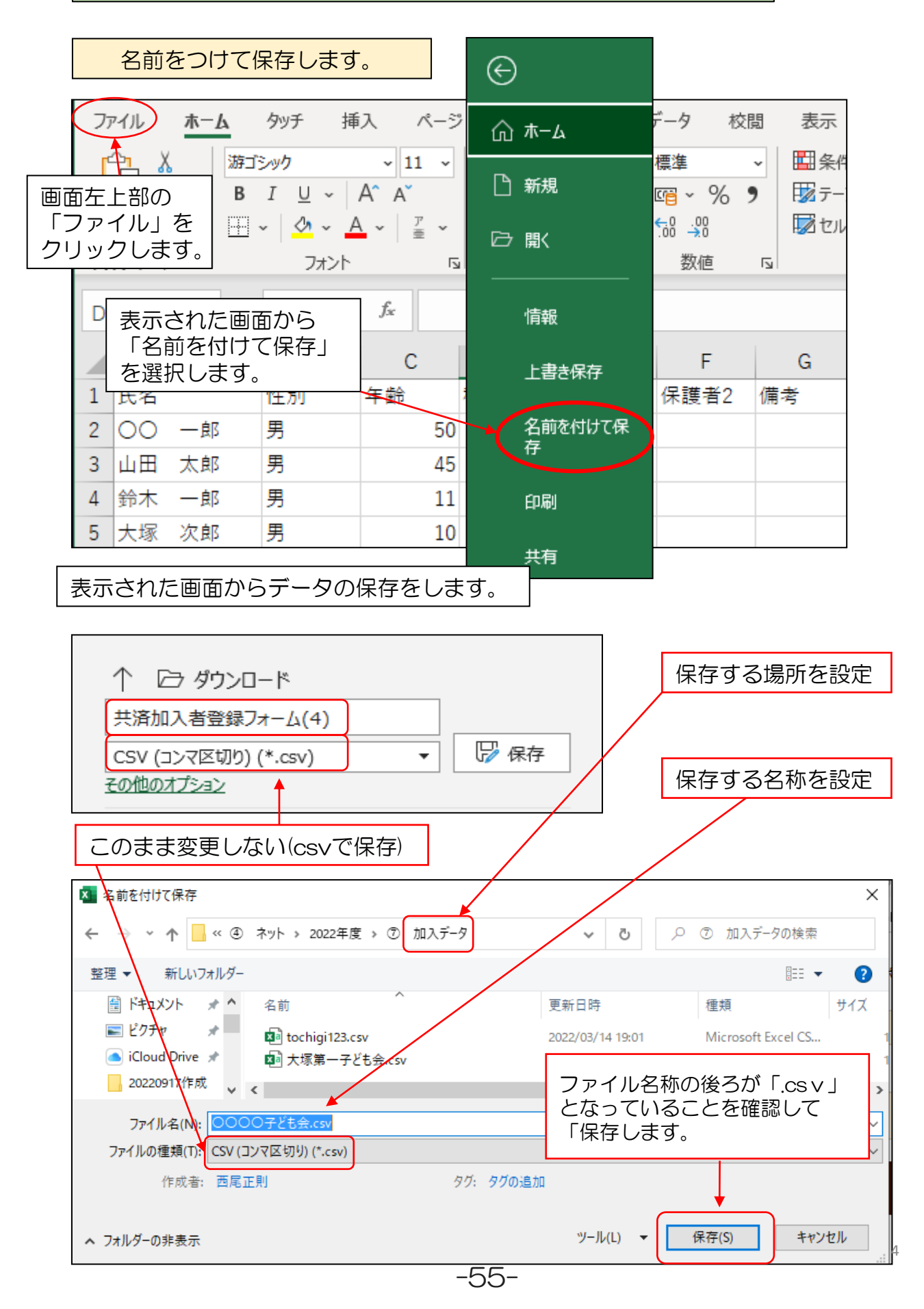

# 加入者データのアップロード

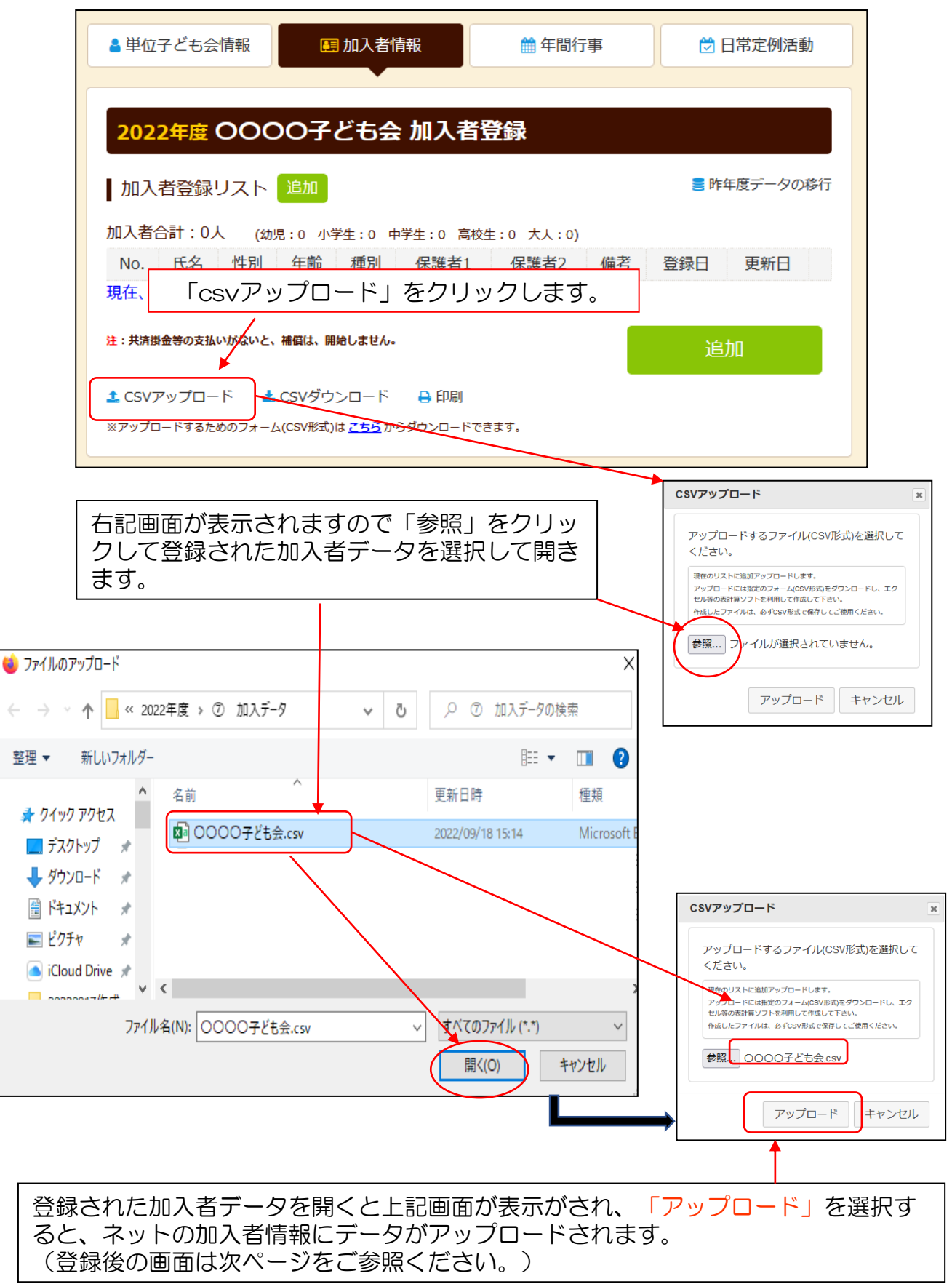

# 加入者データのアップロード

加入者データのアップロード結果が下記のとおり表示されます。

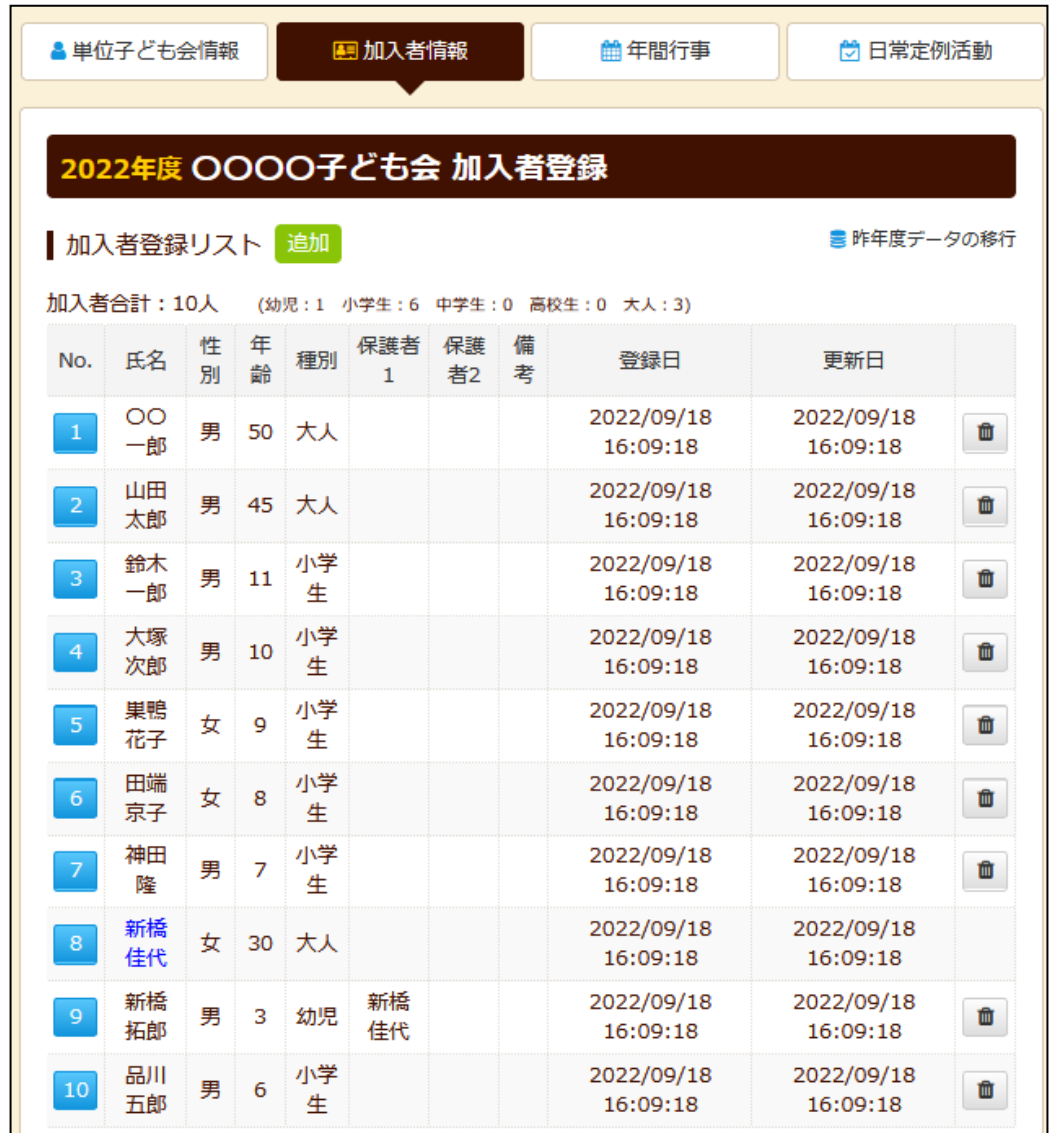

-57-